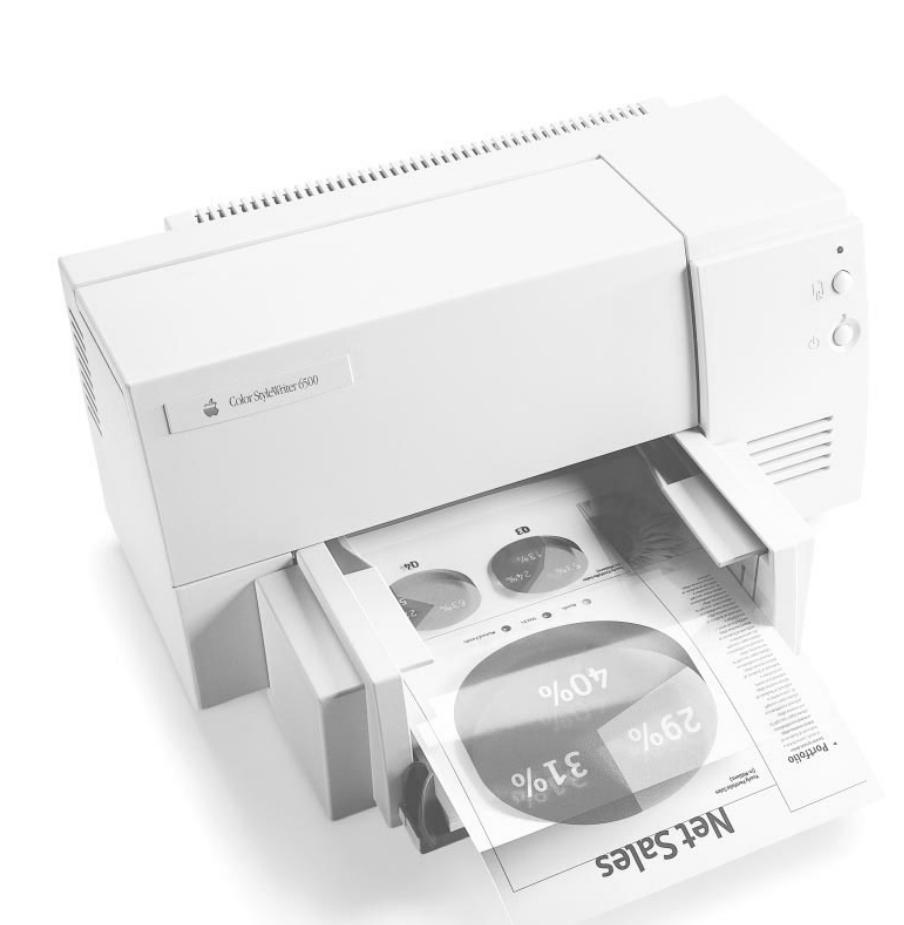

 $\overline{\phantom{a}}$ 

# Color StyleWriter 6500

*Color ink-jet printer for Mac OS and Windows users* 

 $\bullet$  Apple Computer, Inc.

© 1997 Apple Computer, Inc. All rights reserved.

Under the copyright laws, this manual may not be copied, in whole or in part, without the written consent of Apple. Your rights to the software are governed by the accompanying software license agreement.

The Apple logo is a trademark of Apple Computer, Inc., registered in the U.S. and other countries. Use of the "keyboard" Apple logo (Option-Shift-K) for commercial purposes without the prior written consent of Apple may constitute trademark infringement and unfair competition in violation of federal and state laws.

Every effort has been made to ensure that the information in this manual is accurate. Apple is not responsible for printing or clerical errors.

Apple Computer, Inc. 1 Infinite Loop Cupertino, CA 95014-2084 408-996-1010 http://www.apple.com

Apple, the Apple logo, AppleTalk, Chicago, ColorSync, the ColorSync logo, EtherTalk, Extensions Manager, LaserWriter, LocalTalk, Mac, Macintosh, Macintosh Quadra, Monaco, New York, PowerBook, Power Macintosh, QuickDraw, StyleWriter, TrueType, and Zeal are trademarks of Apple Computer, Inc., registered in the U.S. and other countries.

Finder, Geneva, and OneScanner are trademarks of Apple Computer, Inc.

Adobe, Adobe Illustrator, Adobe Type Manager, and PostScript are trademarks of Adobe Systems Incorporated or its subsidiaries and may be registered in certain jurisdictions.

Classic is a registered trademark licensed to Apple Computer, Inc.

Helvetica, Palatino, and Times are registered trademarks of Linotype-Hell AG and/or its subsidiaries.

ITC Avant Garde, ITC Bookman, ITC Garamond, ITC Lubalin Graph, ITC Machine, ITC Zapf Chancery, and ITC Zapf Dingbats are registered trademarks of International Typeface Corporation.

Simultaneously published in the United States and Canada.

Other company and product names mentioned herein may be trademarks of their respective companies. Mention of third-party products is for informational purposes only and constitutes neither an endorsement nor a recommendation. Apple assumes no responsibility with regard to the performance or use of these products.

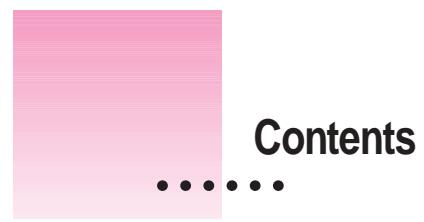

Communications regulation information vi **Welcome ix 1 Setting Up Your Printer 1** Important safety instructions 1 Unpacking the printer 3 Plugging in the printer 5 Turning the printer on and off  $\qquad$  6

Installing the ink cartridges 7 Loading paper into the paper tray 10 Printing the sample page 12 Connecting the printer directly to a Mac OS computer 13 Connecting to an Apple LocalTalk network (optional) 14 Connecting the printer to an EtherTalk network 16 Connecting the printer directly to a Windows/DOS computer 17

 $\ddot{\cdot}$ 

# **2 Printing From a Mac OS Computer 19** Installing the Mac OS printer software 19 Power Macintosh users and virtual memory 23 Using a directly connected Color StyleWriter 6500 24 Using a Color StyleWriter 6500 on a LocalTalk network 25 Aligning the ink cartridges 27 Quick instructions for printing standard documents 30 Detailed instructions for printing documents 31 Using custom paper sizes 39 Creating your own watermarks 42 Desktop printing 43 Monitoring and controlling background printing 47 **3 Printing From a Windows/DOS Computer 49** Installing the Windows printer software 49 Selecting your printer as the default printer—Windows 95 52 Selecting your printer as the default printer—Windows 3.1 53 Using the Toolbox 53 Printing from DOS software applications 54 If you have trouble printing 54 **4 Loading Paper and Other Materials 55** Printing on standard paper 55 Printing envelopes 56 Printing transparencies 59 Printing labels 60 Printing on your own custom paper sizes 60

Printing index cards and postcards 61

# **5 Tips on Paper, Quality, Speed, and Cost 63** Choosing print materials 63 Quality 65 Speed 66 Cost 66 **6 Troubleshooting 67** Safety precautions 67 General problems and solutions 68 Cleaning the ink cartridges 73 Solutions specific to a Mac OS computer 75 Solutions specific to a Windows/DOS computer 81 **Appendix A Technical Information 83** General specifications 83 Apple printer supplies and accessories 86 **Appendix B Using Fonts With the Color StyleWriter 6500 89** Kinds of fonts 89 How TrueType fonts work with other kinds of fonts 92 How the computer looks for fonts 94 Where fonts are stored 94 Styled fonts 97 Common questions about fonts 98 **Appendix C Using ColorSync 101** The problem that ColorSync solves 101 How ColorSync works 102 Setting up ColorSync 103 Tips for best results 106 For more information 107 **Index 109**

#### **Communications regulation information**

#### **FCC statement**

This equipment has been tested and found to comply with the limits for a Class B digital device in accordance with the specifications in Part 15 of FCC rules. See instructions if interference to radio or television reception is suspected.

#### **Radio and television interference**

The equipment described in this manual generates, uses, and can radiate radio-frequency energy. If it is not installed and used properly—that is, in strict accordance with Apple's instructions—it may cause interference with radio and television reception.

This equipment has been tested and found to comply with the limits for a Class B digital device in accordance with the specifications in Part 15 of FCC rules. These specifications are designed to provide reasonable protection against such interference in a residential installation. However, there is no guarantee that interference will not occur in a particular installation.

You can determine whether your computer system is causing interference by turning it off. If the interference stops, it was probably caused by the computer or one of the peripheral devices.

If your computer system does cause interference to radio or television reception, try to correct the interference by using one or more of the following measures:

- m Turn the television or radio antenna until the interference stops.
- m Move the computer to one side or the other of the television or radio.
- Move the computer farther away from the television or radio.
- m Plug the computer into an outlet that is on a different circuit from the television or radio. (That is, make certain the computer and the television or radio are on circuits controlled by different circuit breakers or fuses.)

If necessary, consult an Apple-authorized service provider or Apple. See the service and support information that came with your Apple product. Or, consult an experienced radio/television technician for additional suggestions.

**IMPORTANT** Changes or modifications to this product not authorized by Apple Computer, Inc., could void the FCC Certification and negate your authority to operate the product.

#### **Industry Canada statement**

This Class B device meets all requirements of the Canadian interference-causing equipment regulations.

Cet appareil numérique de la Class B respecte toutes les exigences du Règlement sur le matériel brouilleur du Canada.

#### **VCCI Class 2 statement**

#### 情報処理装置等電波障害自主規制について

この装置は、第二種情報装置(住宅地域又はその隣接した地域において使 用されるべき情報装置)で住宅地域での電波障害防止を目的とした情報処 理装置等電波障害自主規制協議会 (VCCI) 基準に適合しております。

しかし、本装置をラジオ、テレビジョン受信機に近接してご使用になると、 受信障害の原因となることがあります。

取扱説明書に従って正しい取り扱いをしてください。

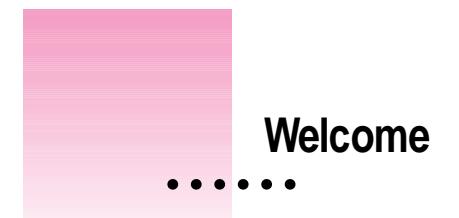

Congratulations on your purchase of the Apple Color StyleWriter 6500 printer. This manual describes how to set up the printer and how to use it.

# **Main features of the Color StyleWriter 6500 printer**

The Color StyleWriter 6500 works with Mac OS and Windows/DOS computers.

- m The Color StyleWriter 6500 prints high-quality color graphics and text on a variety of materials, including plain paper.
- m The Color StyleWriter 6500 prints up to eight pages per minute in black, four pages per minute in color.
- m As an Energy Star Partner, Apple Computer has determined that this product meets the Energy Star guidelines for energy efficiency.
- m The paper input tray holds up to 150 sheets of paper, 15 envelopes, 30 cards, and 25 sheets of labels.
- **Desktop printing on a Mac OS computer makes it easy to switch printers** and monitor your print requests.
- The printer offers 64 available TrueType (outline) fonts for a Mac OS computer and 42 for a Windows/DOS computer that print smoothly in a variety of sizes.

 $\ddot{\cdot}$ 

#### **System requirements for a Mac OS computer**

To install the printer software and use the Color StyleWriter 6500 printer with your Mac OS computer, you need

- a Mac OS computer with a 68020 or higher central processing unit (CPU), any Macintosh except a Macintosh Plus, SE, Classic®, Portable, or PowerBook 100
- Macintosh Operating System (Mac OS) version 7.1 or later
- at least 4 megabytes (MB) of random-access memory (RAM) for a non-Power Macintosh; if you have a Power Macintosh, 8 MB of RAM is the minimum requirement, and 16 MB is recommended
- m at least 8 MB of space available on your hard disk

The Installer program that comes with the Color StyleWriter 6500 automatically checks whether your computer meets these requirements. Chapter 2 explains how to use the Installer program.

#### **System requirements for a Windows computer**

To install the printer software and use the Color StyleWriter 6500 printer with a Windows computer, you need a computer with one of the following combinations of hardware and operating systems:

- Windows 95 version 1.0 or later, 486 (or greater) processor, 8 MB of RAM
- m Windows 3.1 or a later version, DOS 3.3 or later, 386 (or greater) processor, 4 MB of RAM

The installation program that comes with the printer automatically checks whether your computer meets these requirements. Chapter 3 explains how to install the printer software on a Windows/DOS computer.

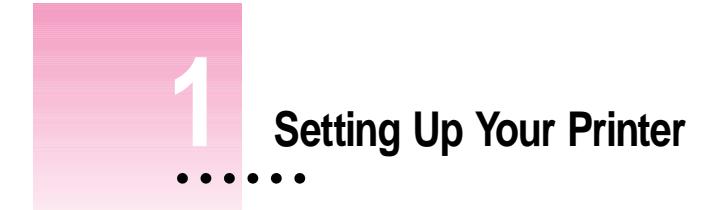

This chapter introduces the Apple Color StyleWriter 6500 printer and explains how to set it up. After you follow the instructions in this chapter, you'll be ready to print.

# **Important safety instructions**

Always take the following precautions:

- $\blacksquare$  Keep the printer cover closed when printing.
- m Always turn off the printer before unplugging it.
- m Keep the ink cartridges away from children.
- m Keep the printer away from sources of liquid, such as washbasins, bathtubs, and shower stalls.
- Protect the printer from dampness or wet weather, such as rain and snow.
- m Read all the installation instructions carefully before you plug the printer into a wall socket.
- m Keep these instructions handy for reference by you and others.
- m Follow all instructions and warnings dealing with your computer system.
- Don't use devices that produce open flames, such as Bunsen burners, near the printer.
- m Don't use alcohol-based or ammonia-based cleaners on or around the printer.
- $\blacksquare$  Always unplug the printer before cleaning it.
- m Clean the outside of the printer with a damp cloth and, if necessary, a mild soap or detergent. Be careful not to get liquid into the printer or the power cord receptacle.

# **Watch for these situations, and if one occurs pull the plug!**

- m the power cord or plug becomes frayed or otherwise damaged
- m you spill something into the printer
- $\blacksquare$  the printer is exposed to rain or any other excess moisture
- $\blacksquare$  the printer has been dropped or otherwise damaged
- m you suspect that your printer needs service or repair

**WARNING** Electrical equipment may be hazardous if misused. Operation of this product, or similar products, must always be supervised by an adult. Do not allow children access to the interior of any electrical product and do not permit them to handle any cables.

# **Unpacking the printer**

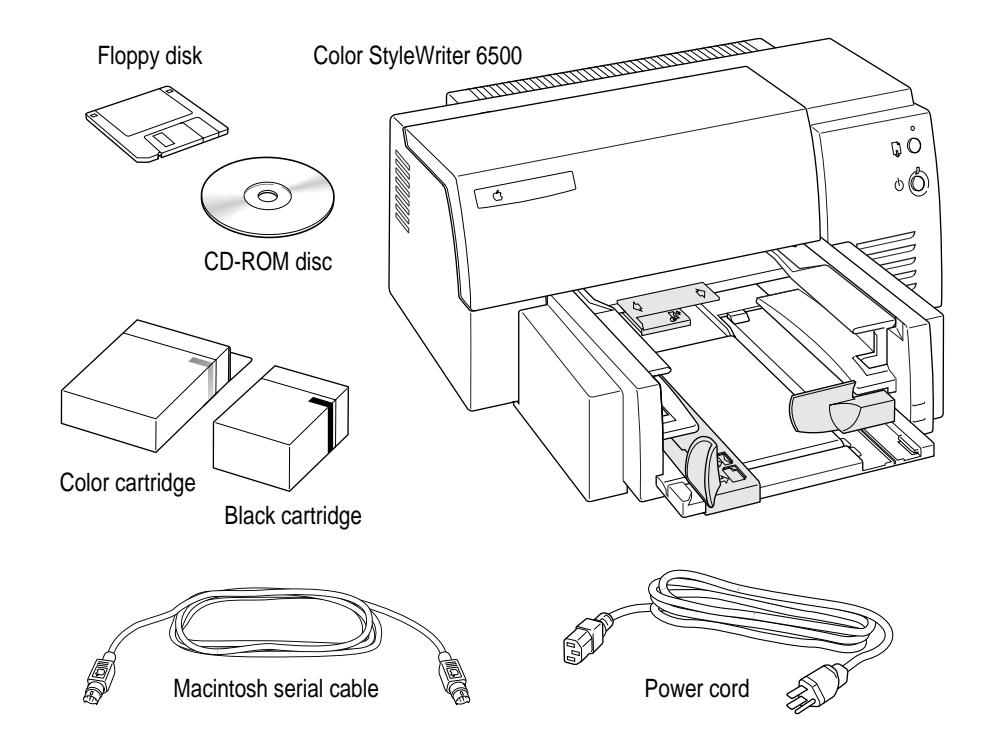

**1 Remove everything from the shipping box, but leave the ink cartridges in their packages.**

**2 Remove the tape and packing material from the outside of the printer.**

**3 Open the printer's cover and remove the packing material from the inside of the printer.**

There are three white plastic pieces inserted inside of the printer. Remove the two large pieces that are across the top of the carriage. Then follow the next step to remove the third, smaller piece.

**4 Slide the carrier to the right and remove the white plastic carrier restraint.**

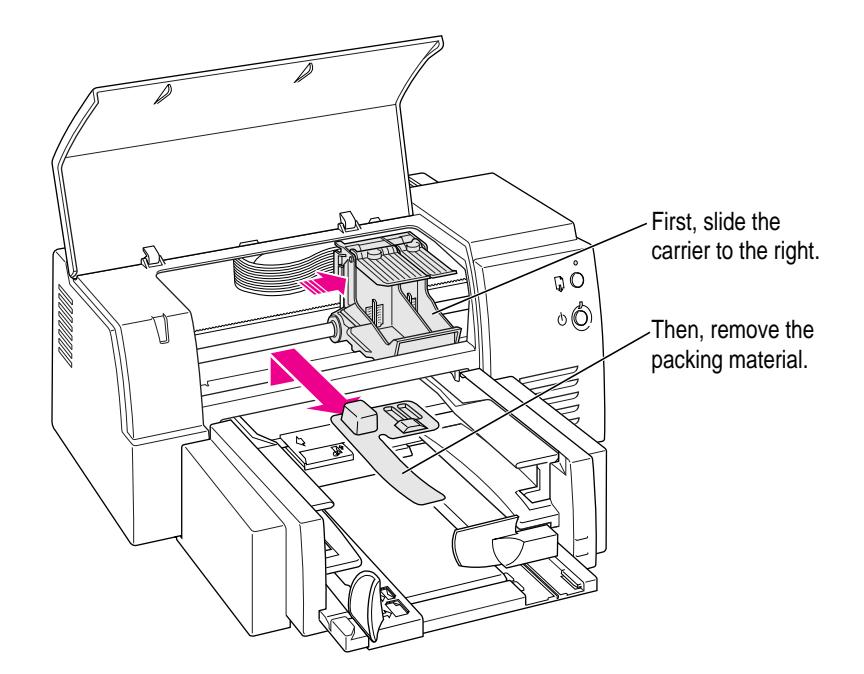

Save the carton and the packing material in case you ever need to ship the printer.

**5 Close the printer's cover.**

#### **6 Place the printer in your work area.**

Choose a location near your computer that has an electrical outlet and good ventilation, is out of direct sunlight, never gets damp or very hot or very cold, and is away from devices that could cause electromagnetic interference, such as stereo speakers or cordless telephone transmitters. Do not place the printer on a slanted surface. See Appendix A, "Technical Information," for specific information about the physical requirements of your printer.

# **Plugging in the printer**

Plug the connector end of the power cord into the printer and then plug the other end into a grounded outlet.

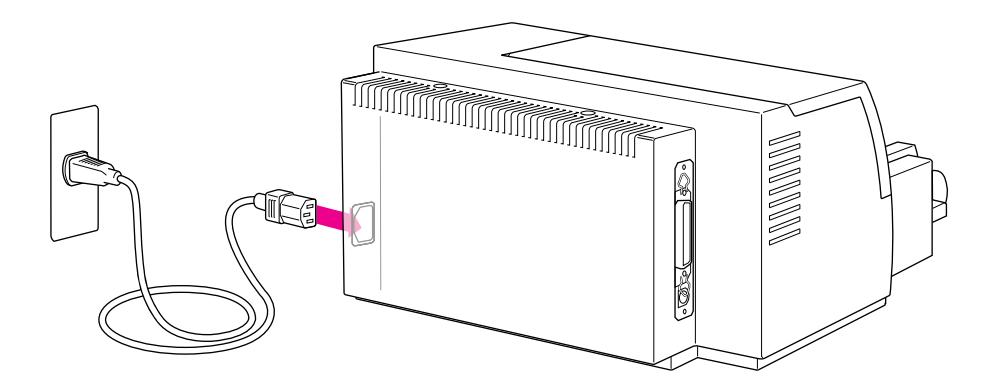

**IMPORTANT** The only way to disconnect power completely is to unplug the power cord. Make sure that at least one end of the power cord is within easy reach so that you can unplug the printer in an emergency.

# **Turning the printer on and off**

To turn on the printer, press the power button. The green power light glows. To turn the printer off, press the power button again. The power light goes out.

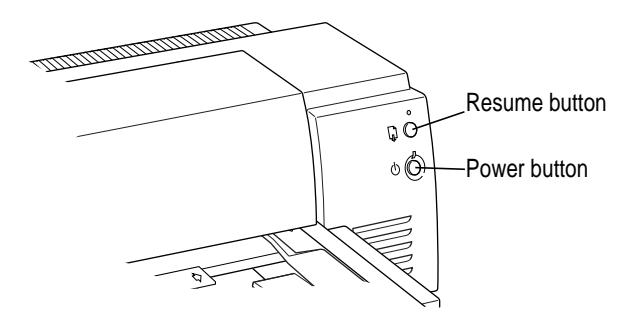

**WARNING** Except in an emergency, make sure the printer is turned off before you unplug it. (When the power light is off, the power is off.) If the printer is plugged into a power strip, never turn off the power strip unless you've already turned the printer off.

When you turn off the printer, it moves the ink cartridges to the right, where it caps the nozzles to keep the ink cartridges from drying out. If you unplug the printer or discontinue power before turning it off, the printer can't position the cartridges in the capped position, the print head may dry out, and you'll have to replace the cartridges.

# **Installing the ink cartridges**

Each ink cartridge contains a print head, which sprays the ink onto the paper. Treat it gently so you don't damage it.

**WARNING** The carrier holds the ink cartridges and moves them back and forth when you are printing a document. Don't slide the carrier by hand or you will damage the printer.

**1 To turn on your printer, press the power button.**

The green power light comes on.

**2 Open the front cover.**

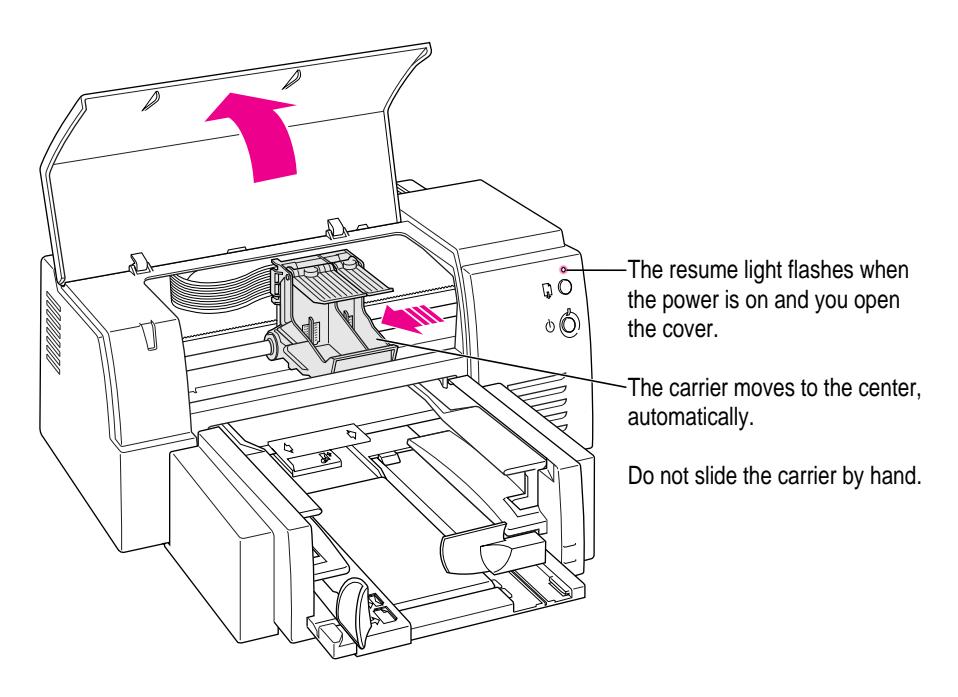

*Note:* If the carrier does not move automatically to the center, try closing the cover and turning the power off. Then repeat steps 1 and 2.

**WARNING** Use only ink designed for use with the Color StyleWriter 6500.

**3 Lift both of the ink-cartridge latches.**

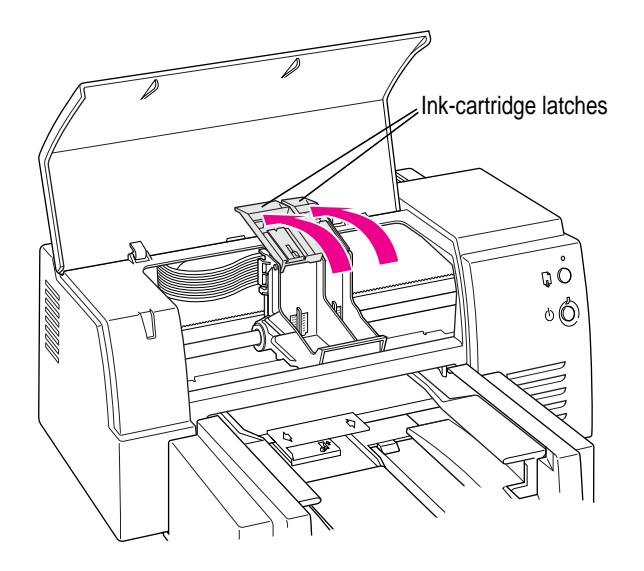

**4 Grasp each ink cartridge by its sides and carefully remove the tape from the cartridge's print head.**

You may safely touch the the black plastic, but be careful not to touch any other part.

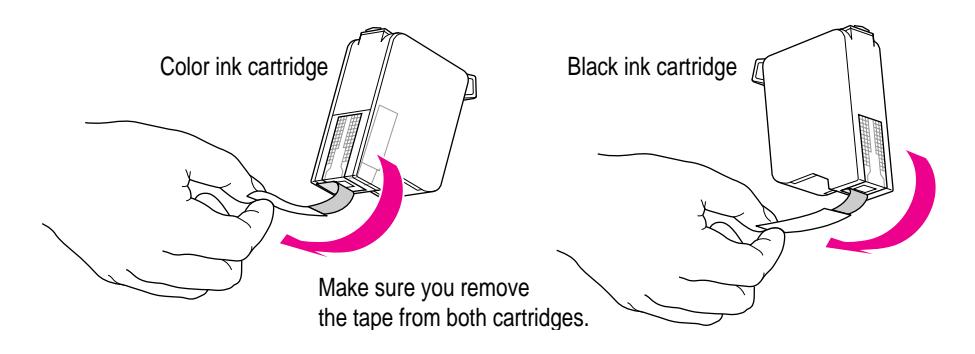

**5 Slide the ink cartridges down into the carrier, and then close the latch over each cartridge.** 

Press firmly to snap each latch into place.

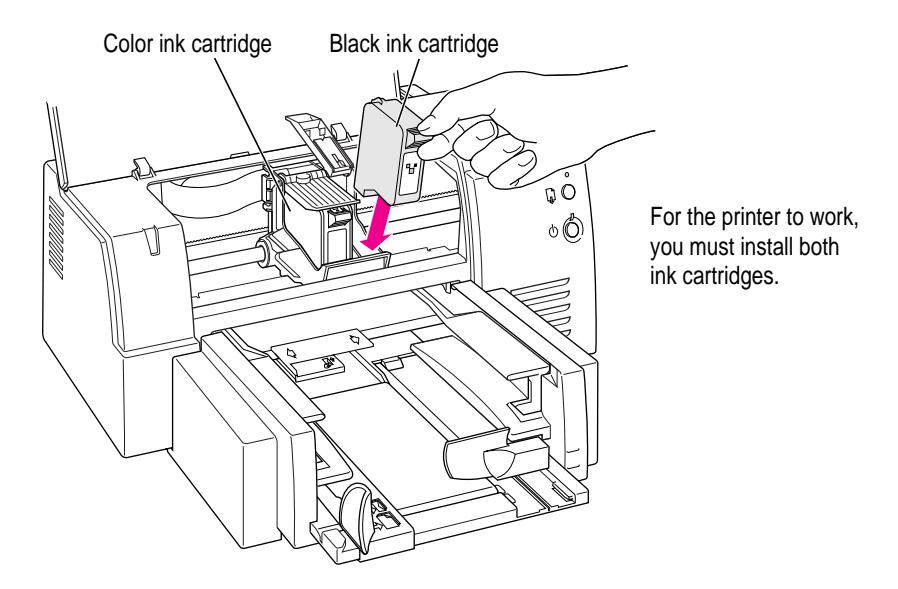

**6 Close the printer's front cover.**

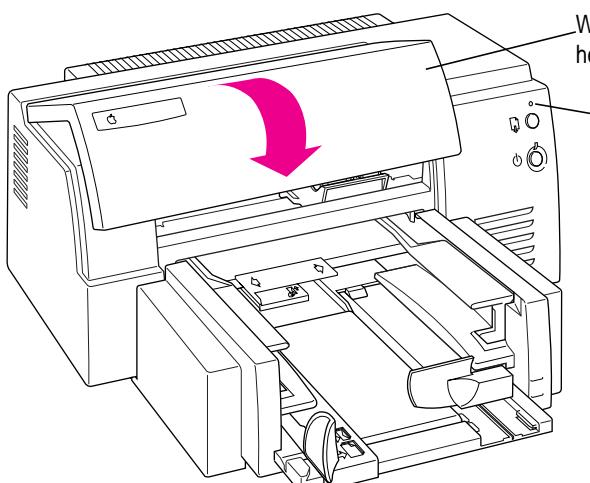

When you close the cover, you can hear the carrier move to the right.

> **IMPORTANT** If the orange resume light blinks after you close the cover, the ink cartridges are not installed properly. Turn the printer off, then repeat steps 1 through 5. Be sure to press both ink cartridges firmly into place in the carrier.

# **Loading paper into the paper tray**

The paper tray holds up to 150 sheets of 20-pound paper and feeds the paper automatically into the printer. You can load many sizes of paper and other media into the sheet feeder as described in Chapter 4, but to print the sample page, as described in the next section, use U.S. letter-size or A4 paper. To load paper into the sheet feeder, follow these steps:

**1 Slide the paper adjusters out as far as you can.**

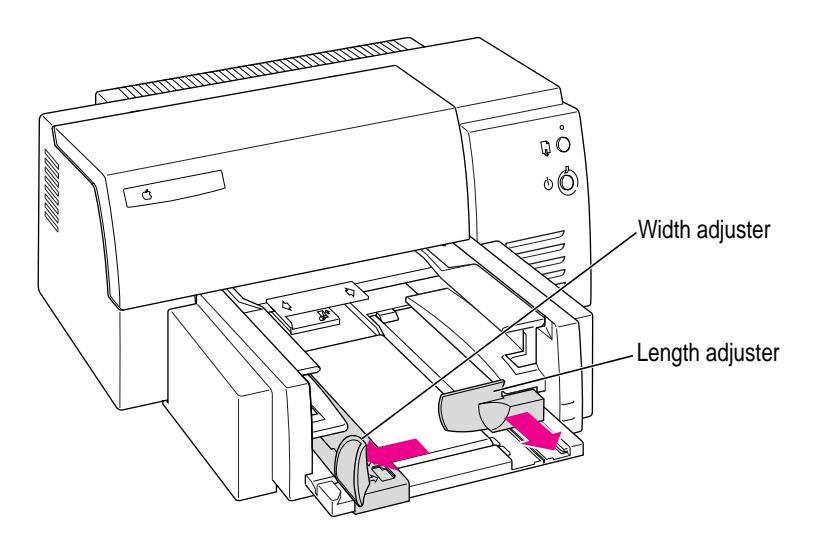

**2 Make sure the edges are even on all sides before inserting a stack of paper.**

#### **3 Load the paper into the lower tray, print side down.**

The wrapper that the paper comes in usually tells which side to print first.

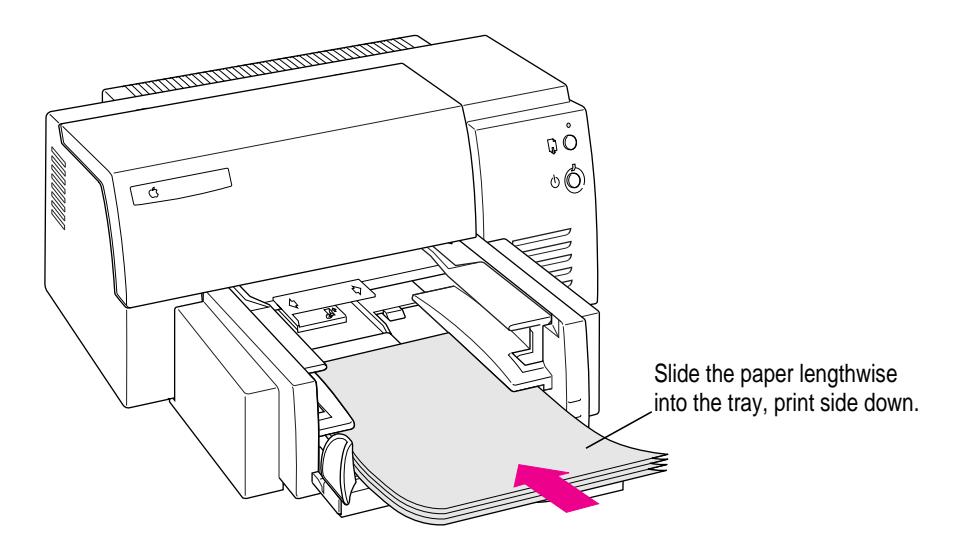

**4 Slide the paper adjusters in to touch the edges of the stack of paper.**

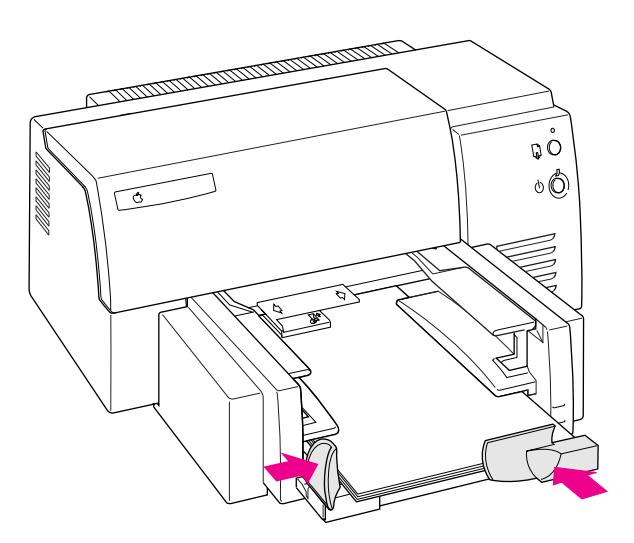

# **Printing the sample page**

To see what your printer can do, print the sample page.

- **1 Make sure the printer is turned on.**
- **2 With the printer's power light on, press and hold the resume button until the orange light goes out.**

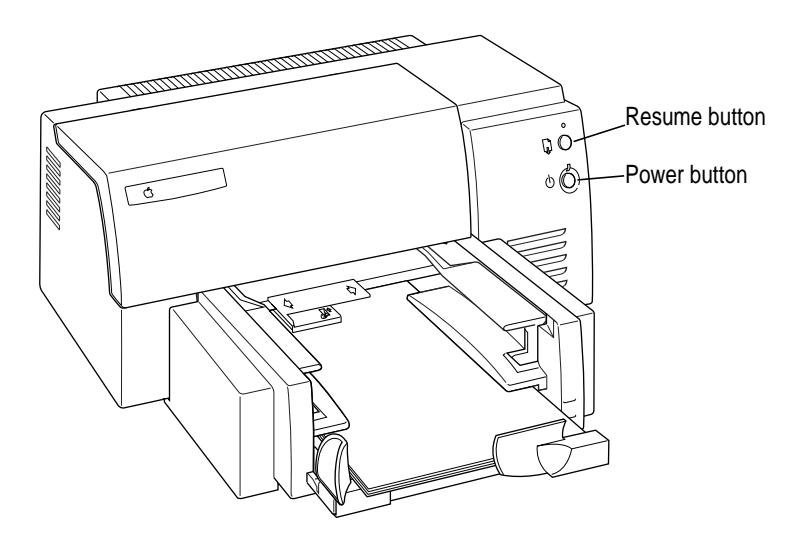

The printer prints the sample page, your first full-color document from your Color StyleWriter 6500.

## **Connecting the printer directly to a Mac OS computer**

If you want to add the printer to a LocalTalk network, see the next section, "Connecting to an Apple LocalTalk Network (Optional)." If you have a Windows/DOS computer, see "Connecting the Printer Directly to a Windows/DOS Computer," later in this chapter.

- **1 Make sure the computer is turned off.**
- **2 Plug the cable into the round port on the printer.**

You can use the serial cable that came with your printer.

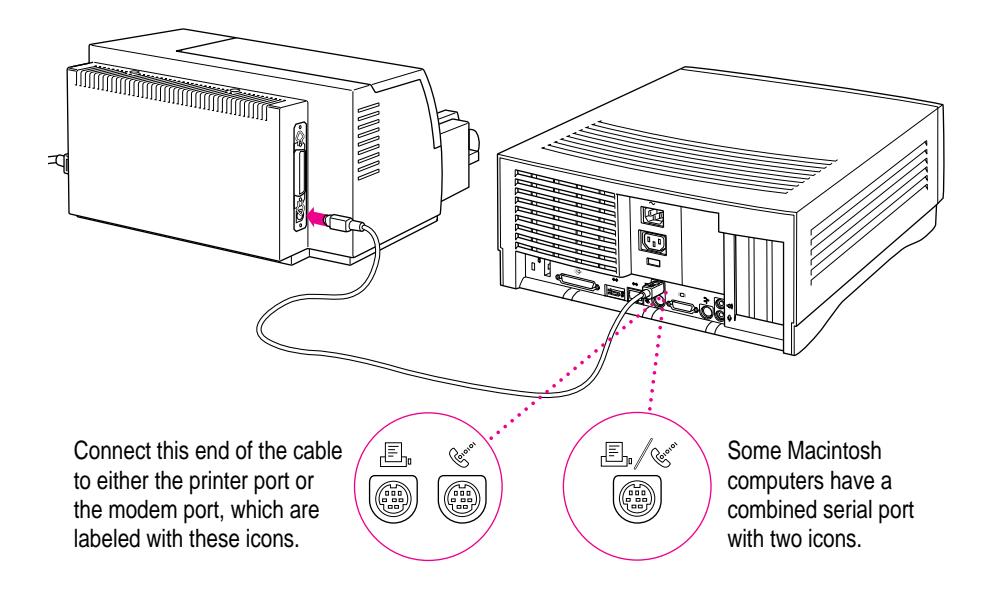

#### **3 Plug the other end of the cable into one of the ports on your computer.**

If the modem port  $(\mathbf{\mathbf{\hat{w}}} )$  is available, plug the serial cable into that port. Otherwise, plug the cable into the printer port  $(E)$ .

If your computer has a combined modem and printer port  $(\mathbb{E}/\mathfrak{C})$ , use it.

Remember which port on the computer you use. Later you must tell the printer software where to look for the printer.

Some PowerBook computers may require special settings. For details, see "Special Information for PowerBook Owners" in the section "Using a Color StyleWriter 6500 on a LocalTalk Network" in Chapter 2.

## **Connecting to an Apple LocalTalk network (optional)**

If you want to connect your printer directly to your computer for personal use, see the previous section, "Connecting the Printer Directly to a Mac OS Computer." If you have a Windows/DOS computer, see the section, "Connecting the Printer Directly to a Windows/DOS Computer" later in this chapter. If you have an existing LocalTalk network and you want to share your printer with other Mac OS computers on the network, follow the steps below.

#### **1 Obtain a LocalTalk Connection Kit.**

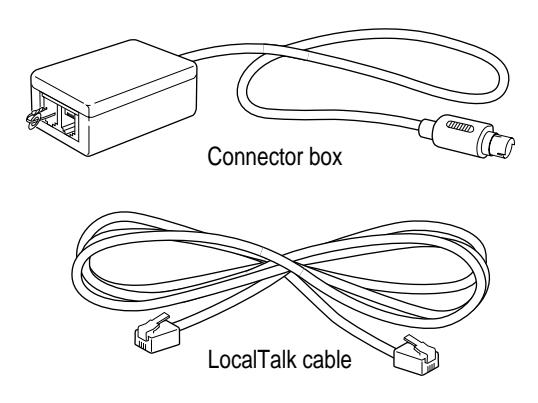

LocalTalk Connection Kits come in many varieties. A kit usually contains one connector box and one LocalTalk cable. Two different LocalTalk connecting kits are available from Apple. For information about these kits, see "Apple Printer Supplies and Accessories" in Appendix A.

- **2 Make sure the computer is turned off.**
- **3 Plug the connector box into the round port on the printer.**
- **4 Connect the printer to the network in one of these two ways:**
	- *To connect the printer to the end of a LocalTalk network*, use the LocalTalk cable to connect the unused socket of the nearest device's connector box to the printer's connector box.

*Note:* The printer's connector box may need a terminator placed in the unused socket for the LocalTalk network to work properly. Check the instructions that come with your LocalTalk Connection Kit for further information.

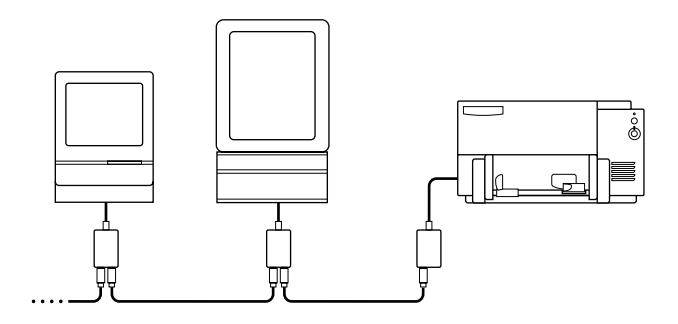

■ *To connect the printer between two devices on a LocalTalk network,* disconnect one LocalTalk cable from the connector box or the device immediately to the left or right of the printer and plug it into the new printer's connector box. Then use the new LocalTalk cable to connect the free socket on the printer's connector box to the socket you freed on the other device's connector box.

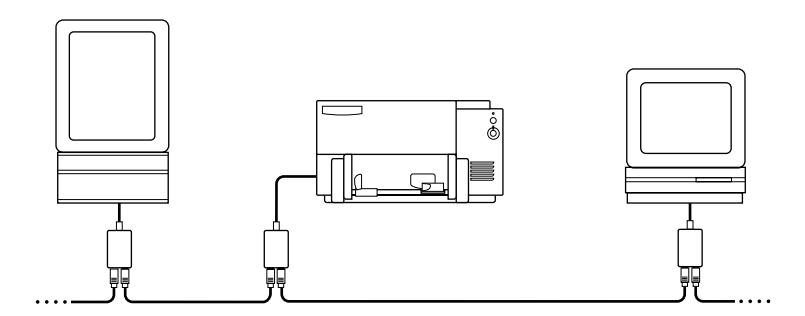

# **Connecting the printer to an EtherTalk network**

If you have the optional Color StyleWriter EtherTalk Adapter II, you can connect a Color StyleWriter 6500 printer directly to an EtherTalk network.

To attach the EtherTalk Adapter and connect your Color StyleWriter 6500 to the network, follow the instructions that came with the adapter. Once the printer is on the network, its name appears in the Chooser just like the names of other network printers.

If you want to change the name, click Rename. In the dialog box that appears, type a new name for the Color StyleWriter 6500 printer. (*Note:* Anyone on the network can change the name.)

# **Connecting the printer directly to a Windows/DOS computer**

*Note:* You should not use the printer with a Mac OS computer and a Windows/DOS computer connected at the same time.

- **1 Make sure the computer is turned off.**
- **2 Plug the cable into the parallel port on the printer.**

Be sure to clip the connector in place to assure a reliable connection.

Use a high-quality bidirectional parallel printer cable. If you need to purchase a cable, most consumer electronics stores carry them.

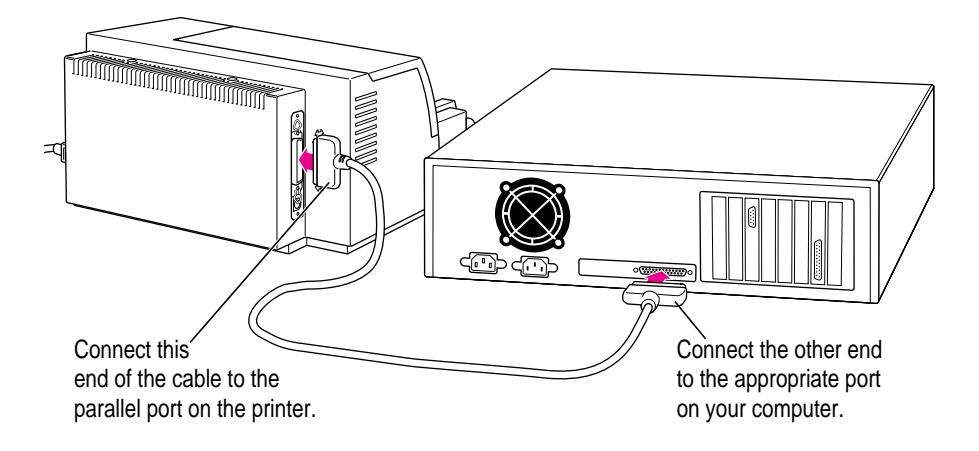

#### **3 Plug the other end of the cable into the appropriate port on your computer.**

If your connector has thumbscrews, be sure to tighten them to ensure a reliable connection.

Remember which port on the computer you use. Later you must tell the printer software where to look for the printer.

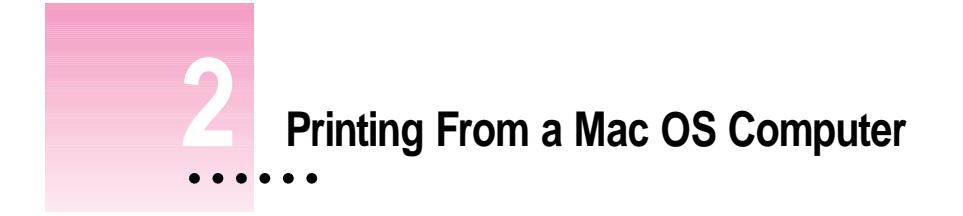

This chapter explains how to install the Color StyleWriter 6000 Series printer software and start printing.

If you have a Windows/DOS computer, see Chapter 3.

For detailed information on printing specific kinds of documents, such as envelopes, index cards, and transparencies, see Chapter 4.

# **Installing the Mac OS printer software**

Before you can print your documents, you need to install the printer software on your computer. The *Apple Printer Software Collection* CD-ROM disc that comes with the Color StyleWriter 6500 contains the printer software and an Installer program.

The Installer installs the new printing software you need, plus the fonts that come with the printer.

If you have been using Apple's QuickDraw GX software, turn it off now. The Color StyleWriter 6500 software is not compatible with QuickDraw GX.

*Note:* If you ever upgrade your system software you must reinstall the Color StyleWriter 6000 Series printer software.

 $\ddot{\ddot{\cdot}}$ 

#### **Using the Minimal Printer Software floppy disk**

If you have a CD-ROM drive, skip to the next section, "Using the *Apple Printer Software Collection* CD-ROM Disc."

If you do not have a CD-ROM drive, the *Color StyleWriter 6000 Series Minimal Printer Software* floppy disk that came with your printer contains minimal software that lets you start printing now. For instructions on installing the software, see the Read Me file you'll find on the floppy disk.

It is recommended, however, that you obtain the complete set of software. Here are two ways to get the software:

- Download the complete printer software (but not the fonts) from Apple's Web site at http://www.apple.com.
- m If you have access to a computer with a CD-ROM drive, the *Apple Printer Software Collection* CD-ROM disc contains special files of the complete set of floppy disks. The CD-ROM disc also contains a disk-duplication application you can use to create your own set of floppy disks from those files. See the instructions that accompany the application. (You cannot simply copy the files to floppy disks; you must use the disk-duplication application to transfer the information to the floppy disks.)

*Note:* Any software applications or extra fonts from companies other than Apple are available only on the CD-ROM disc. In addition, if you use minimal software, you won't be able to use features of the printer software such as watermarks, ColorSync color matching, and fonts other than those already installed with your system software or in your applications.

# **Using the Apple Printer Software Collection CD-ROM disc**

#### **1 Turn off any automatic virus-detection applications you have on your Mac OS computer.**

If you don't, problems may occur during the installation. After installation is complete, you can turn the virus-detection programs back on. (See the instructions that came with your virus-detection application for how to turn off detection.)

**2 Insert the Apple Printer Software Collection CD-ROM disc into your CD-ROM drive.**

Double-click the CD icon.

- **3 Open the Printer Software folder.**
- **4 Open the Macintosh folder.**
- **5 Open the Installer folder.**
- **6 To start the Installer program, double-click its icon.**
- **7 In the Welcome dialog box that appears, click Continue.**

**IMPORTANT** The Installer determines whether you have the correct system software, and enough memory and hard disk space to use this printer. If you don't, the Installer displays a message telling you what you need. You won't be able to install the printer software until you correct the system software or memory problem. If the message reports a problem, you can purchase new system software or memory from an Apple-authorized dealer, or make space available on your hard disk by throwing away files you don't need.

#### **8 Read the software license agreement and click Agree.**

If you are unwilling to accept the terms of the agreement, click Disagree.

#### **9 In the Installer dialog box, click Install.**

After a few moments, the Installer begins to install the printer software. A status box keeps you informed of progress during installation.

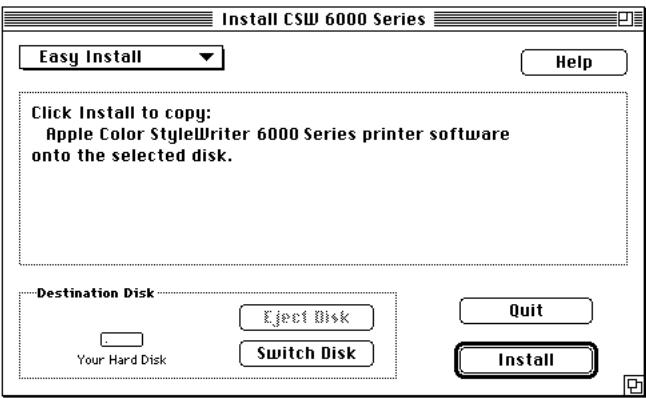

#### **10 When you see a message reporting that installation was successful, click Restart.**

The Installer restarts your computer. After you restart, you may notice a new icon on your desktop that represents a printer. It's called a *desktop printer,* and it looks like this.

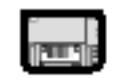

CSW 6000 Series

For information about desktop printers, see "Desktop Printing" later in this chapter.

#### **Installation troubleshooting**

If the Installer can't complete the installation, it will issue a warning message. Here are some ways to fix common problems:

- m You may not have the correct hardware or system software for this printer. If so, the Installer will tell you what you're missing.
- m You may have forgotten to turn off your virus-detection software as described in the section "Using the *Apple Printer Software Collection* CD-ROM disc," earlier in this chapter.
- m You may have some corrupted fonts on your hard disk. To solve this problem, see "Installation Is Unsuccessful" in Chapter 6.

#### **More information about the Installer program**

In the procedure just described, the Installer copies all the software you need to your hard disk. In rare circumstances you may want to copy only a subset of the software. In that case choose Custom Install from the pop-up menu in the Installer. When a list of choices appears, select the items you wish to install, then click the Install button. (Click the letter *i* to the right of any of the choices for information.)

# **Power Macintosh users and virtual memory**

If you are using a Power Macintosh computer, you may want to turn on virtual memory before you try to print on the Color StyleWriter 6500. Then choose a setting that's at least 1 MB higher than your "Available built-in memory." (You can set it higher without any ill effects.) With this setting, you will avoid some potential printing problems. Turning on virtual memory also reduces the amount of memory needed by many applications. For instructions on turning on virtual memory, see the documentation that came with your computer.

# **Using a directly connected Color StyleWriter 6500**

If your printer is connected directly to your computer with a serial cable, follow these instructions for selecting it in the Chooser.

If your printer is connected to a LocalTalk network, see the next section, "Using a Color StyleWriter 6500 on a LocalTalk Network."

- **1 Make sure the printer is turned on.**
- **2** Choose Chooser from the Apple ( $\bullet$ ) menu.
- **3 In the Chooser dialog box, click the appropriate items to select them.**

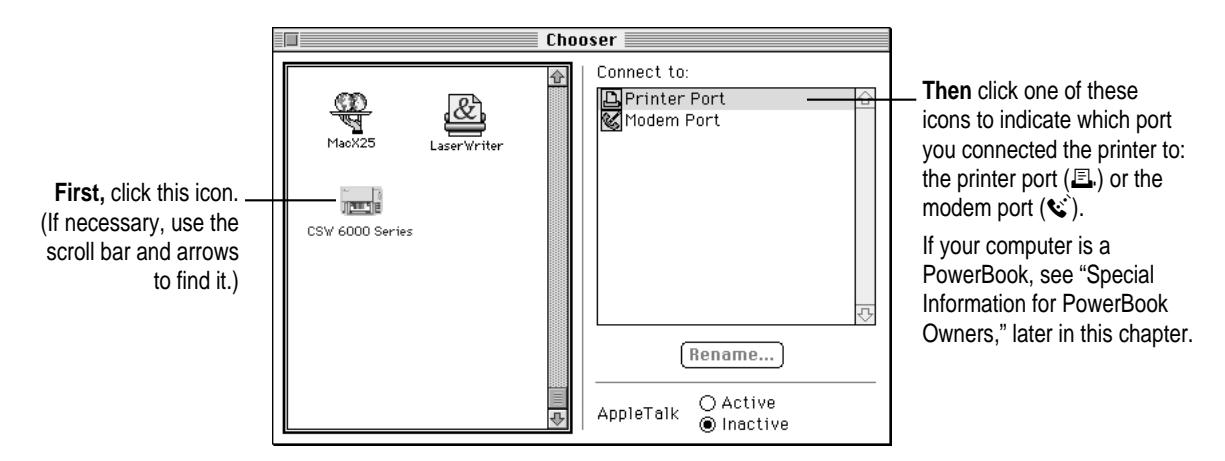

**4 Close the Chooser by clicking the close box in its upper-left corner.**

**5 Notice the new desktop printer icon for the Color StyleWriter 6500.**

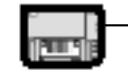

After you close the Chooser, a desktop printer icon for the Color StyleWriter 6500 appears on the desktop.

CSW 6000 Series

## **Using a Color StyleWriter 6500 on a LocalTalk network**

If your printer is connected to a LocalTalk network, follow these instructions to select it in the Chooser and to rename it.

- **1 Make sure the printer is turned on.**
- **2** Select Chooser from the Apple ( $\bullet$ ) menu.
- **3 In the Chooser dialog box, click the appropriate items to select them.**

Once the printer is on the network, its name appears in the Chooser just like the names of other network printers.

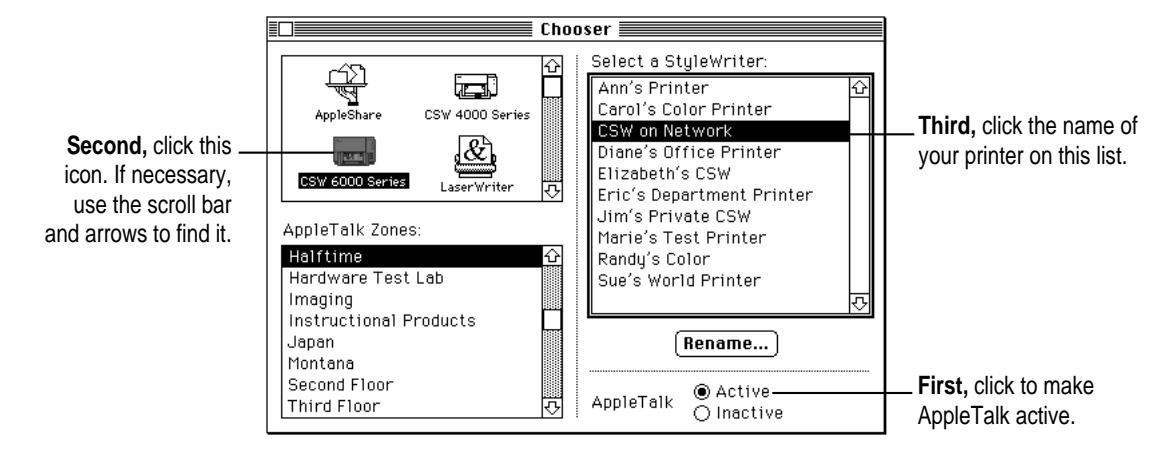

**4 If you want to change the name, click Rename.**

In the dialog box that appears, type a new name, and click Rename. (*Note:* Anyone on the network can change the name.)

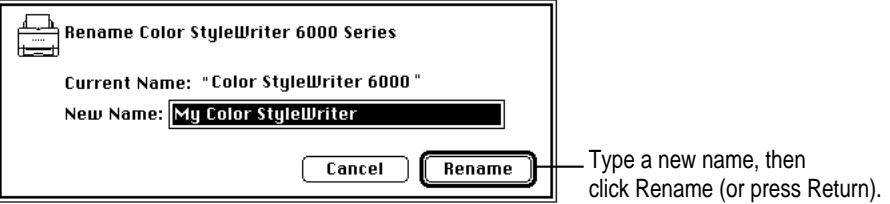

#### **Special information for PowerBook owners**

PowerBook computers may require special setups. What you do depends on whether the PowerBook has one or two serial ports on its back panel.

*Note:* This information is for PowerBook users who connect the printer directly to their computer with a serial cable.

#### **PowerBook computers with one serial port**

Some PowerBook computers have a single serial port identified by a combination printer/modem icon ( $\mathbb{E}/\mathfrak{C}$ ). If an internal modem is installed on one of these PowerBook computers, the serial port may be in use even though it looks available. When you plug in the Color StyleWriter 6500, the PowerBook may not be able to communicate with the printer.

To make the port available for printing, make sure the serial port setting is Normal or External. To check the setting, open the PowerBook, PowerBook Setup, or Express Modem control panel. (If you have another kind of internal modem, you may have a different control panel. The control panel and the setting you use depend on which PowerBook you have and which internal modem you have.) If you have a PowerBook Express Modem, it is best to leave the serial port setting as Normal or External unless the modem programs you use require another setting for compatibility reasons.

**IMPORTANT** In the Chooser, select the combined printer/modem port. Also, make sure AppleTalk is inactive.

#### **PowerBook computers with two serial ports**

Even when a PowerBook has two serial ports, if it also has an internal modem, the modem port  $(\mathbf{v})$  may look available but actually be in use. If the printer port  $(E)$  is available, connect the Color StyleWriter 6500 to it. If the printer port is unavailable and you must use the modem port, make sure the modem serial port setting is Normal or External. To check the setting, open the PowerBook, PowerBook Setup, or Express Modem control panel. (If you have another kind of internal modem, you may have a different control panel. The control panel and the setting you use depend on which modem and system software version you have.) If you have a PowerBook Express Modem, it is best to leave the serial port setting as Normal or External.

For more information, see the instructions that came with your PowerBook.

# **Aligning the ink cartridges**

Each time you install a new ink cartridge, you need to follow these steps:

#### **1 If necessary, turn on the printer.**

The green power light should be on.

**IMPORTANT** If the orange resume light blinks, the ink cartridges are not installed properly. Turn the printer off. Then follow the steps in "Installing the Ink Cartridges" in Chapter 1.

- **2 Make sure there is plain paper in the paper tray.**
- **3 Open the Read Me file that was installed with your printer software.**
- **4 Choose Print from the File menu.**
- **5 In the dialog box that appears, choose Background Printing from the pop-up menu.**
- **6 Click the Foreground button if it is not already selected.**

You cannot align the ink cartridges unless foreground printing is selected.

**7 Choose Services from the pop-up menu.**

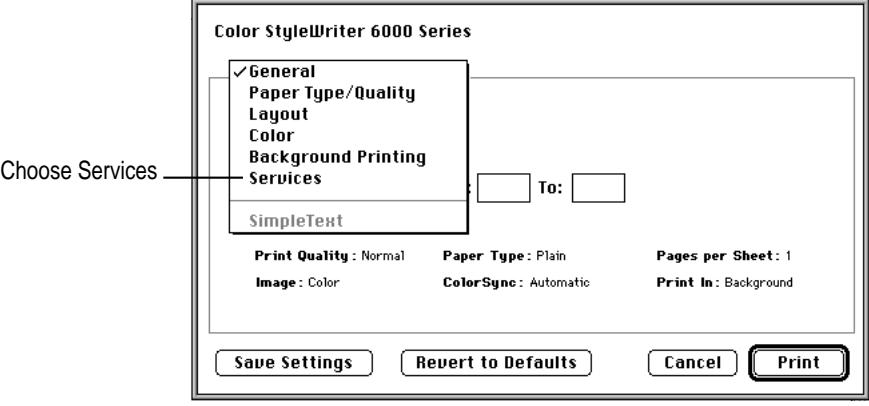

**8 In the Services panel that appears, click the checkbox next to "Align ink cartridges before printing."**

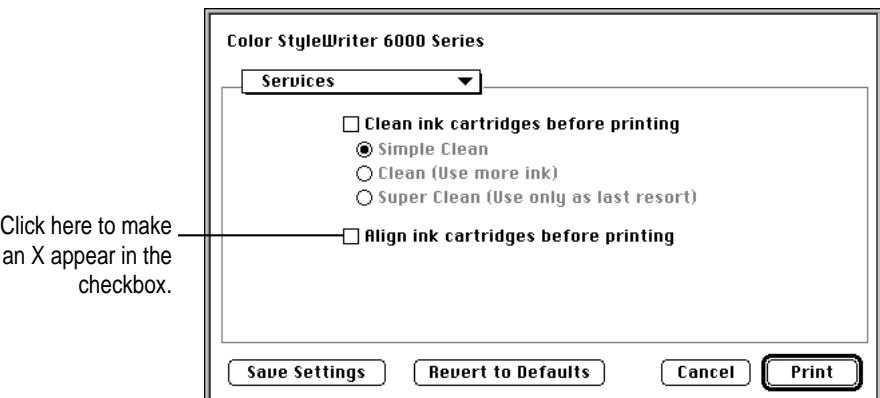

- **9 In the Services panel, click Print.**
- **10 Read the message that appears, and click Continue.**

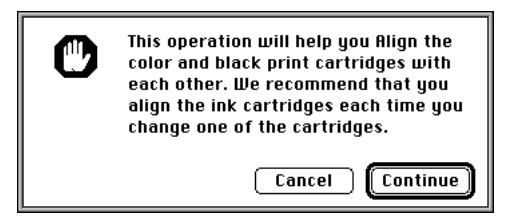

#### **11 Examine the patterns that appear on the printed page.**

From among the sets of parallel lines, choose the horizontal set and the vertical set for which the black and magenta lines are most closely aligned.

**IMPORTANT** If you cannot see black lines, make sure you have removed the tape from the black ink cartridge. If you cannot see magenta lines, remove the tape from the color ink cartridge.
**12 Choose the number and letter of the best-aligned horizontal and vertical lines, and click OK.**

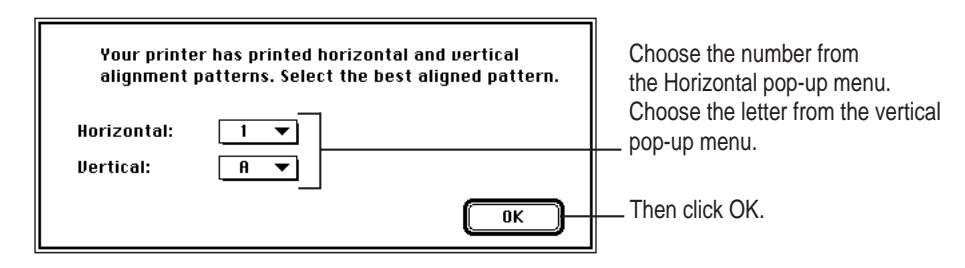

The printer prints a second page containing patterns you can use to verify that the alignment is acceptable.

**13 If the patterns on the second printed page are acceptable, click Proceed.**

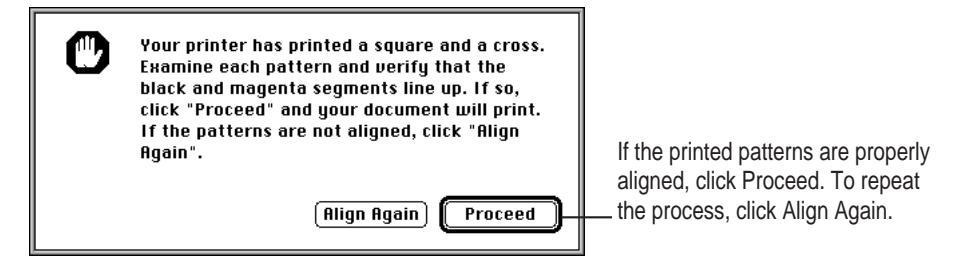

#### **14 Click OK in the remaining dialog boxes.**

You have finished aligning the ink cartridges in your printer.

# **Quick instructions for printing standard documents**

Follow the instructions in this section to print a standard document:

- $\blacksquare$  standard paper size (8.5" by 11" in the United States)
- $\blacksquare$  plain paper
- m portrait page orientation (so when you look at the printed page, it is longer than it is wide)
- no special effects and normal print quality

Assuming you have already selected the printer in the Chooser as described earlier in this chapter, and that the printer is filled with standard paper, you need only follow these steps:

**1 While the document is in an active window, choose Print from the File menu.**

The Print dialog box opens on your screen.

#### **2 Click the Print button.**

After a few moments, the document starts to print. If background printing is turned on, you can continue working while the document is printing. You can also monitor and control the documents that are waiting to print. (See "Monitoring and Controlling Background Printing," later in this chapter.)

### **Detailed instructions for printing documents**

To take advantage of the special features of the Color StyleWriter 6500, follow these steps:

**1 If you haven't already selected the Color StyleWriter 6500 in the Chooser, do so now.**

You should have selected the Color StyleWriter 6500 earlier in this chapter, and if it's the only printer you ever use, you won't need to do it again. If you do need to switch, see "Switching Between Printers," later in this chapter.

- **2 Load the paper, envelopes, or other materials into the printer, as described in Chapter 4.**
- **3 While the document is active on your screen, choose Page Setup from the File menu and make adjustments in the dialog box that opens.**

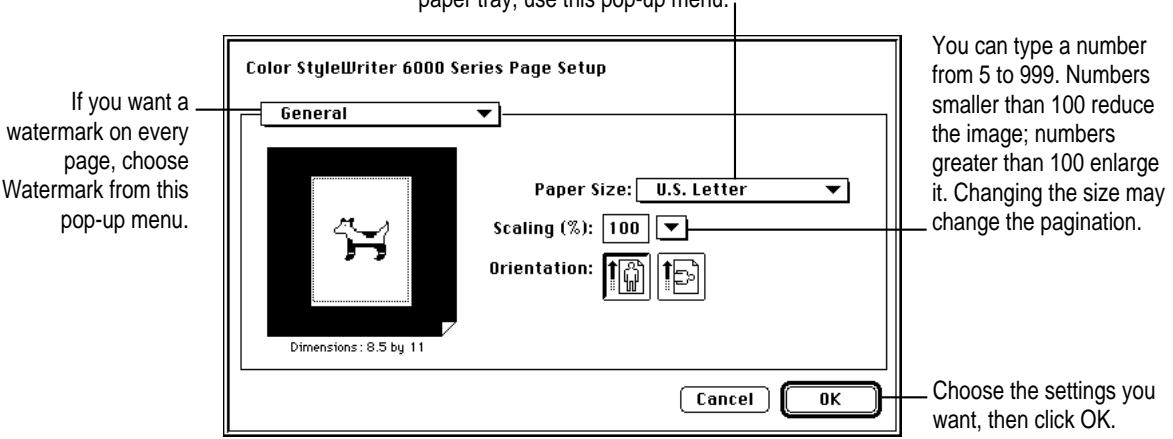

To indicate the size of paper in the paper tray, use this pop-up menu.

**IMPORTANT** Make sure you correctly indicate the size of the paper, envelopes, or other material you have in the paper tray. If you change the paper size in this dialog box, you might also want to look over your document to see if any of the page breaks have changed. For information on non-standard sizes, see "Using Custom Paper Sizes," later in this chapter.

#### **4 If you'd like to print with a watermark, open the General pop-up menu and choose Watermark.**

Choose the watermark you want from the pop-up menu and then adjust the density and scaling.

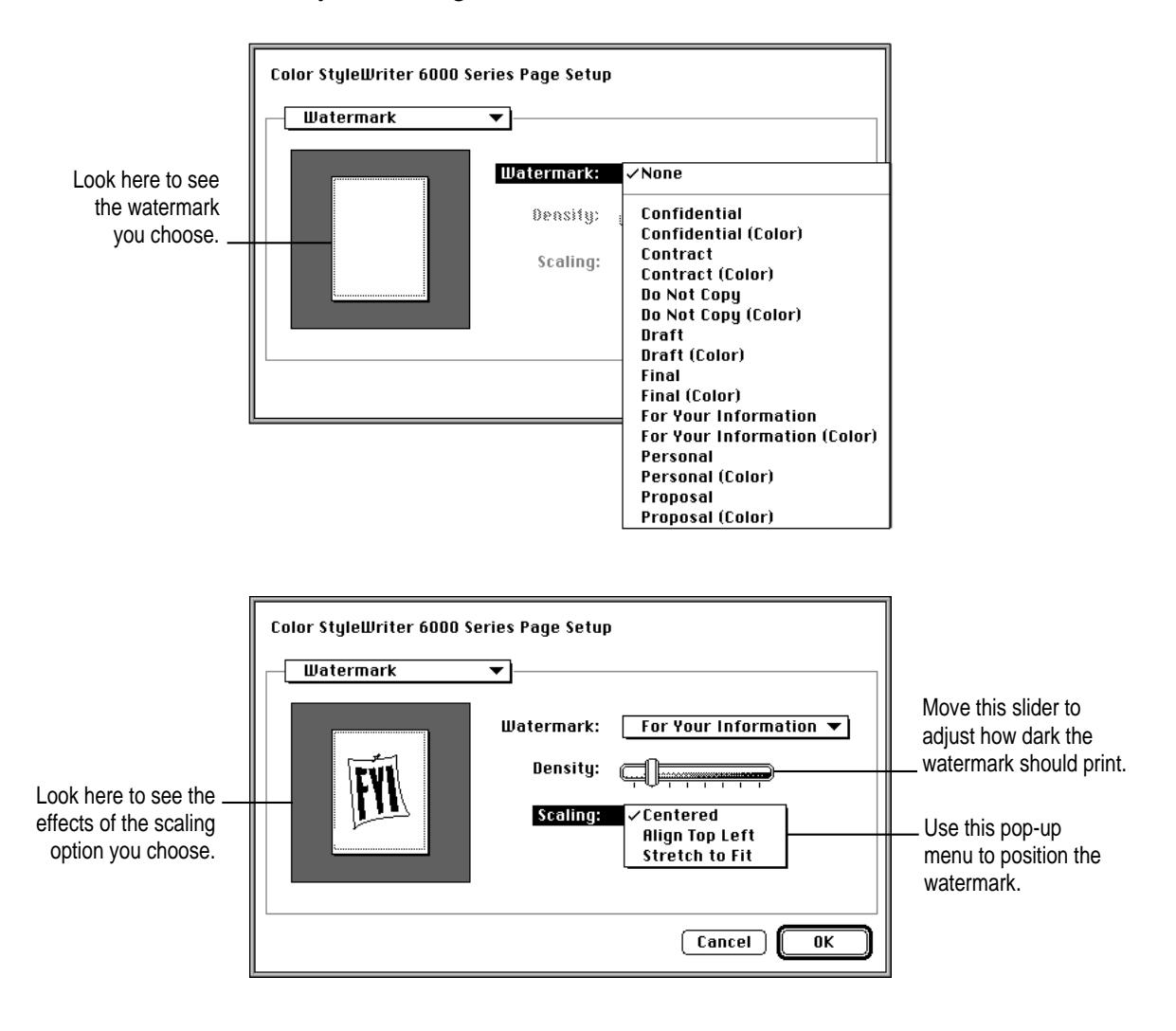

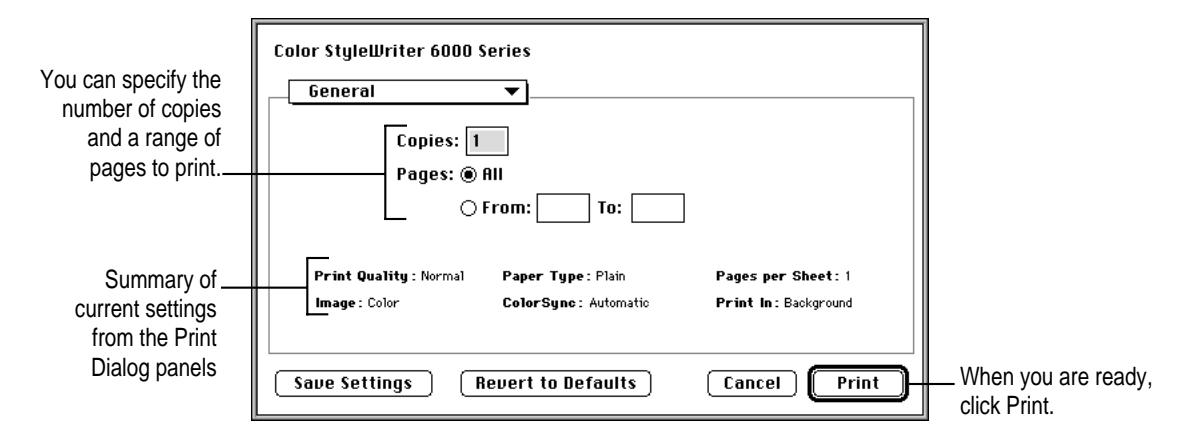

#### **5 Choose Print from the File menu and make adjustments in the dialog box that opens.**

For more options, use the main pop-up menu.

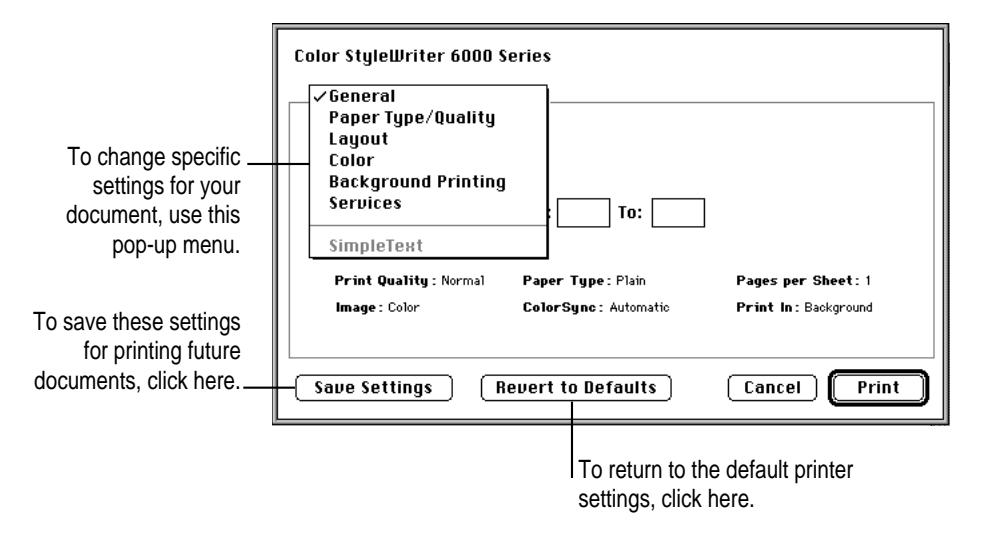

*Note:* Clicking the "Save Settings" or "Revert to Default" buttons in any of the Print Dialog panels saves or reverts to default the settings for all the panels. You cannot save copies, page ranges, cartridge cleaning options, or alignment options. Settings from within an application will not be saved.

#### **6 When you have chosen the printer settings you want, click Print.**

For your convenience, the Print button is available in any dialog box you use.

On the next few pages of this manual, you'll find explanations of the options available from the Print dialog box: Paper Type/Quality, Layout, Color, Background Printing, and Services.

# **Paper Type/Quality settings in the Print dialog box**

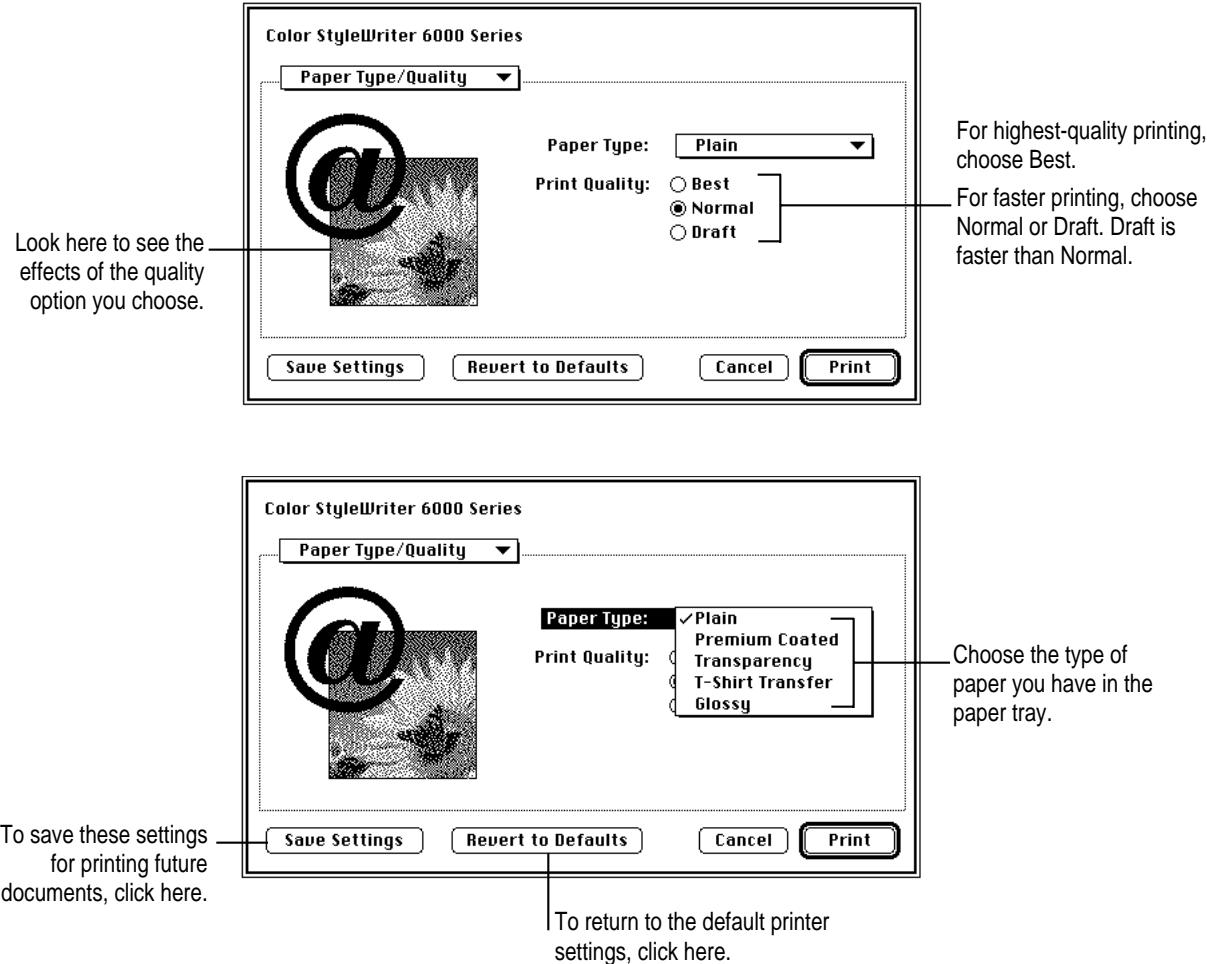

# **Layout settings in the Print dialog box**

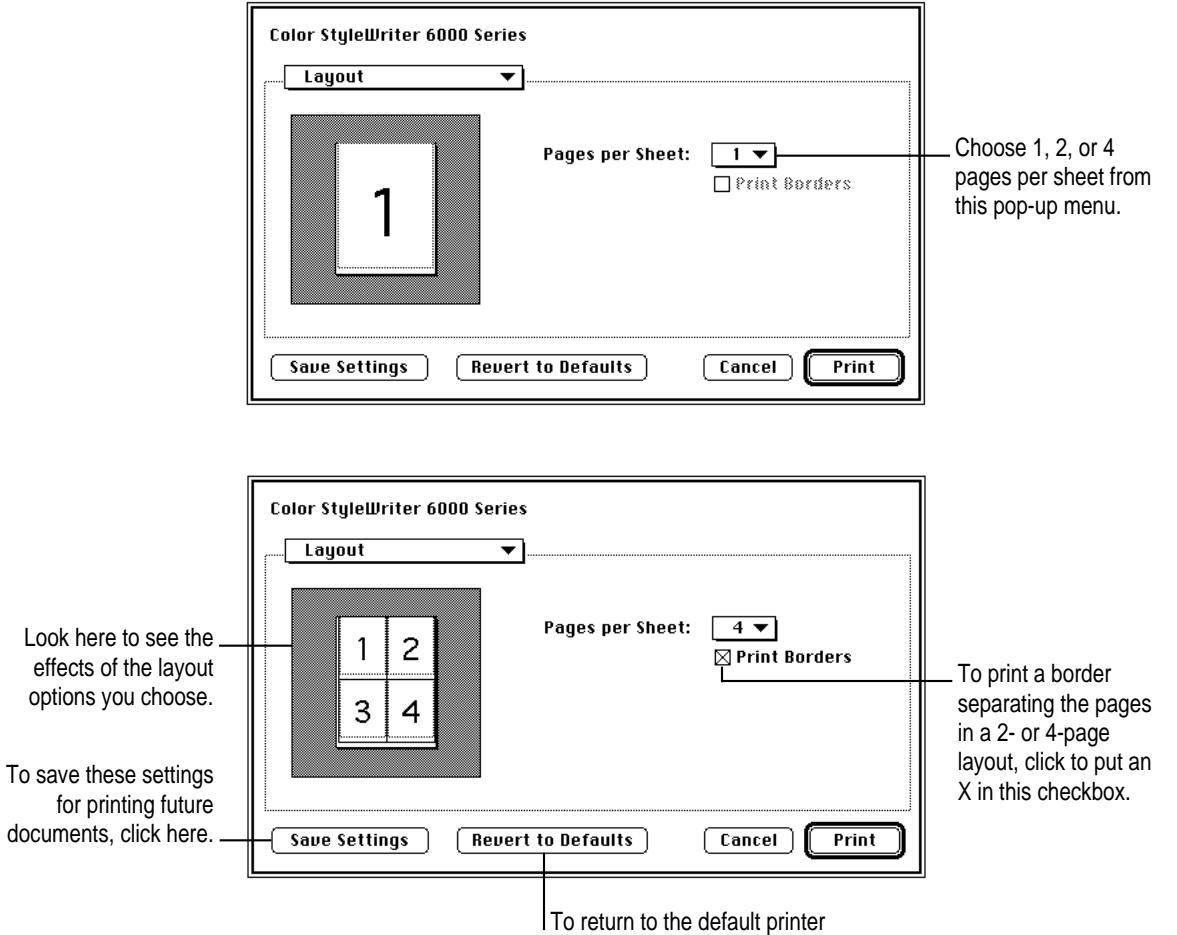

settings, click here.

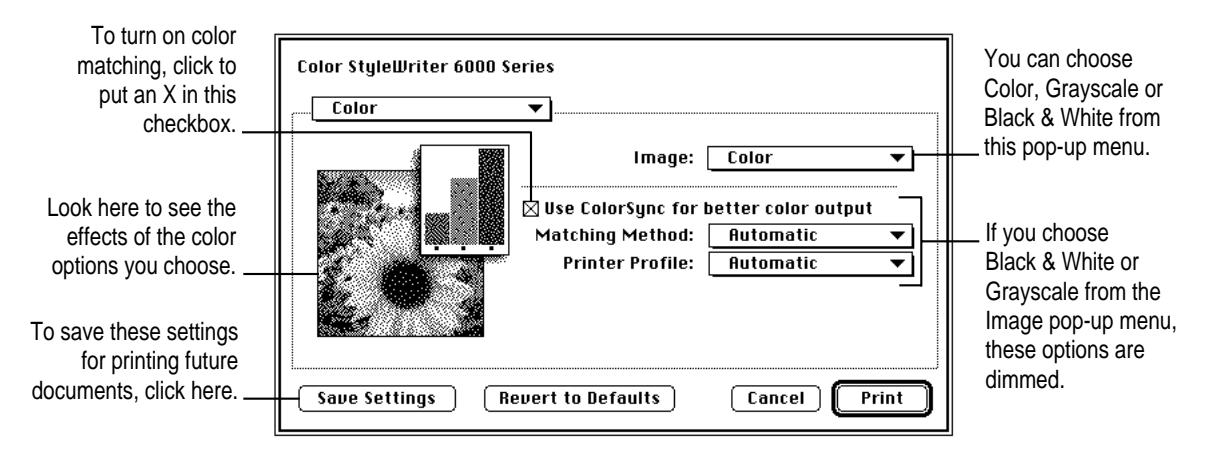

# **Color settings in the Print dialog box**

The ColorSync color-matching system makes sure that colors look as consistent as possible no matter what device you use to view them—monitor or printer. In addition, ColorSync helps give you the best possible colors when you export the image to another Mac OS–based computer with ColorSync installed or print it on another color printer.

With ColorSync turned on and the Automatic matching method selected, the computer chooses the best matching method for the contents of the document you are printing. With Automatic matching, the matching method varies from object to object on each page to ensure the best matching for each object. If you are not satisfied with the results, you can choose the option you want from the Matching Method pop-up menu. Most of the time, however, the Automatic setting is best.

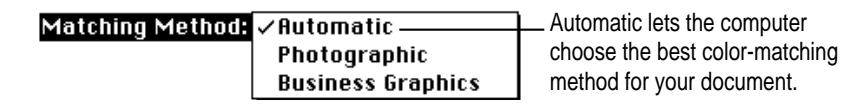

If you have obtained additional printer profiles from other software companies, you can use the Printer Profile pop-up menu to choose the one you want. (The additional profiles should come with instructions telling you how to choose the appropriate one.)

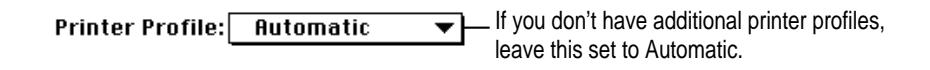

*Note*: The 13" monitor uses the default system profile. If you are using a different monitor, you should open the ColorSync control panel and select the correct system profile for your monitor or PowerBook display. For the best color, you need to choose a specific profile for your monitor. In the ColorSync control panel, choose the D50 profile for your monitor. If there is no D50 profile available for your monitor, choose Apple Multiple Scan 17 – D50. The D50 profile gives you better colors.

For more information on ColorSync, see Appendix C.

### **Background printing settings in the Print dialog box**

With background printing on, you can continue to work on your computer while printing on the Color StyleWriter 6500. For more information see "Monitoring and Controlling Background Printing," later in this chapter.

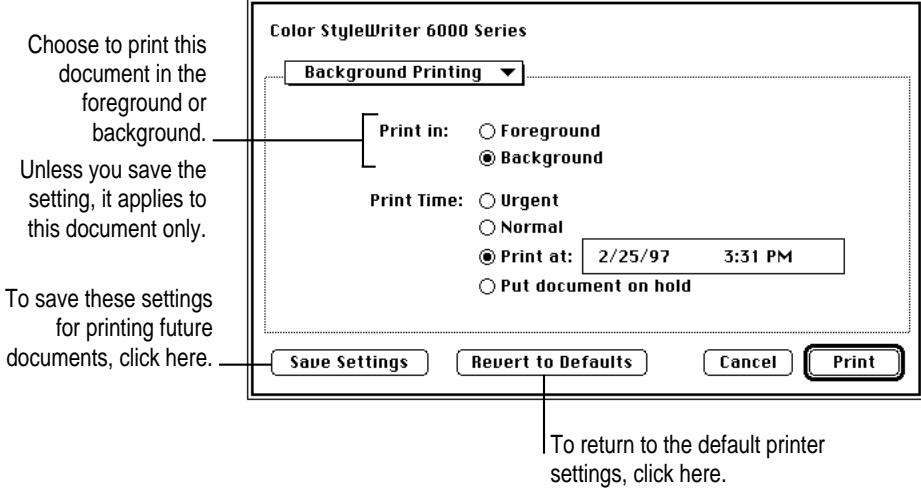

If you choose Foreground Printing, your computer will only print your job you won't be able to work on other tasks until the printing is complete. If you choose Background Printing, you can work on other tasks while your computer prints.

# **Services in the Print dialog box**

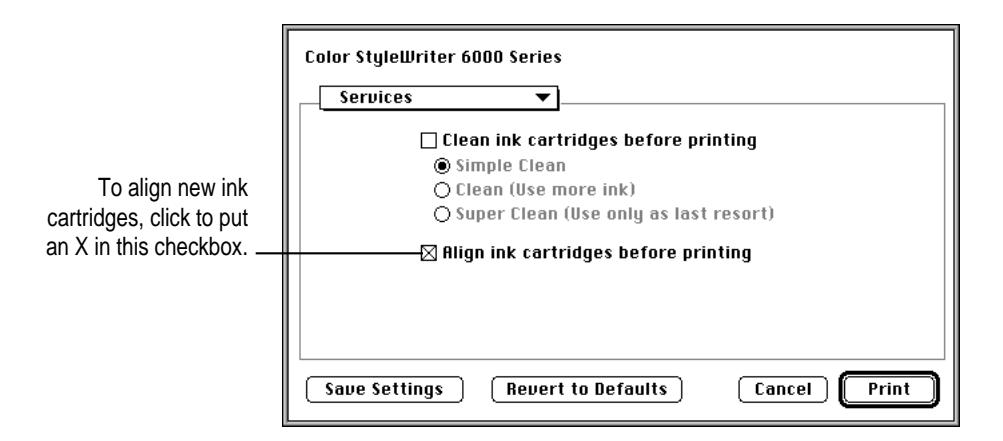

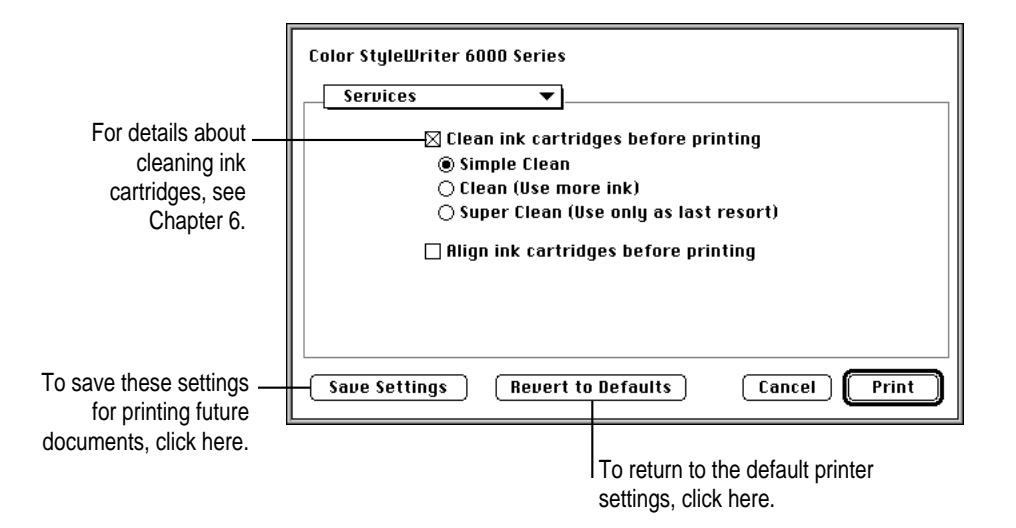

# **Using custom paper sizes**

If you have a special size of paper to print on, you can define its size and characteristics and add it to the Paper Size pop-up menu in the Page Setup dialog box.

- **1 Choose Page Setup from the File menu.**
- **2 In the dialog box that appears, choose Edit Custom Paper Sizes from the Paper Size pop-up menu.**

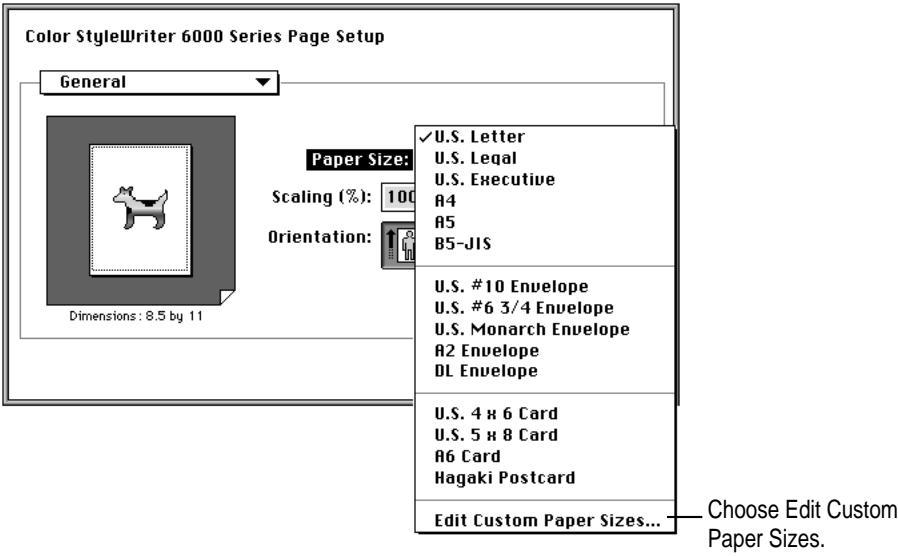

**3 In the Custom Paper Size List dialog box, click New.**

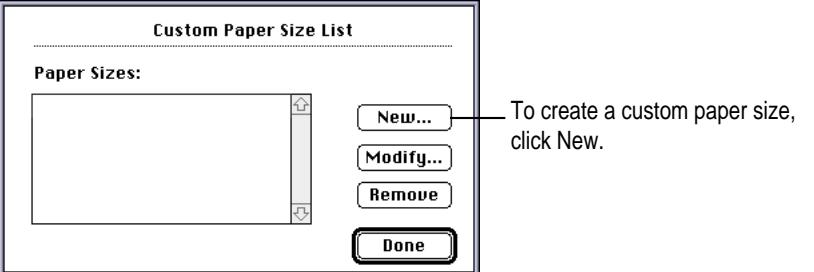

#### **4 In the Custom Paper Size Info dialog box, enter the settings you want.**

The minimum paper size you can use is 3.93" by 5.7" (100 mm by 144 mm). The maximum paper size is 8.5" by 14" (216 mm by 356 mm).

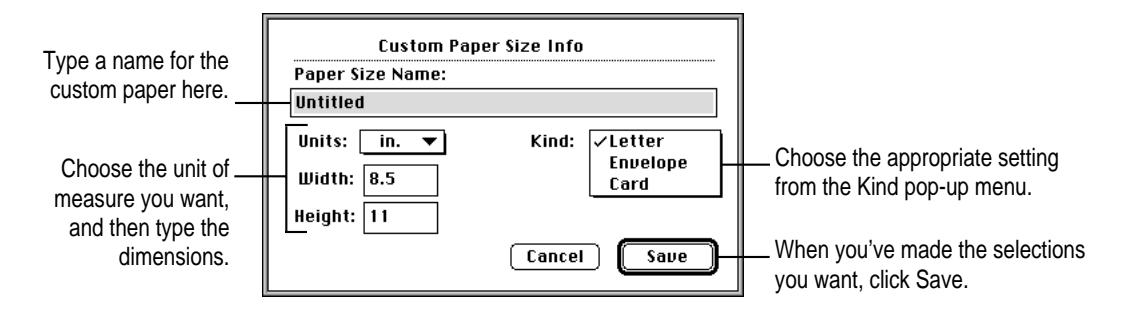

#### **5 In the Custom Paper Size List dialog box, click Done.**

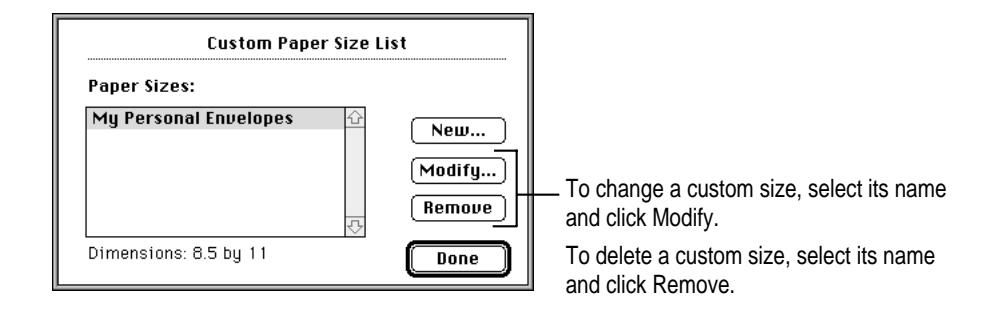

**6 Before you print a document on the custom paper you have specified, be sure you also choose the appropriate setting from the Paper Type pop-up menu.**

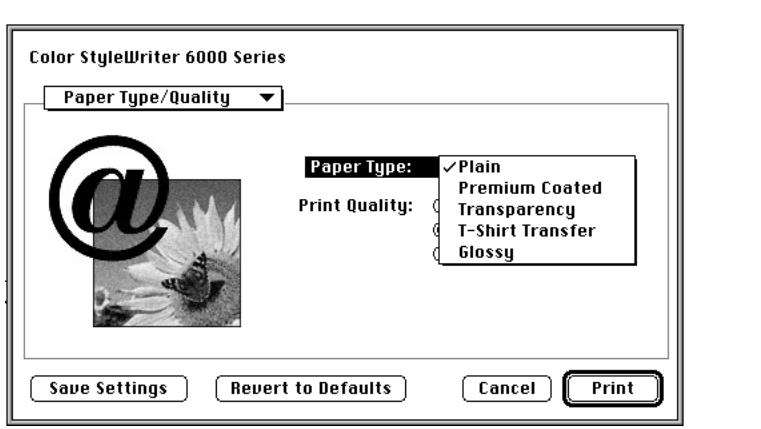

To get to the Paper Type pop-up menu, choose Print from the File menu, and then choose Paper Type/Quality from the main pop-up menu.

### **Creating your own watermarks**

Traditionally a watermark is a translucent image impressed on a piece of paper that you can see only by holding the paper up to the light. The Color StyleWriter 6500 can't do that, but it can put an image on each page of your document, creating the illusion of a watermark. The Color StyleWriter 6500 comes with a number of watermarks already installed, and you can create more.

You can use any program that can save PICT or PICT2 format files to create your own watermarks. For example, you can create a watermark with your company's logo on it.

#### **1 Create the file with a drawing program or any program that can save PICT or PICT2 files.**

Here are some tips for making effective watermarks:

- $\blacksquare$  Make the watermark with saturated colors. When you print a document, you can use the Density control to make the watermark lighter.
- $\blacksquare$  As you draw the image, keep in mind how the watermark scaling options affect the placement of the image when it is printed.

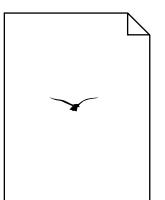

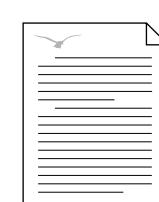

| ÷.<br>$\sim$<br>á |  |
|-------------------|--|
|                   |  |
|                   |  |

Watermark file Printed with

Align Top Left option

Printed with Centered option

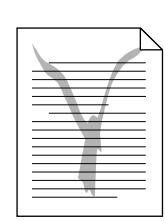

Printed with Stretch to Fit option

m The printing software determines the placement of the watermark based on where it calculates the upper-left and lower-right corners of the image are. If you want to have more control over the placement, you can use your drawing program to place a dot above and to the left of the image in the watermark file to define a new upper-left corner. If you don't want the dot to be visible in your printed document, make the dot white.

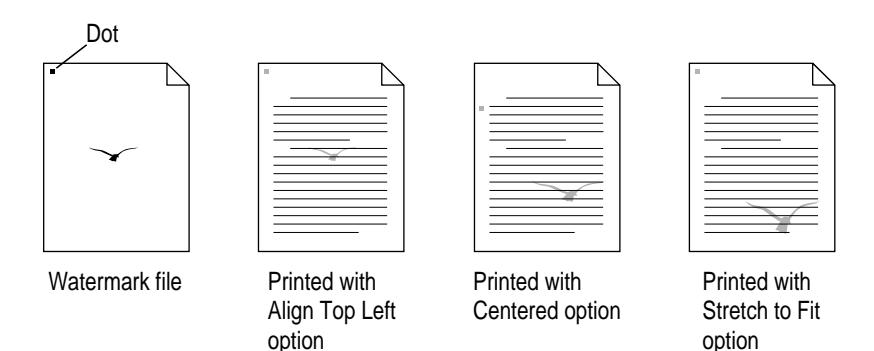

#### **2 Save the PICT file inside the Printing Prefs folder.**

To find the Printing Prefs folder, open the System Folder on your hard disk, then open the Preferences folder. The name you save your file as will be the name that appears in the Watermark dialog box.

*Note:* If you send the watermark to someone, they also need any fonts that it uses.

# **Desktop printing**

Use one of the two methods described here to print documents without leaving the Finder. Desktop printing is particularly efficient when you have a number of documents you want to print at once or when you have a document that you have already formatted.

m Drag the icons of the documents you want to print to the desktop icon of the printer you want to use.

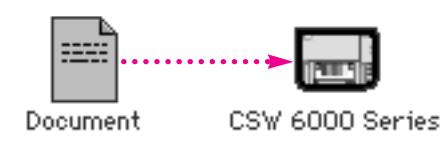

m Select the icons of the documents you want to print and then choose Print from the File menu. The documents will be printed on the default printer. (See "Switching Between Printers," later in this chapter.)

In either case the computer will show you the Print dialog box so you can choose printing options. Make your choices, then click the Print button.

If background printing is turned on, you can continue working while the document is printing. You can also monitor and control the documents that are waiting to print. (See "Monitoring and Controlling Background Printing," later in this chapter.)

#### **Creating, throwing away, and manipulating desktop printer icons**

To create a desktop printer, select the printer in the Chooser. After you close the Chooser, the icon appears on your desktop.

You can also do the following with desktop printer icons:

**Figure 1** Throw away the icon. Drag the icon to the Trash. You can't throw away a desktop printer icon while the printer is printing a document.

*Note:* You must always have at least one printer icon on your desktop. If you throw away the last icon, it will immediately be created again.

- **Rename the icon.** Rename the icon as you would any other Finder icon. Click the name to highlight it, then type the new name. This changes the name of the icon, not the name of the printer.
- **Move the icon.** You can drag the icon anywhere you like.
- **Create an alias for the icon.** You can create an alias for a desktop printer as you would for any Finder icon by selecting the icon and choosing Make Alias from the File menu. You can move the alias anywhere on or off the desktop.

# **Determining the status of a printer by looking at its icon**

You can tell the status of a printer by looking at its desktop icon:

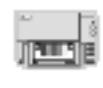

**Plain** icon indicates a printer that is not currently chosen for printing.

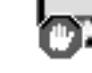

**Stopped** icon indicates you have stopped the print queue.

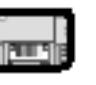

**Default** icon indicates the printer you have currently chosen to print on.

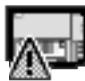

**Error** icon indicates there is an error on this printer. Double-click the icon to see a message.

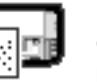

**Printing** icon indicates a document is printing on this printer.

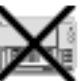

**Disabled** icon indicates this desktop printer is not available.

# **Switching between printers**

If you have more than one printer available, you must select which printer you want to use. The printer you select is called the *default printer.*

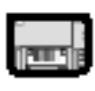

A **bold** outline around a desktop printer icon indicates that it is the default printer, where all your documents will print until you indicate otherwise.

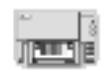

A **plain** outline around a desktop printer icon indicates that it is not the default printer.

You can change the default printer in one of three ways:

- $\blacksquare$  Select the printer by using the Chooser.
- Drag the document you want to print to a desktop printer icon.
- $\blacksquare$  Select the printer by using its desktop printer icon.

These are described in the next section. If you switch printers, you should check your document before you print it to see whether the formatting changed.

### **Select the printer by using the Chooser**

If you don't have a desktop printer icon for the printer you want to use, you must select the printer by using the Chooser. The Chooser then makes it the default printer.

- **1** Select the Chooser from the Apple ( $\bullet$ ) menu.
- **2 Select the printer you want by clicking its icon.**
- **3 Close the Chooser by clicking the close box in its upper-left corner.**

When you close the Chooser, it creates a desktop printer icon for the printer you selected.

#### **Drag the document you want to print to a desktop printer icon**

You can switch to a new default printer by dragging the icon of any document you want to print to the icon of the printer you want to use. (See "Desktop Printing" earlier in this chapter.)

#### **Select the printer by using its desktop printer icon**

Follow these steps to select a new default printer without immediately printing anything on it:

**1 Click the icon of the desktop printer you want to use.**

A Printing menu appears on the menu bar at the top of the screen.

#### **2 Choose Set Default Printer from the Printing menu.**

Until you choose another printer, the Print command will send your documents to this printer.

# **Monitoring and controlling background printing**

If you are using background printing, you can use the desktop printer features to monitor and control your print requests.

**1 Double-click the desktop printer icon you're interested in.**

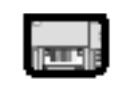

#### CSW 6000 Series

To put a select A window opens listing the documents that are printing or waiting to print:

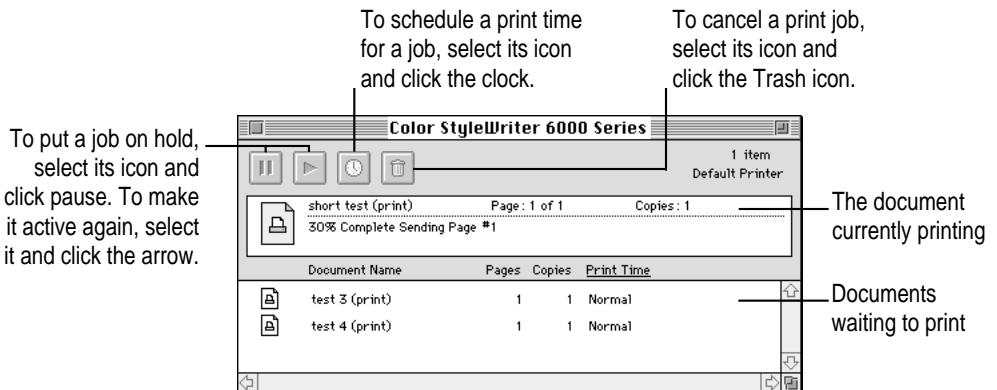

- **2 Decide what you'd like to do.**
	- **To delete a print job,** select its title or icon (by clicking it), then click the Trash icon. You can also drag the icon for the document to the Trash on your desktop. Note that these methods delete only the print job, not the document itself.
	- **To put a print request on hold,** select its title or icon (by clicking it), then click the pause button. The print request will stay on hold until you select its title again and click the resume button. You can also put the print request that's currently printing on hold by dragging it to the list of documents waiting to print.
- **To indicate that a print request is urgent,** select its title or icon (by clicking it), then click the small clock. In the dialog box that appears, click Urgent. This moves the print request to the top of your list.
- **To indicate that a print request should not print until a future time, select its title or** icon (by clicking it), then click the small clock. In the dialog box that appears, click At Time, then set the time and date you want.
- **To sort the list of items waiting to print,** click the title of the column you want to sort by. For example, to sort by the name of the document, click Document Name. (You can also sort by choosing the commands in the View menu.) The column title you sorted by is underlined. Sorting the items does not change the order in which they will print. To see and change that order, sort by Print Time.
- **To change the order of the items waiting to print, click the words "Print Time,"** and then change the items' place in the list by dragging their titles.
- **F** To temporarily stop all your items from printing on this printer, choose Stop Print Queue from the Printing menu. To resume using the printer, choose Start Print Queue from the Printing menu. If you're using a PowerBook, this can be a good way to save print requests while you're on the road until you get back to your printer.
- **To move a print request from one printer to another printer** of the same type, drag the icon for the print request to the icon of the printer where you want to move it. If you're not sure whether the two printers are of the same type, try moving the print request anyway—the printer software won't let you move a print request to an incompatible printer.

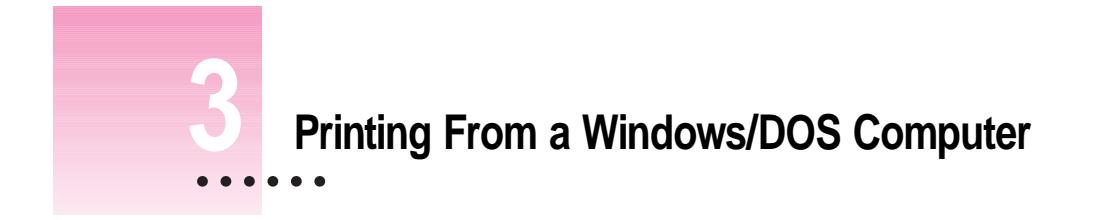

This chapter explains how to install the Color StyleWriter 6000 Series printer software and start printing.

If you haven't yet connected your printer to your computer, see Chapter 1.

If you have a Mac OS computer, see Chapter 2.

For detailed information on printing specific kinds of documents, such as envelopes, index cards, and transparencies, see Chapter 4.

# **Installing the Windows printer software**

Before you can print your documents, you need to install the printer software on your computer. The *Apple Printer Software Collection* CD-ROM disc that comes with the Color StyleWriter 6500 contains this printer software.

Follow the procedures below to install the new printing software you need, plus the fonts that come with the printer.

#### **For a computer using Windows 95**

**1 Turn on the printer and computer.** 

Be sure to turn on the printer before you turn on the computer; otherwise you will not see onscreen installation instructions.

 $\vdots$ 

- **2 Turn off (disable) any screen savers or automatic virus-detection applications and close any software applications that are running on your computer.**
- **3 Insert the Apple Printer Software Collection CD-ROM disc into your CD-ROM drive.**
- **4 Click Start and then click Settings.**
- **5 Choose Printers from the Settings menu.**
- **6 Double-click Add Printer.**
- **7 Click Next until you see a list of manufacturers and printer models.**
- **8 Click the Have Disk button.**
- **9 Click the Browse button.**
- **10 At the bottom of the Open window, select the CD-ROM drive from the Drives menu.**
- **11 Double-click the folders named "printers," "windows," and "disk1" in the Folders list.**

**IMPORTANT** Be sure to make a note of the path to the correct folder on your computer. You must type the exact path later in the installation process.

- **12 Make sure that the file whose name ends with ".inf" is selected (in the list on the left) and click OK.**
- **13 Click OK in the Install From Disk window.**

The pathname for the software to be installed is displayed in the Install From Disk window. For example, if your CD-ROM drive's letter is E, the pathname is

E:\PRINTERS\WINDOWS\DISK1

(Most computers use D or E for the CD-ROM drive. Use the letter for your drive if you need to type the pathname.)

- **14 Click Next when the driver's name, "Color StyleWriter 6000 Series," is selected in the Printers list.**
- **15 Follow the instructions on the screen to complete the installation of driver software.**

Onscreen messages report the progress of installation and alert you to select the folders for Disk2 and Disk3 on the CD.

The pathnames for these folders are

E:\PRINTERS\WINDOWS\DISK2 E:\PRINTERS\WINDOWS\DISK3

# **50** Chapter 3

*Note:* To switch folders, click to the right of the pathname, delete the numeral at the end of the pathname, and type the numeral of the disk requested on the screen; then click OK.

**16 When the software license appears on screen, read it, and click Continue Installation.**

If the printer is not turned on, you'll see a message that the computer can't communicate with the printer. Click Skip to finish the software installation.

- **17 Click Install Fonts.**
- **18 Type the exact pathname for your CD-ROM drive and the nested folders on the CD, ending with Disk3, and click OK.**

If your CD-ROM drive's letter is E, the pathname is

E:\PRINTERS\WINDOWS\DISK3

**19 When a message asks for the next disk, change the disk numeral from 3 to 4 and click OK.**

If your CD-ROM drive's letter is E, the pathname is

E:\PRINTERS\WINDOWS\DISK4

**20 Click OK when a message reports that installation is complete.**

#### **For a computer using Windows 3.1**

**1 Turn on the printer and computer.** 

Be sure to turn on the printer before you turn on the computer; otherwise you will not see onscreen installation instructions.

- **2 Turn off (disable) any screen savers or automatic virus-detection applications and close any software applications that are running on your computer.**
- **3 Insert the Apple Printer Software Collection CD-ROM disc into your CD-ROM drive.**
- **4 Double-click the Program Manager (if it is not already open).**
- **5 Choose Run from the File menu.**
- **6 Click the Browse button.**
- **7 At the bottom of the Open window, select the CD-ROM drive from the Drives menu.**

**8 Double-click the folders named "printers," "windows," and "disk1" in the Folders list.**

#### **9 Click OK when the Run window appears with the command line E:\PRINTERS\WINDOWS\DISK1\SETUP.EXE**

In this example, E is the letter of the CD-ROM drive. Use the letter for your drive if you type a pathname.

- **10 Click the file named Setup.EXE, and click OK.**
- **11 When the software license appears, read it and click Continue Installation.**
- **12 Follow the instructions on the screen to complete the driver software installation.**

Onscreen messages report the progress of installation and alert you to select folders for additional disks on the CD.

The pathnames for these folders are

### E:\PRINTERS\WINDOWS\DISK2 E:\PRINTERS\WINDOWS\DISK3

*Note:* To switch folders, click to the right of the pathname, delete the numeral at the end of the pathname, and type the numeral of the disk requested on the screen; then click OK.

#### **13 In the fonts window that appears, select the set of fonts you want and click Install Fonts.**

You may need to change the disk numeral at the end of the pathname if a message asks you to switch disks. The pathnames for the two folders that represent disks containing fonts are

#### E:\PRINTERS\WINDOWS\DISK3 E:\PRINTERS\WINDOWS\DISK4

where E is the letter of the CD-ROM drive.

**14 When installation of fonts is complete, restart Windows.**

### **Selecting your printer as the default printer—Windows 95**

- **1 Click Start, and then select Printers from the Settings menu.**
- **2 Click the icon for your Color StyleWriter 6500 to select it.**
- **3 From the File menu, select Set As Default; then close the window.**

# **Selecting your printer as the default printer—Windows 3.1**

- **1 In the Program Manager, double-click Main.**
- **2 Double-click Control Panel to open it, then double-click Printer.**
- **3 Select your Color StyleWriter 6500 from the Installed Printers list, and then click Set As Default Printer.**
- **4 Click Close and exit the Control Panel.**

## **Using the Toolbox**

The Color StyleWriter 6000 Series Toolbox is an application you can use for the following purposes:

- **How Do I? tab** Tours of common printing tasks.
- **Troubleshooting tab** Step-by-step solutions to some problems.
- **Printer Services tab** Printer status and simple service procedures.

## **To run the Toolbox—Windows 95**

- **1 Click Start and then click Programs.**
- **2 Choose StyleWriter Utilities.**
- **3 Choose Color StyleWriter 6000 Series Toolbox.**
- **4 Click the appropriate tab and then click the button for the task you want to perform.**

### **To run the Toolbox—Windows 3.1**

Double-click the Toolbox icon in the Utilities program group.

### **Changing printer settings**

Most of the time, the settings you need have been selected within the applications you use. Those settings include the number of copies and paper size and orientation. You can use the Print Settings dialog box to specify these settings:

- **Paper Type** Print on premium coated or glossy paper or transparencies.
- **Grayscale Printing** Print color documents in shades of gray.
- **Flip Horizontal** Reverse the printed image.
- **Ordered Printing** Change the order of your document in the print queue.
- **Two-Sided Printing** Print on both sides of a sheet of paper.
- **Print Quality** Select the print quality you want.

# **Printing from DOS software applications**

The manufacturers of DOS applications supply printer drivers. The table below lists some commonly used DOS applications and their recommended printer drivers. If you don't use these applications, contact the manufacturer of the application you are using to obtain a compatible printer driver.

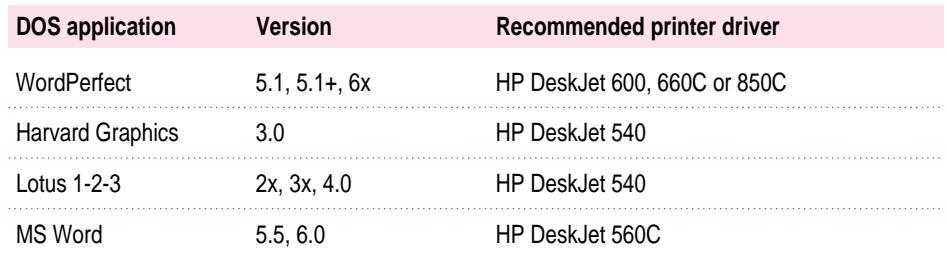

# **If you have trouble printing**

If you have problems printing a document, refer to the Color StyleWriter 6000 Series Toolbox, which is installed automatically with your other printer software. The Toolbox contains instructions for the primary printing tasks as well as step-by-step help for a number of problems that might occur when printing.

If you're using DOS, launch either Windows 3.1 or Windows 95 to use the Toolbox.

# **54** Chapter 3

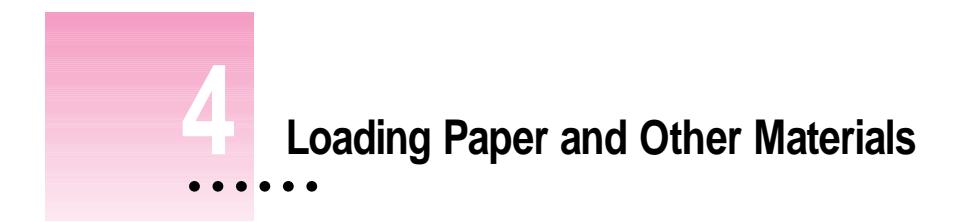

This chapter explains how to load the paper or other materials you want for printing on your Color StyleWriter 6500.

If you haven't yet connected your printer to your computer, see Chapter 1.

For instructions on printing from a Mac OS computer, see Chapter 2.

For instructions on printing from a Windows/DOS computer, see Chapter 3.

The key areas that affect page layout are paper size, type, and orientation. When you've finished setting your options, click the OK button to return to your document. You can now format it as you like. Since you've already set your printing options, the document will print as you see it on your screen.

## **Printing on standard paper**

If you're printing on a standard paper size (8.5" by 11" in the United States), see "Loading Paper Into the Paper Tray" in Chapter 1.

 $\ddot{\cdot}$ 

# **Printing envelopes**

To print a single envelope, use the single-envelope slot (and leave the paper in the paper tray). If you're printing a stack of envelopes, use the paper tray.

**IMPORTANT** The Color StyleWriter 6500 cannot print the return address flush with the corner of the envelope, so return addresses may print closer to the center than you like. To avoid this, use envelopes preprinted with your return address, or put the address on a label or a rubber stamp.

#### **Single business-size envelopes**

- **1 Use the printer software on your computer to choose the appropriate envelope size.**
- **2 Slide an envelope into the single-envelope slot until it stops.**

Slide the envelope slot all the way to the right.

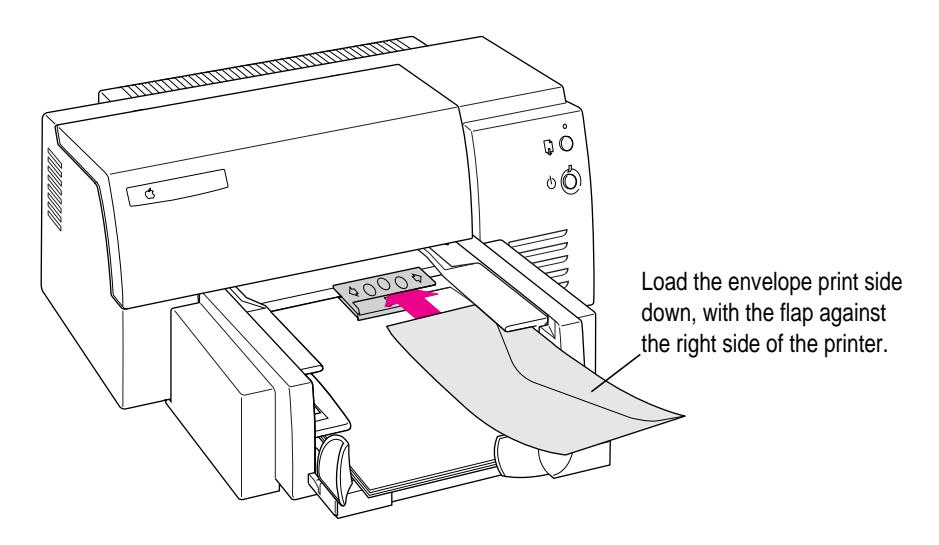

**3 Use your printer software to start printing.**

If you are using an application that includes settings for printing envelopes, follow the application's instructions for setting up the address.

# **A stack of envelopes**

- **1 Use the printer software on your computer to choose the appropriate envelope size.**
- **2 Slide the paper adjusters out as far as you can.**

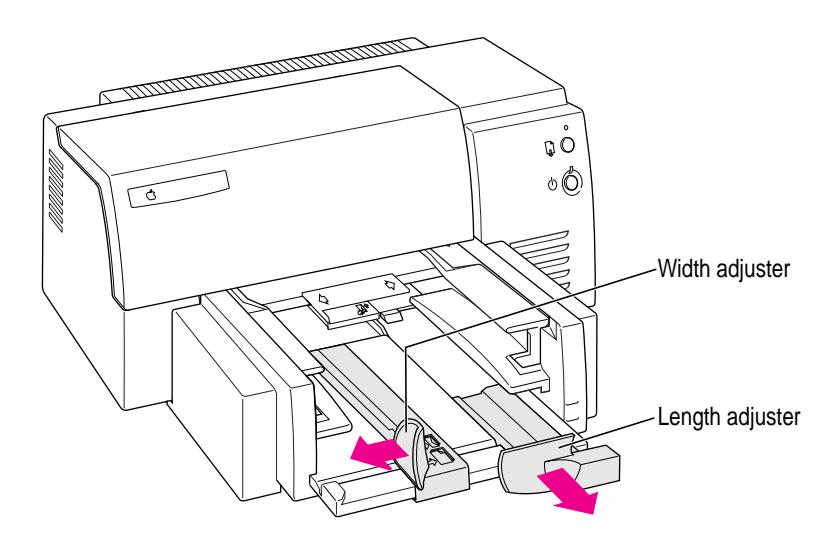

#### **3 Put a stack of up to 15 envelopes in the printer.**

If the envelopes are thick, reduce the number in the stack.

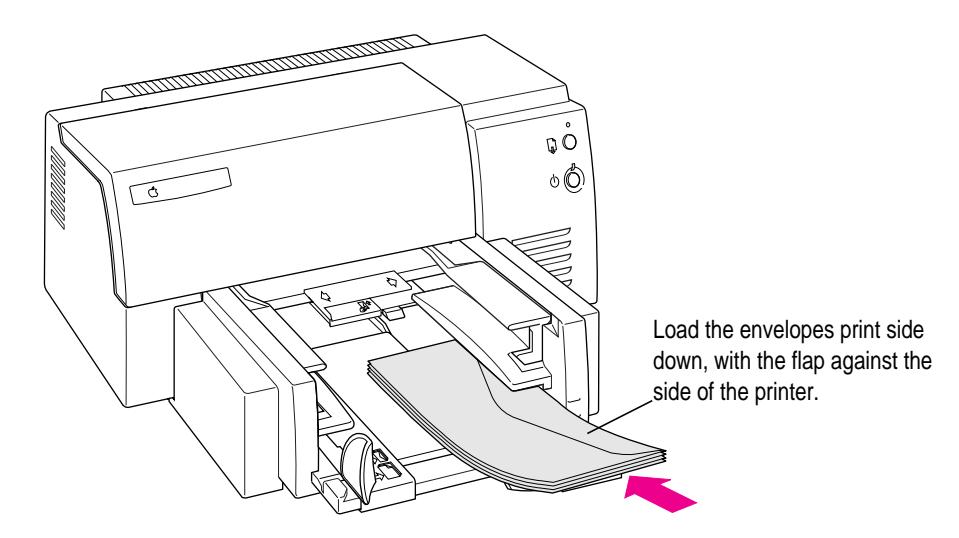

If you are using an application that includes settings for printing envelopes, follow the application's instructions for setting up the address and placing the envelope in the printer.

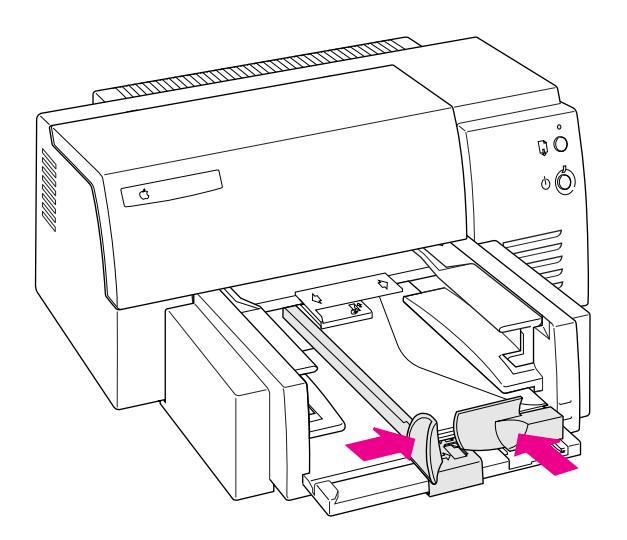

**4 Slide the paper adjusters in so they touch the edges of the stack of envelopes.**

**5 Use your printer software to start printing.**

# **Printing transparencies**

For best results, use Apple Color Ink-Jet Transparency Film or transparencies designed for ink-jet printers.

- **1 Use the printer software on your computer to choose "transparency" as the paper type.**
- **2 Insert the transparencies into the paper tray, shiny side down, with the joined edge into the paper tray first.**

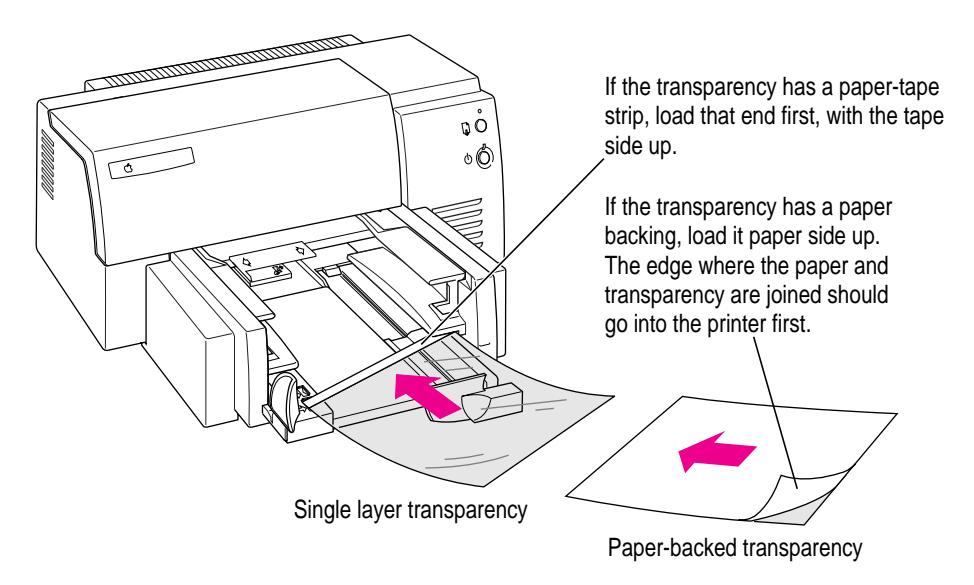

**3 Slide the paper adjusters in so they touch the edges of the stack.**

**4 Use your printer software to start printing.**

In printing transparencies, the printer uses more ink, puts it on the transparency surface more slowly, and allows more time for inks to dry between sheets. For these reasons, transparencies take a while to print. As an added precaution, give the ink additional time to dry.

# **Printing labels**

For best results, use labels designed for ink-jet printers.

- **1 Use your printer software to choose the paper size appropriate for the label sheet.**
- **2 Fan the edges of the label sheets to make sure they are separated.**
- **3 Insert into the paper tray sheets of labels, face-down, on top of about 5 sheets of plain paper that's the same size.**

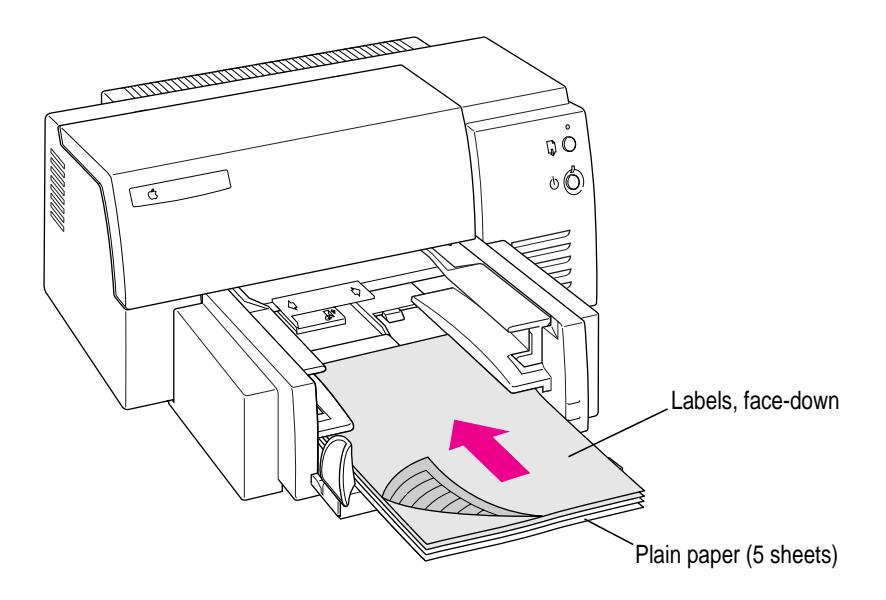

- **4 Slide the paper adjusters in so they touch the edges of the stack.**
- **5 Use your printer software to start printing.**

# **Printing on your own custom paper sizes**

Occasionally, you may want to print on paper whose size does not appear in the Paper Size pop-up menu on the Page Setup dialog box. If the size of the paper falls within these ranges, you can use it:

*Minimum size:* 3.93" by 5.7" (100 mm by 144 mm)

*Maximum size:* 8.5" by 14" (216 mm by 356 mm)

To print on the nonstandard paper, follow these steps:

- **CONTROL**  $\overline{\mathbb{Q}}$ ٥Ô 70
- **1 Put the paper lengthwise into the paper tray.**

- **2 Slide the paper adjusters in so they touch the edges of the stack.**
- **3 Use your printer software to choose the appropriate custom paper size.**
- **4 Use your printer software to start printing.**

# **Printing index cards and postcards**

You can use the Color StyleWriter 6500 to print on index cards and postcards.

- **1 Use your printer software to choose the appropriate paper size for the card you are using.**
- **2 Place a stack of up to 30 cards in the paper tray, short end first.**
- **3 Slide the paper adjusters in so they touch the edges of the stack.**
- **4 Use your printer software to start printing.**

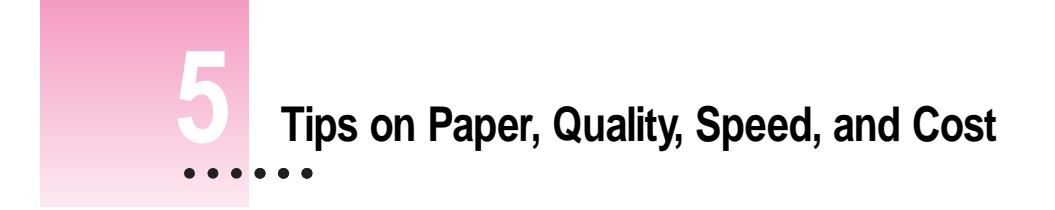

This chapter explains how to use different materials and printing options to meet your needs.

# **Choosing print materials**

Here are some tips on when and how to use different print materials.

#### **Plain paper**

- m Print quality may vary depending on the manufacturer of the paper. If you're not happy with one kind of paper, try a different brand. For consistent results, use one of the special papers designed for the Color StyleWriter 6500 printer.
- m You can use any plain paper, including plain copier paper. Paper weight can range from 16 to 36 pounds, though 20-pound paper is recommended.
- Don't use erasable typing paper, damaged or wrinkled paper, stapled paper, or multipart forms ("carbonless carbons").

 $\ddot{\ddot{\cdot}}$ 

# **Materials you can print on**

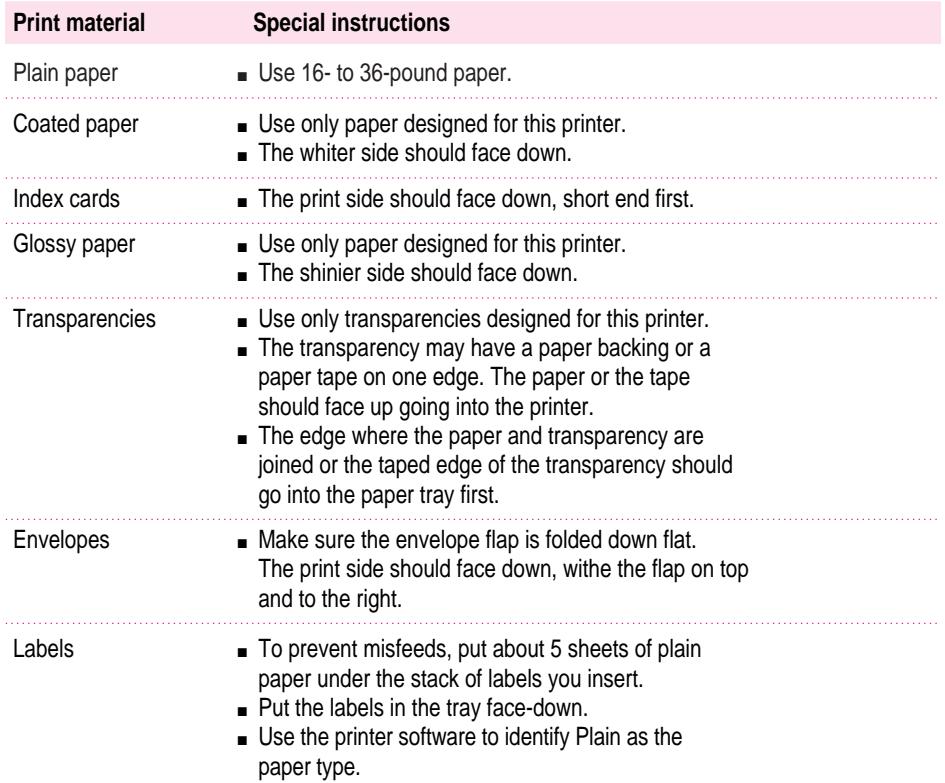

For more information about paper sizes and specifications, see Appendix A.

### **Quality**

For highest quality printing, use your printer software to choose "best" quality and print on coated or glossy paper, or transparencies. Best quality takes longer to print, but you get better quality—even on plain paper.

If you have a Mac OS computer, ColorSync color matching is turned on by default in the Color StyleWriter 6500 printer software because it gives the best quality. If you turned ColorSync color matching off, turn it back on for best quality. If you have a Windows/DOS computer, ICM color-matching technology is built into your printer driver. Color matching will happen automatically.

#### **Monitor settings for a Mac OS computer**

For the best color, you need to choose a specific profile for your monitor. In the ColorSync control panel, choose the D50 profile for your monitor. If there is no D50 available for your monitor, choose Apple Multiple Scan 17 – D50. The D50 profile gives you better colors.

For the best visual match between the colors on your monitor and printed colors, select the Page-White Gamma option in the Monitors control panel, or in the Monitors and Sound control panel.

On a multiscan monitor, make sure that the color temperature, or intensity, is set to 9300 K (the default setting). See the monitor manual for instructions. If you select the Page-White Gamma option with a color temperature other than 9300 K, your monitor colors could look too red or too blue compared to printed colors.
# **Speed**

For faster printing, choose Paper Type/Quality from the main pop-up menu in the Print dialog box. Then select "draft" quality.

Color printing takes longer than black-only printing.

# **Cost**

To reduce the amount of ink you use, choose Paper Type/Quality from the main pop-up menu in the Print dialog box. Then select "draft" quality.

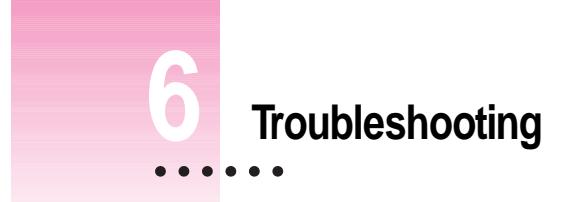

This chapter provides solutions to some problems that you may encounter while using your Color StyleWriter 6500 printer.

**WARNING** If you have a problem with your Color StyleWriter 6500 printer and nothing presented in this chapter solves it, consult the service and support information that came with the printer for instructions on how to contact an Apple-authorized service provider or Apple for assistance. If you attempt to repair the Color StyleWriter 6500 yourself, any damage you may cause to the printer will not be covered by the limited warranty on your printer. Contact an Apple-authorized dealer or service provider for additional information about this or any other warranty question.

# **Safety precautions**

To prevent damage to the Color StyleWriter 6500 printer and harm to yourself and other users, follow these safety tips:

- Don't touch anything inside the printer except as described in the instructions in this manual. Otherwise, you may damage delicate mechanical parts.
- Don't shake ink cartridges. Ink can leak out and cause stains.

 $\ddot{\ddot{\cdot}}$ 

- Don't touch the ink opening on an ink cartridge.
- Don't oil the inside of the printer.
- Don't attempt to disassemble the printer.
- m Before you unplug the printer, make sure it is turned off. (The green power light should be off.) Turning the power off ensures that the carrier has returned securely to its home position and the cartridges have been capped.
- Don't use alcohol to clean the printer.

# **General problems and solutions**

The information that follows should be helpful whether you are using a Mac OS computer or a Windows/DOS computer. For additional information, see "Solutions Specific to a Mac OS Computer," or "Solutions Specific to a Windows/DOS Computer," later in this chapter.

# **The lights indicate a problem**

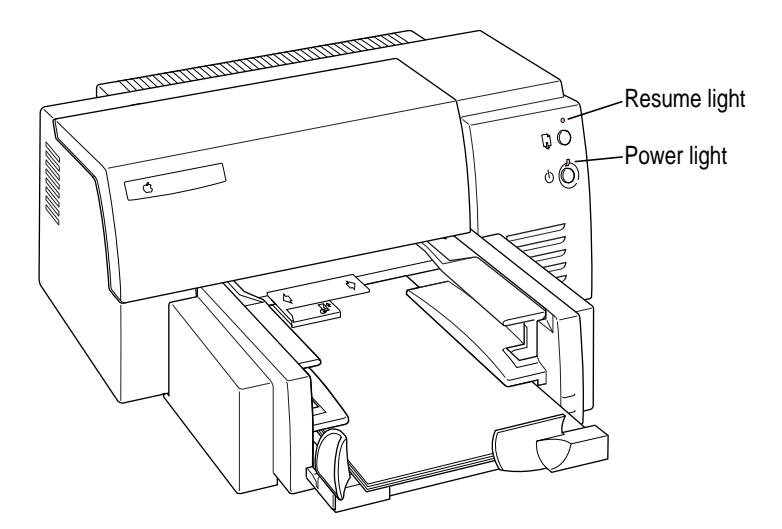

Sometimes the lights on the printer signal a problem.

#### **Both lights are off.**

m The printer is turned off. Press the power button. If you still don't see the glowing green light, make sure the printer is plugged into a power outlet and that the outlet has power.

#### **Both lights blink.**

- **Paper may be jammed in the printer. Open the front cover and remove** any jammed paper. To advance paper that is part way through the printer, press the resume button. Close the front cover and turn the printer off, then on again.
- m The ink-cartridge carrier may be jammed. Close the front cover, turn the printer off, then on again.

#### **The power light blinks, and the resume light is off.**

 $\blacksquare$  This is normal behavior when the printer is receiving data, printing, or waiting for ink to dry.

## **The power light glows steadily, and the resume light blinks.**

- One or both of the ink cartridges may not be seated properly, or you may have forgotten to remove the tape from a new cartridge. Open the front cover. Remove both cartridges. Holding the black plastic sides of the cartridge, check to be sure the tape has been removed from the print head. Then replace the cartridges in the carrier. Make sure each cartridge is pressed all the way into the carrier. If a cartridge feels at all loose, it is not properly seated. For instructions, see "Installing the Ink Cartridges" in Chapter 1.
- The front cover may be open. Make sure it is closed.
- m There may be no paper in the lower paper tray. Load paper and press the resume button.
- m The printer may need to be reset. Press and release the resume button.

# **Paper is jammed**

Occasionally a piece of paper may get stuck inside the printer during the printing process. To clear a paper jam, follow these steps:

- **1 If necessary, open the front cover to see where the jam is.**
- **2 Gently pull the paper free.**
- **3 To advance any remaining paper, press and release the resume button.**
- **4 Turn off the printer, then turn it on again.**

# **Paper or envelopes feed improperly**

If paper tears, gets skewed, or comes through the printer crumpled, it may not be entering the printer properly. Try the following:

■ Make sure you have loaded the paper correctly, paying special attention to both **paper adjusters.**

For instructions on loading plain paper, see "Loading Paper Into the Paper Tray" in Chapter 1. For instructions on loading other materials see Chapter 4.

■ Do not overload the paper tray.

If you use heavier paper, fewer sheets will fit in the paper tray.

m **Keep at least a 1/4 inch (6 mm) stack of paper in the paper tray.**

Too few sheets can cause paper to feed improperly.

- $\blacksquare$  Do not force paper into the paper tray.
- **Fig. 1** Try to remove any torn or damaged pieces of paper from the printer.

See "Paper Is Jammed," earlier in this chapter.

m **Take the paper out of the paper tray and check it.**

Make sure none of the sheets is curled, bent, or dog-eared.

Make sure the edges of the stack line up evenly.

Make sure the paper adjusters aren't too snug or too loose. The stack should lie flat (not bowed).

Load either envelopes or paper (not both) into the paper tray.

Make sure you have inserted envelopes correctly. The flaps should lie flat against the envelope, the edges should be smoothed flat, and no air should be trapped in the envelopes. The print side should be down, with the flap on the right.

When loading transparencies, the side with the tape or the paper backing should face up. The taped edge or the edge where the paper and the transparency are joined should go into the paper tray first.

**Be sure the entire output tray is firmly installed in the printer.** 

# **The printer acts as if it's working, but nothing is printed on the page**

If your printer takes the paper, but doesn't actually print anything, try the following:

- $\blacksquare$  If the ink cartridge is new, make sure that you removed the tape from its print head.
- m Make sure the ink cartridges are correctly installed. (For instructions, see "Installing the Ink Cartridges" in Chapter 1.)
- m The printer may be out of ink, or the cartridges need to be cleaned. You can check by seeing whether the sample page prints. See "Printing the Sample Page" in Chapter 1. For instructions on cleaning the cartridges, see "Cleaning the Ink Cartridges," later in this chapter.

# **Messages appear on your computer screen**

Most messages that appear on your screen are self-explanatory. For example, they may tell you that the printer is out of paper or that the paper is jammed.

These messages usually mean what they say. Occasionally they appear when you have the wrong port indicated. If you have a Mac OS computer, see "Using a Directly Connected Color StyleWriter 6500," "Using a Color StyleWriter 6500 on a LocalTalk Network," and "Special Information for PowerBook Owners" in Chapter 2.

# **Print quality is poor**

Most image problems are caused by problems with an ink cartridge or with your choice of paper. Don't use the following types of paper:

- m damaged, wrinkled, or stapled paper
- $\blacksquare$  multipart forms ("carbonless carbons")
- m glossy paper, unless it's especially designed for StyleWriter printers

For best print quality, use coated or glossy paper. If you use plain paper, use 16- to 36-pound copier paper; 20-pound paper is recommended. Plain papers can vary widely. If you're not happy with one kind of paper, try a different brand.

# **The image is too light or too dark**

If printing looks fuzzy because it's too light or too dark, try the following:

- m Clean the cartridges. See "Cleaning the Ink Cartridges," later in this chapter. If this doesn't help, replace one or both ink cartridges. See "Installing the Ink Cartridges" in Chapter 1 for instructions.
- m Make sure you've chosen the correct paper type in the Print dialog box.
- m Try printing on a different kind of paper.
- m Try choosing Best print quality in the Print dialog box.

## **The ink smears when rubbed**

- Don't handle pages before the printer drops them into the output tray.
- m If you are printing one page on glossy paper or on transparency film, then wait several minutes before handling it.
- m If you are printing several documents on glossy paper or on transparency film, carefully remove each sheet by the edges as it is printed and let it dry for a few minutes.

# **Colors don't look right on the printed page**

Try the following:

- m Print a sample page to see if you've run out of ink. For instructions, see "Printing a Sample Page" in Chapter 1.
- m Clean the cartridges. See "Cleaning the Ink Cartridges," later in this chapter. If this doesn't help, replace one or both ink cartridges. See "Installing the Ink Cartridges" in Chapter 1 for instructions.
- m If you're using a Mac OS computer, be sure that ColorSync is turned on. See Appendix C for more information.
- m Use a different type of paper.
- m Make sure you've selected the paper you're printing on from the Paper Type pop-up menu in the Page Setup dialog box.

# **Unwanted horizontal white lines or stripes appear**

Problems with print quality, especially horizontal white lines in your document, may mean a nozzle on the print head is clogged or your ink cartridge is running out of ink.

# **Stains appear on printed pages**

Stains on the backs or tops of printed pages may mean that ink has spilled inside the printer. If so, the ink can transfer to the rollers and from there to the paper.

Turn the printer off and unplug it. Then open the printer and carefully clean the rollers and platen with a soft, dry cloth.

# **Ink cartridges run out of ink too quickly**

To extend the life of your ink cartridges, try the following:

- m Select Draft print quality in the Print dialog box whenever you can.
- Don't clean the print head unless necessary.
- Don't print solid background colors unless necessary.
- Don't print the sample page unless necessary.

# **Cleaning the ink cartridges**

To clean the ink cartridges, load plain paper in the paper tray and make sure the printer is turned on.

*Note:* Do not clean the ink cartridge unnecessarily.

#### **On a Mac OS computer**

- **1 Choose Print from the File menu.**
- **2 In the dialog box that appears, choose Background Printing from the pop-up menu.**
- **3 Click the Foreground button if it is not already selected.**

You cannot clean the ink cartridges unless foreground printing is selected.

#### **4 Choose Services from the main pop-up menu.**

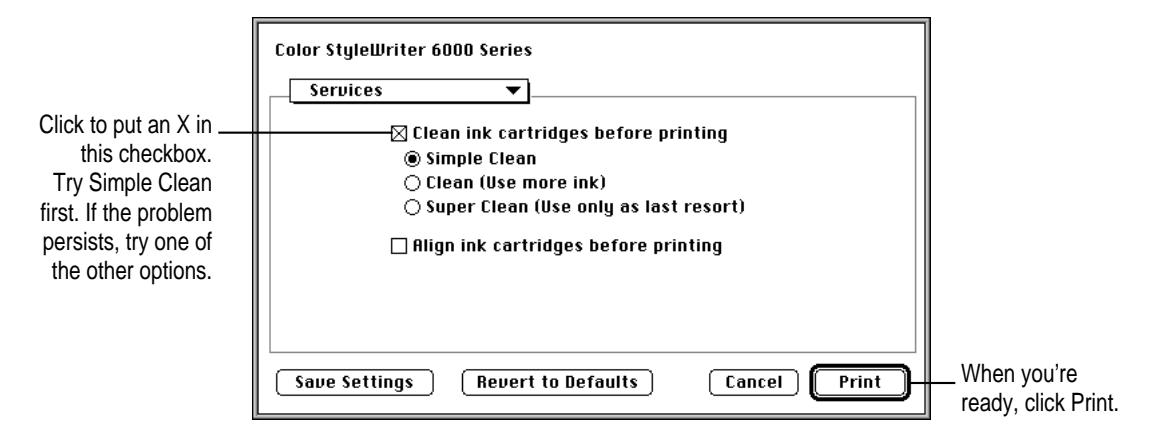

#### **5 When you've selected the settings you want, click Print.**

The printer cleans the ink cartridge and print head, printing a page in the process.

## **On a Windows/DOS computer**

You use the Color StyleWriter 6000 Series Toolbox to clean the ink cartridge. (If you're using DOS, launch Windows 3.1 or Windows 95 to use the Toolbox.)

#### **Windows 95 and Windows 3.1**

- **1 Open the Color StyleWriter 6000 Series Toolbox and click the Printer Services tab.**
- **2 Click Clean Ink Cartridges, and then follow the instructions on your computer screen.**

*Note:* Do not clean the ink cartridge unnecessarily.

#### **DOS**

See the Read Me file for the Color StyleWriter 6500 for instructions on using the DOS control panel. The file is located on the CD that came with your printer and is also copied on your hard disk when you install the printer software.

# **Solutions specific to a Mac OS computer**

# **The Chooser doesn't show the CSW 6000 Series icon**

If you open the Chooser and don't see the CSW 6000 Series icon, you probably need to install the appropriate printer software. For instructions, see "Installing the Mac OS Printer Software" in Chapter 2.

Also, make sure the QuickDraw GX software is turned off. You can remove it from the Extensions folder or use the Extensions Manager to turn it off.

# **Installation is unsuccessful**

If a message tells you that installation was not successful, check to make sure you turned off virus-detection software. If that doesn't work, try removing corrupted fonts (described in the next subsection).

#### **Removing items from your Fonts folder to solve installation problems**

Items in your current Fonts folder can interfere with successful installation of the printer software. To correct the problem, follow these steps:

- **1 Quit all programs you are currently running.**
- **2 Open the Fonts folder (inside the System Folder) on your computer.**
- **3 Drag the following files out of the Fonts folder.**

You may not have all these files in your Fonts folder. Take out only the files with exactly these names.

- Avant Garde
- $\blacksquare$  Bookman
- $\blacksquare$  Delphian
- **Garamond Narrow**
- m Helvetica Black and Helvetica Compressed
- **Lubalin Graph**
- **Lucida Bright**
- $M$ achine
- m N Helvetica Narrow
- **Madianne**
- **New Century Schlbk**
- $\blacksquare$  Old English Text
- $\blacksquare$  Onyx
- **Oxford**
- $\blacksquare$  Swing
- Zapf Chancery
- Zapf Dingbats
- Zeal

You can put the fonts temporarily into a new folder and drag the folder to your desktop. Then, after you install the Color StyleWriter 6500 software (including these fonts), you can drag the temporary folder to the Trash.

#### **4 Repeat the software installation procedure in Chapter 2.**

For more details about fonts, see Appendix B.

#### **The computer crashes while attempting to print**

When a computer suddenly stops working—either a message on the screen tells you a system error has occurred, or the mouse and keyboard act as if they're disconnected—the computer has crashed.

If your computer often crashes after you tell it to print a document, your printing software may have become corrupted. Reinstall the printer software by following the instructions in "Installing the Mac OS Printer Software" in Chapter 2.

# **The computer doesn't recognize the Color StyleWriter 6500**

If you have selected the CSW 6000 Series icon in the Chooser but nothing prints, or you get a message that the computer is unable to choose a printer, one of the conditions in the list that follows may be the cause.

*Note:* Before you try to solve the problem, double-click your desktop printer icon to see if there are any error messages and to check how many print requests are waiting. If you repeatedly tried to print a document, there may be multiple copies waiting to print. You can delete anything you don't want by selecting its title, and then clicking the Cancel Printing button. See "Monitoring and Controlling Background Printing" in Chapter 2.

- m A plug may be loose. To make sure that all cables are securely connected, turn off the computer and the printer, then unplug each end of each cable you want to test and plug it back in. For connection instructions, see Chapter 1.
- You may have indicated the wrong port in the Chooser. Open the Chooser and change the port selection. (Look at the back of the computer to see whether you plugged the printer into the computer's printer port  $[\Xi]$  or modem port  $[\mathbf{V}]$ .)
- If your computer is not connected to a network, turn off AppleTalk in the Chooser.
- m If you are trying to use a printer on a network, and the printer name isn't listed in the Chooser, make sure that the printer is turned on and connected to the network. Then try again to select the printer in the Chooser.
- $\blacksquare$  If the printer is on a LocalTalk network, someone may have given it a new name.
- You may be using the wrong printer software. Make sure you installed the software as described in Chapter 2. Also be sure you have selected the printer as described in "Using a Directly Connected Color StyleWriter 6500" or "Using a Color StyleWriter 6500 on a LocalTalk Network," also in Chapter 2.
- m If you're using a PowerBook computer with an internal modem, change the serial port setting to Normal or External. For additional information, see "Special Information for PowerBook Owners" in Chapter 2.
- $\blacksquare$  The printer may need to be reset. Turn the printer off, count to five, then turn it back on.

If you still can't resolve the problem, the printer may not be working properly. See the information about service and support that came with your printer.

# **A PowerBook has trouble printing to the Color StyleWriter 6500**

Some PowerBook computers have special requirements for printing. See "Special Information for PowerBook Owners" in Chapter 2.

# **The printer seems slow**

See the suggestions under "Speed" in Chapter 5.

If you have a Macintosh IIfx, Macintosh Quadra 900, or Macintosh Quadra 950 computer, check the Serial Switch control panel. Make sure it is set to Compatible.

# **The Color StyleWriter 6500 won't print a particular document**

If you attempt to print a document and no page is printed—not even a blank one—try the following:

- Your computer may be low on memory. See the next section, "Memory Is Low."
- m Turn the printer off, then on again. (This resets the printer.)
- m Repeat the printing process. Sometimes problems disappear when you try to print your document again.
- m Printing problems can often be caused by errors in your applications. If you can print from the SimpleText or TeachText application but not from another application, it's probably a problem with that application. Contact the publisher of that application for help.
- Restart your computer.

## **Memory is low**

Once in a while, your computer may be temporarily low on random-access memory (RAM).

# **Symptoms that indicate a memory problem:**

- $\blacksquare$  Some documents do not print.
- $\blacksquare$  Characters look jagged.
- An "out of memory" message appears on your screen.

#### **If you have a memory problem, try the following:**

- m Run only one program at a time; quit the ones you're not using.
- $\blacksquare$  Try quitting all open applications, then reopen just the one you're using.
- Increase the amount of memory you give to the program you're printing from by using the Get Info command (as explained in the instructions that came with your computer).
- $\blacksquare$  Turn off background printing.
- m Stop the print queue. Quit all open applications and then start the print queue again.
- m In the Page Setup dialog box, choose Portrait (normal) orientation instead of Landscape (sideways) orientation.
- m Print color documents using "Grayscale" in the Image pop-up menu in the Color panel of the Print dialog box. Printing in grayscale takes less memory.
- Turn on virtual memory in the Memory control panel. Virtual memory is described in the instructions that came with your computer. *(Note:* Using virtual memory may slow down your computer.)
- Obtain additional RAM for your computer. This can solve some of these problems and improve printing speed.
- **Restart your computer. Some software applications retain memory** resources even after you have quit the application. The only way to recover this memory is to restart.

# **Documents did not print as expected**

If the quality of printing is OK—not smeared or incomplete—but the result is not as you expected, you may have made a mistake in using the printer software. For example, another user might have previously saved their settings (see the Print dialog box), and those settings have been applied to your document. If you are not getting the results you expect when you print, click "Revert to Defaults." Make sure the settings in the Page Setup and Print dialog boxes are what you want, and then try printing again.

For additional help, read the subsections that follow.

#### **Text prints jagged.**

Some rotated text may print jagged if you apply a style that has not been defined for the font. Try applying plain style to the text.

#### **Graphic images don't print, or they appear jagged.**

Some advanced page layout and art applications use the PostScript page description language, a language that the Color StyleWriter 6500 does not understand. As long as your applications have a PICT preview option, you can print the file on a Color StyleWriter 6500, but the image may appear jagged. Also, images saved as encapsulated PostScript (EPS) may appear jagged on all non-PostScript printers. Whenever possible, use a TIFF or PICT version of the image.

#### **Page breaks change unexpectedly.**

Most applications determine where to break pages by evaluating the information you provide in the Page Setup dialog box. Also, different types of printers space text in slightly different ways. The following actions can cause page breaks to change:

- $\blacksquare$  changing from one type of printer to another
- $\blacksquare$  changing the paper size in the Page Setup dialog box
- m scaling the document in the Page Setup dialog box
- $\blacksquare$  changing the orientation in the Page Setup dialog box

It's best to choose the printer you want and the Page Setup options you need before working on your page breaks.

#### **A page prints off center.**

This problem may result from one of the following conditions:

- m You have selected the wrong paper size in the Page Setup dialog box.
- m The margins are set incorrectly in the document you are printing.
- m Paper is not placed properly in the paper tray. See "Paper or Envelopes Feed Improperly," earlier in this chapter.

#### **Text lines up in columns on the screen but not when it prints.**

You may have used spaces (rather than tabs) to line up the text. Because printers and the screen interpret spaces differently, the text may fail to line up when you print it. Try replacing the spaces with tabs.

You can also make columns by using spaces with a monospace font—such as Courier or Monaco—instead of tabs. A monospace font is one in which every character has the same width.

## **Solutions specific to a Windows/DOS computer**

The onscreen instructions in the Color StyleWriter 6000 Series Toolbox provide step-by-step solutions for common printing problems. (If you're using DOS, launch either Windows 95 or Windows 3.1 to use the Toolbox.)

The Toolbox is located with the Utilities programs in Windows 95 and Windows 3.1. (See Chapter 3 for more information about the Toolbox.)

# **The list of printers doesn't show the Color StyleWriter 6500**

If the printer's name doesn't appear in the list of printers, the cable connection to the printer may not be working correctly or the printer software may be damaged or not installed. To correct this problem, try the following:

- m Make certain that the printer is turned on.
- $\blacksquare$  Check the cable connections to the printer.
- $\blacksquare$  Reinstall the printer software (following the instructions in Chapter 3).

#### **Error messages appear that are garbled or incorrect**

When your printer is connected to a Windows computer with a bidirectional cable, be sure the cable is an IEEE 1284-compliant parallel cable. Also check the computer's documentation to see that the parallel port supports bidirectional communication and is set up correctly.

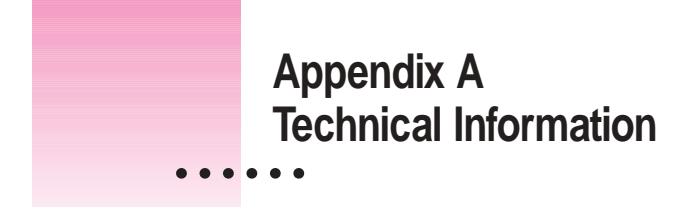

# **General specifications**

## **Marking engine**

■ Four-color thermal ink-jet engine

# **Resolution**

The resolution differs according to the quality of printing you select. It is expressed in horizontal by vertical dots per inch (dpi).

- m *Best Black:* 600 x 600 dpi
- **Best Color:** 300 x 300 dpi on glossy paper or on transparencies (600 x 300) dpi on plain paper or coated)
- m *Normal Black:* 300 x 300 dpi
- m *Normal Color:* 300 x 300 dpi
- m *Draft Black:* 300 x 300 dpi
- m *Draft Color:* 300 x 300 dpi

#### **Actual printing speed**

- m Up to 8 pages per minute for black and white
- $\blacksquare$  Up to 4 pages per minute for color

#### **Connector cable**

- m Apple System/Peripheral-8 cable for a Mac OS computer
- m High-quality bidirectional parallel printer cable for a Windows/DOS computer

 $\ddot{\cdot}$ 

#### **Interface**

- **LocalTalk**
- High-speed serial (RS-422-A)
- m IEEE 1284 bidirectional parallel port

#### **Fonts**

- TrueType font support
- m 64 TrueType fonts including the fonts provided on your Mac OS computer
- 42 TrueType fonts for a Windows/DOS computer
- Adobe PostScript font support provided on your Mac OS computer when used with Adobe Type Manager software (sold separately by Adobe Systems Incorporated)

## **Paper tray**

**Holds up to 150 sheets of 20-pound (75 grams/meter<sup>2</sup>) paper,** 15 envelopes, up to 30 cards, up to 50 transparencies, up to 25 sheets of paper labels.

#### **Printing materials**

- Plain paper: Use 16-pound  $(60 \text{ g/m}^2)$  to 36-pound  $(135 \text{ g/m}^2)$ .
- **Envelopes:** Use C6, DL, A2, or #10 envelopes, 20 to 24 pound (75 to 90  $g/m^2$ ).
- Labels: Accepts paper labels designed for ink-jet printers.
- *Cards*: Use 110 pound index maximum, 8.5 pt maximum (110 to 200 g/m<sup>2</sup>).
- Apple recommends transparency film, premium coated paper, and glossy paper especially designed for the Color StyleWriter 6500 printer. See your Apple-authorized dealer for more details.

#### **Paper sizes in inches (") and millimeters (mm)**

- m *U.S. Letter:* 8.5" x 11" (215.9 mm x 279.4 mm)
- m *U.S. Legal:* 8.5" x 14" (215.9 mm x 355.6 mm)
- m *Executive:* 7.25" x 10.5" (184.15 mm x 266.7 mm)
- m *A4:* 8.3" x 11.7" (210 mm x 297 mm)
- m *A5:* 5.8" x 8.3" (148.5 mm x 210 mm)
- m *B5 JIS:* 7.2" x 10.1" (182 mm x 257 mm)
- m *U.S. #10 envelopes:* 9.5" x 4.125" (241.3 mm x 104.8 mm)
- m *U.S. #6 3/4 envelopes:* 6.5" x 3.625" (92.1 mm x 165.1 mm)
- m *A2 envelopes:* 4.375" x 5.75" (111 mm x 146 mm)
- m *U.S. Monarch envelopes:* 3.885" x 7.5" (98.4 mm x 190.05 mm)
- m *DL envelopes:* 4.33" x 8.66" (220 mm x 110 mm)
- m *U.S. Card 4x6:* 4" x 6" (101.61 mm x 152.4 mm)
- m *U.S. Card 5x8:* 5" x 8" (127 mm x 203.2 mm)
- m *A6 card:* 4.1" x 5.83" (105 mm x 148.5 mm)
- m *Hagaki card:* 3.9" x 5.8" (100 mm x 148 mm)

## **Printable area in inches (") and millimeters (mm)**

**Maximum printable line in portrait (normal) orientation:** 8" (203.2 mm)

## **Dimensions in inches (") and millimeters (mm)**

- m *Height:* 8.9" (226 mm)
- m *Width:* 17.5" (444 mm)
- m *Depth:* 15.6" (396 mm)

#### **Weight**

 $\blacksquare$  Approximately 14.3 pounds (6.5 kilograms)

# **Operating environment**

#### **Temperature**

 $\blacksquare$  5° to 40° C (41° to 104° F)

#### **Altitude**

 $10,000$  feet

## **Storage environment**

#### **Temperature**

 $\blacksquare$  –40° to 60° C (–40° to 140° F)

#### **Altitude**

 $10,000$  feet

## **Power consumption**

#### **Operating**

- $\blacksquare$  1.0 watts maximum when off
- $\blacksquare$  5.5 watts maximum nonprinting
- $\blacksquare$  48 watts maximum when printing

#### **Electrical specifications**

- *Input voltage:* 100 VAC to  $240 + or 10\%$
- **Figurency:** 50/60 Hertz (Hz) + or  $-3$  Hz

# **Power requirements for AC power cord**

The electrical requirements vary depending on the country for which your model was manufactured.

# **Apple printer supplies and accessories**

If you have trouble finding any of the following products, the part numbers may help you describe them to the dealer. Note, however, that part numbers sometimes change as products are enhanced.

#### **Ink cartridges**

- m *Color ink cartridge:* M5659G/A
- m *Black ink cartridge:* M5658G/A

## **Connector cable**

m *Apple System/Peripheral-8 cable:* M0197LL

#### **Printing materials**

Apple offers a complete line of high-quality, specialty ink-jet papers for use in your printer. These papers are specially designed to make your output look sharper, brighter, and more vibrant. Look for them at an Apple-authorized dealer.

- m Apple Color Ink-Jet Transparency Film
- m Apple Color Ink-Jet Premium Coated Paper
- m Apple Color Ink-Jet Glossy Paper
- m Apple Color Ink-Jet Greeting Card Kit

## **Available Options**

- m *LocalTalk connecting kit:* M1657Z/A
- m *LocalTalk connecting kit:* M2068LL/B
- m *StyleWriter EtherTalk Adapter II:* M6089LL/A

# **Where can you obtain these supplies and accessories?**

See any Apple-authorized dealer. In the U.S., call 1-800-538-9696 for the location of the dealer nearest to you.

# **Appendix B Using Fonts With the Color StyleWriter 6500**

A font is a collection of letters, numbers, and symbols in a distinctive typographic design. Your Mac OS computer and Color StyleWriter 6500 printer come with a variety of fonts that look great both on your monitor and on paper.

Fonts come in such a variety of formats that problems can sometimes arise. This appendix provides the information you need to avoid such problems and to solve them if they come up.

# **Kinds of fonts**

The Mac OS computer works with three main kinds of fonts: TrueType, bitmapped, and PostScript fonts.

Two kinds of fonts come with your computer and the Color StyleWriter 6500 printer: TrueType and bitmapped. However, your system can use PostScript fonts as well when it has the proper software installed.

# **TrueType fonts**

A TrueType font is scalable, describing a typeface without rigidly specifying a size. So it looks good whatever size you choose. TrueType fonts provide sharp text at any size on screen or on paper. You can mix and match TrueType fonts from various font vendors.

TrueType fonts store individual text characters as mathematical descriptions of lines and curves, rather than as groups of pixels (a bitmap). When a program asks for a character in a particular size, such as 33 points, the computer uses mathematical calculations to enlarge the character's outline to 33 points and fill in the dots for the monitor or printer output.

Sometimes you'll still get jagged edges when you print a document, even when you use a TrueType font. In nearly all cases, this is because there isn't enough memory available to scale the font properly for printing. This may happen, for example, when you're running several programs at the same time.

Because you don't need a separate font for each character size in order for your printing to look good (as you do with bitmapped fonts), TrueType font names don't have numbers in them.

*How does a font look?* To see what a TrueType or bitmapped font looks like on your screen, double-click the font's icon to open it. A sample of that font appears (in three sizes for TrueType fonts and in the size you opened for bitmapped fonts).

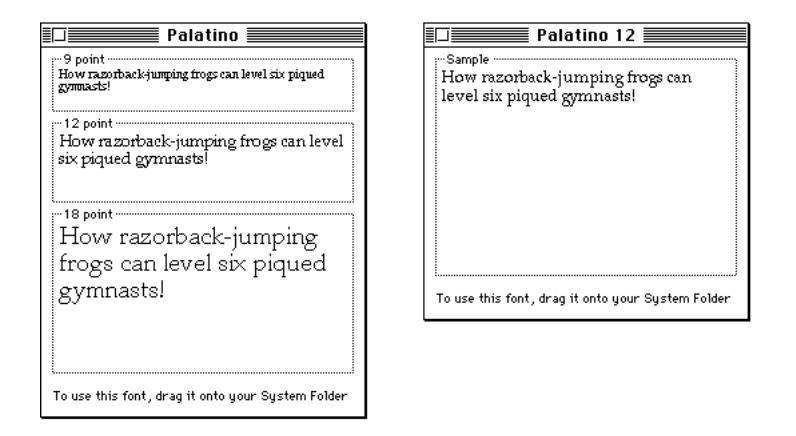

You can also use the Key Caps desk accessory to examine fonts. See the documentation that came with your computer for instructions.

# **Bitmapped fonts**

Bitmapped fonts consist of "pictures" of a typeface at specific sizes. For example, you might have bitmapped fonts at 10-, 12-, and 18-point sizes installed in your computer. For best results you need a separate font file for each size of character you want to use.

The icon of a bitmapped font (also called a *fixed-size font or screen font*) has the single letter *A* on it. The font's point size appears at the end of its name.

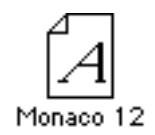

When you request a bitmapped character, your computer looks for an installed bitmapped font in the size you specified. (See "How the Computer Looks for Fonts" later in this appendix.) If it can't find that font, your computer tries to construct one by scaling a size that it does find.

In most cases, scaled bitmapped fonts don't look nearly as good as preinstalled ones. Such scaling is one reason for the jagged edges (sometimes called "jaggies") you'll see on your screen or in a printed document when you request an uninstalled size (for example, 17-point Geneva).

Bitmapped fonts are designed on grids of 72 dots per inch (dpi)—the standard Mac OS–based computer screen resolution. Because of their correspondence to the standard screen resolution, bitmapped fonts in preinstalled sizes always look great on your display.

When you print a bitmapped font, it prints at a resolution of 72 dpi. Because most modern printers can print at resolutions far better than this (your Color StyleWriter 6500 prints at 300 dpi or better), printed bitmapped fonts almost always have jagged edges or stairstep sides.

Fortunately, the computer can use bitmapped fonts in combination with other font formats, reserving bitmaps for the screen and other kinds of fonts for the printer.

# **PostScript fonts**

PostScript is a page-description language that defines the characters, symbols, and images that appear on each page of a document. A PostScript font comes as a pair of fonts: an outline font for the printer and a corresponding bitmapped font for displaying type on your screen.

*No bitmapped font, no menu entry:* If your system doesn't have the bitmapped font, the PostScript font name won't appear in your font menu.

Certain printers are designed specifically to work with PostScript fonts. While your Color StyleWriter 6500 is not a PostScript printer, it can use PostScript fonts if you have Adobe Type Manager software installed. Adobe Type Manager uses printer fonts to generate clean-looking screen text at any size. (This software is included with some installations of system software 7.5. It is available from your local Apple-authorized dealer for version 7.1.)

**IMPORTANT** Adobe Type Manager is not an Apple product. It is made and supported by Adobe Systems Incorporated. Only the version that comes with Apple Macintosh system software version 7.5 is supported by Apple.

PostScript printer fonts have no numbers associated with their names, because a single font can be scaled to any size. Many companies make PostScript fonts; the following illustration shows icons for Adobe, Bitstream, and Fontek PostScript fonts, plus a generic PostScript font icon.

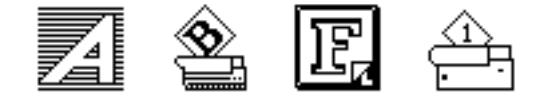

# **How TrueType fonts work with other kinds of fonts**

Although TrueType fonts offer distinct advantages, your Color StyleWriter 6500 printer can also use other kinds of fonts.

## **TrueType and bitmapped fonts**

Mac OS computers running System 7 come with both bitmapped (screen) fonts and TrueType fonts installed. This maintains consistency with documents created on Mac OS systems that don't have TrueType fonts.

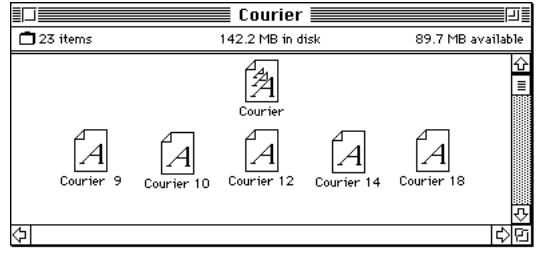

92 **:** Appendix B

Bitmapped fonts look better displayed on the monitor, while TrueType fonts look better on a high-resolution printer such as the Color StyleWriter 6500. So, if you have both versions of the font available, your computer uses the bitmapped version when displaying the font on the screen (provided that the size you're using is available) and the TrueType version when printing the font on the Color StyleWriter 6500. To force the computer to use only TrueType fonts everywhere, you must remove the bitmapped fonts.

For example, if a document uses 12-point Times<sup>®</sup>, available in that size as a bitmapped font and as a TrueType font, the system uses the bitmapped font on the screen and the TrueType font on the printer. If a document uses 4-point Times, the system scales the TrueType font to that size for both the screen and the printer, because a bitmapped version isn't available.

Using only TrueType fonts produces a closer match between the appearance of type on the screen and on paper. However, a document you've already created with bitmapped fonts will be reformatted with the corresponding TrueType fonts, and line breaks in the document may change. Similarly, if a document is created on a system that has TrueType fonts or Adobe Type Manager software installed, it may have different spacing, kerning, and so on, when opened on a system that doesn't have TrueType fonts or Adobe Type Manager software.

#### **Keeping two font versions available**

If you have a TrueType version of a font, you don't need a bitmapped version. However, although keeping both versions of a font takes up more disk space, there are several advantages to doing so.

*Bitmapped fonts are hand-designed:* a graphic artist planned each character in each font to look good on a screen. TrueType fonts are scaled by the computer to match what you request. At smaller point sizes, the bitmaps may appear sharper on the screen.

Additionally, scaling fonts takes time—sometimes up to several seconds in slower Mac OS–based computers—but all Mac OS–based computers can display a bitmapped font instantly.

# **TrueType and PostScript fonts**

PostScript fonts were designed as fonts for PostScript printers. The Color StyleWriter 6500 wasn't designed to use PostScript. However, if you have Adobe Type Manager software installed, your computer can both display and print PostScript fonts.

*Use different names:* To avoid confusing the printer software, be sure that you don't install both TrueType and PostScript versions of the same font. For example, do not have a PostScript font file called *Times* and a TrueType font file called *Times* installed in your system at the same time.

# **How the computer looks for fonts**

Here's the search order your computer uses to determine which font to display on your screen when you choose a specific size:

- 1. an installed bitmapped font in that size, if one exists
- 2. a scaled TrueType font, if no bitmapped font exists
- 3. an Adobe Type Manager (ATM) version of a PostScript font, if ATM is installed and if no TrueType version exists
- 4. a scaled bitmap if no ATM font exists

Here's the search order it uses to determine which font to print on your Color StyleWriter 6500 printer:

- 1. a scaled TrueType font, if one exists
- 2. an ATM version of a PostScript font, if ATM is installed and if no TrueType version exists
- 3. a scaled 72-dpi bitmap if no ATM font exists

# **Where fonts are stored**

All fonts for your Color StyleWriter 6500 printer reside in special places within the System Folder. To install fonts, you drag them to the System Folder. Your Mac OS computer will automatically put them where they belong—in the Fonts folder within the System Folder.

The Fonts folder can contain a total of 128 font suitcases (described in the next section), plus any number of PostScript fonts, up to the available storage capacity of your hard disk.

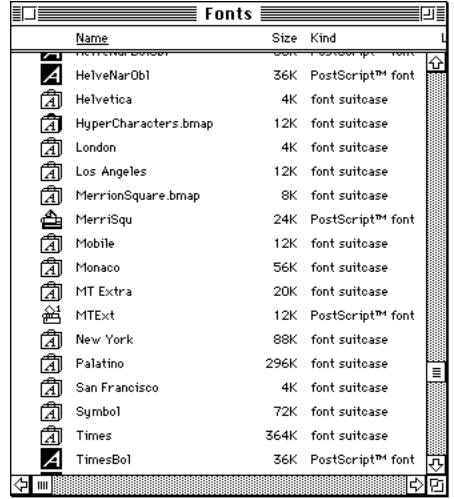

**IMPORTANT** Fonts installed in other folders or in the top level of the System Folder may not work correctly. Additionally, bitmapped and TrueType fonts stored outside of suitcases may not work correctly.

# **Suitcases**

A font suitcase is a special folder for collections of fonts.

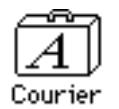

Suitcases provide a convenient way to organize fonts in the same font family. For example, it's a good idea to use a single suitcase (called *Courier*) for all fonts in the Courier font family—all Courier roman fonts as well as fonts with names like Courier Bold and Courier Oblique.

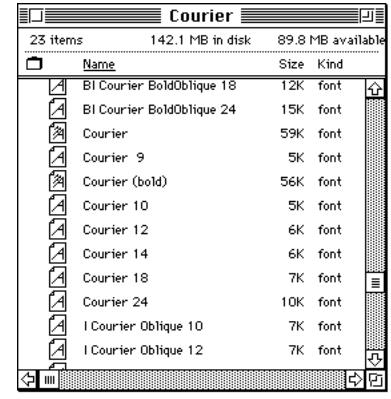

*Combining suitcases:* To merge all the fonts from one suitcase with another, drag one suitcase on top of the other. All the fonts from the dragged suitcase will go into the other, and the dragged suitcase will disappear.

*Note:* To avoid confusion, rename a font suitcase whenever you put more fonts into it. For example, if you decide to merge Helvetica, Helvetica Black, and Helvetica Compressed, name the suitcase something like "Helvetica Regular/Black/Condensed."

A suitcase can also contain fonts from different font families, although you should keep all fonts of the same family in the same suitcase. All the fonts will still appear in menus with their proper names.

You treat a suitcase as you would a folder. To open a suitcase, you doubleclick it. To add a font, you drag the font's icon to the suitcase and drop it in. To remove a font, you drag its icon out of the suitcase.

To create a font suitcase, duplicate an existing one and throw away its contents. Then rename the suitcase as appropriate and drag whatever fonts you want into it.

You cannot have more than 128 font suitcases in the Fonts folder.

*Size limits for suitcases:* No matter how many fonts you have in a single suitcase, the Fonts folder counts the suitcase as a single unit. There's no limit to the number of fonts in a single suitcase, but the suitcase cannot be larger than 16 megabytes.

# **Styled fonts**

Most fonts that come with your Color StyleWriter 6500 printer have defined styles. For example, if you open the Bookman font (contained in a suitcase in the Fonts folder, which is inside your System Folder), you see files for bold and italic versions of the font.

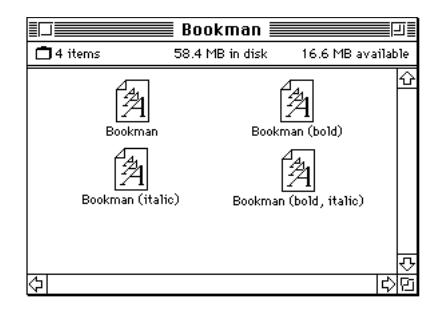

But fonts such as Chicago, Geneva, Monaco, and New York do not come with defined styles. If you open the Chicago font suitcase, you see only one file.

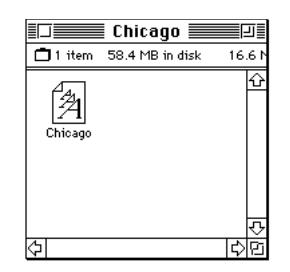

You can apply a style to a font like this by making a choice from the appropriate menu (Fonts, Style, Format, or some similar menu, depending on the application program). A font predesigned with a given style nearly always looks better than a font with a computer-generated "derived" style.

*About style names:* Predesigned styled fonts sometimes have names you may not be familiar with. For example, *roman* refers to a font without styling, or plain. *Oblique* is similar to italic. *Light, demi,* and *extra* are different kinds of bold.

# **Common questions about fonts**

Here are some questions that often come up about fonts.

#### **What kind of fonts should I buy?**

Using a font that has both bitmapped and TrueType versions works best. The bitmapped version looks great on the screen and the TrueType fonts print beautifully on the Color StyleWriter 6500.

Avoid bitmapped fonts that don't have TrueType versions because they print with jagged edges on the Color StyleWriter 6500. By contrast, TrueType fonts work well, even if you don't have a bitmapped version.

If you have a PostScript printer or Adobe Type Manager, PostScript fonts look great on paper. The Color StyleWriter 6500 is not a PostScript printer.

#### **Why don't all of my fonts appear in the Fonts menu?**

You may not have all of your fonts placed correctly. All the fonts should be installed in the Fonts folder in the System Folder.

Additionally, some application programs let the user decide which fonts should appear in the Fonts menu. Check the manuals that came with your programs.

#### **Why can't I see my Monaco 9, Geneva 9 and 12, and Chicago 12 bitmapped fonts?**

These fonts are used by your Mac OS–based computer to display information. Because the computer needs these fonts, the Finder makes them invisible to prevent users from removing them.

#### **What does the term Apple classic fonts mean?**

The Apple classic fonts are the original ten bitmapped fonts that came with the first Macintosh in 1984. These fonts, which all have city names, include Athens, Cairo (a picture font), Chicago, Geneva, London, Los Angeles, Monaco, New York, San Francisco, and Venice. Several of the fonts (Athens, Cairo, London, and San Francisco) come in only one size—18 points.

This is a sample of Athens.  $\blacksquare$  $\Box$  $\blacksquare$  $\blacksquare$  $\blacksquare$  $\blacksquare$  $\blacksquare$  $\blacksquare$  $\blacksquare$  $\blacksquare$  $\blacksquare$  $\blacksquare$ This is a sample of Chicago. This is a sample of Geneva. This is a sample of London. This is a sample of Los Angeles. This is a sample of Monaco. This is a sample of New York. This is a sample of  $\mathbb{B}$ an Francisco. This is a sample of Venice.

Chicago, Geneva, Monaco, and New York are currently available in TrueType versions. The other classic fonts are still only available in bitmapped versions.

#### **Why do I sometimes get Geneva or Courier in my printed documents when I have specified other fonts?**

Geneva sometimes appears when you're trying to use a TrueType font but don't have enough memory for scaling to operate properly.

Substitute fonts can also appear in a document composed on one computer that has a particular set of fonts but printed on another Macintosh that doesn't have those fonts.

## **Why does a document written entirely in Times look different on different Mac OS computers?**

Times, an extremely popular font, is manufactured and sold by more than one company. Such fonts usually have small differences, even though they have the same name. For example, the Times font manufactured by Adobe Systems Incorporated has different letterspacing than does the Times font from Apple Computer, Inc.

#### **What is font substitution?**

Font Substitution, which isn't available for your Color StyleWriter 6500 printer, is an option in the Page Setup dialog box for certain PostScript printers. When font substitution is turned on, these printers will use their builtin equivalents for three bitmapped fonts (Times for New York, Helvetica for Geneva, and Courier for Monaco).

#### **What's a downloadable font?**

A downloadable font is a TrueType or PostScript font sent to some kinds of printers, such as most PostScript Laser printers, by your system software. The printer then uses the font to print your document.

If a printer has sufficient memory, it can hold more than one downloaded font; otherwise, it must request the fonts it needs as necessary. This can be a timeconsuming process.

Some printers have hard disks attached to them for holding downloaded fonts. A printer can get the fonts from its hard disk more quickly than it can download them from the computer's hard disk.

Your Color StyleWriter 6500 printer cannot receive downloaded fonts. Instead, your computer composes the entire image and then sends it to your Color StyleWriter 6500 for printing.

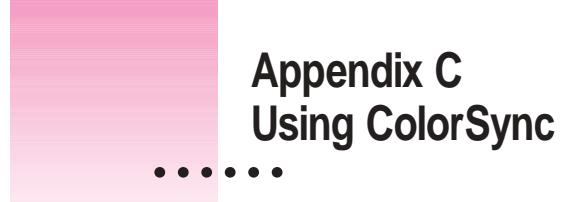

Mac OS computers use ColorSync to help make sure that the colors you see on your monitor closely match the colors you get on your printers, scanners, and other devices. Because ColorSync works behind the scenes, you don't have to know anything about it. All you need to do is initially set it up. This appendix describes how ColorSync works and how to configure your monitor and computer to take advantage of it.

# **The problem that ColorSync solves**

Providing consistent color with desktop computers is a technical challenge because different color devices use different methods for representing color, and they produce different ranges of colors. For example, the colored light on your monitor is very different from the colored inks your printer uses.

Different color devices also create color using different methods. Monitors (and most scanners) produce colors by mixing red, green, and blue light called *RGB color.* Most printers produce colors by mixing cyan (a shade of blue), magenta (a bright pink), yellow, and black ink. This color system is called *CMYK.* Since monitors, printers, and scanners each have different color capabilities, they cannot reproduce each other's colors exactly.

Further compounding the problem is that no two monitors or printers produce exactly the same colors. (For example, you can see differences in color ability among monitors in the TV department of a consumer electronics store.)

ColorSync is a system extension that provides color-conversion capabilities and improves color consistency. ColorSync "translates" the colors used on one device so that they more closely match the colors displayed or printed on another device.

ColorSync color conversion is a central part of Mac OS computing, ensuring that applications, monitors, printers, scanners, and digital cameras can use the same scheme for color conversion. This means you can scan an image, display it on your monitor, and print it—with visually matching colors every step of the way.

## **How ColorSync works**

When you create a TIFF or PICT file using a program that supports ColorSync, a "profile" describing the color capabilities of your equipment is saved with the image. For example, when you scan a photograph, a profile describing the scanner is saved inside the image file. If you later print the image, even using a different computer, ColorSync looks at the profile to learn about the capabilities of the scanner you used, and automatically picks closely matching colors that your printer can reproduce.

The profile contains information ColorSync needs to perform color matching, such as the lightest and darkest possible tones (white point and black point) that the device can produce, and the maximum supported densities for red, green, blue, cyan, magenta, and yellow. Together, these characteristics describe the *color gamut* (or *range)* that a device is capable of capturing, displaying, or reproducing. To take advantage of ColorSync, each of the imaging devices you use needs to have its own ColorSync profile. When you create images using these devices, information from the profile will automatically become part of the image file—ensuring that colors are consistent throughout the entire creative process.

Because ColorSync information becomes part of your output files, you don't have to worry about losing the profile or using the wrong profile with the wrong image. Additionally, ColorSync profiles are in the standard International Color Consortium (ICC) format recognized by Microsoft Windows, Mac OS, and other systems.

When you work with an image that has an embedded ColorSync or ICC profile, ColorSync identifies the colors that your monitor or printer can reproduce by examining their ColorSync profile. It compares their capabilities with those of the system used to create the image (as described in the embedded profile), and then picks appropriate, matching colors. For example, your monitor may be able to display a vivid red, but your printer inks may not be able to produce that color. ColorSync determines the "next best" color for your printer to use.

ColorSync performs color matching by comparing each profile to an independent color standard. ColorSync uses the CIE color standard, which describes colors in terms of how they are perceived by the human eye under specific lighting conditions. (CIE stands for the Commission International de l'Eclairage, the International Commission on Illumination, which created the standard in 1931.)

# **Setting up ColorSync**

To take advantage of ColorSync, you need to obtain profiles for each of your imaging devices, such as your monitor, scanner, and color printer. ColorSync profiles are usually automatically installed when you install the software for a ColorSync-supported device. Profiles are stored in the ColorSync Profiles folder, inside the Preferences folder in the System Folder. If you need to obtain a ColorSync profile, contact the manufacturer of your device. Ask for either a ColorSync or ICC profile for the specific model of monitor, printer, or scanner you're using.

You also need to set a ColorSync System Profile for the Mac OS. The ColorSync System Profile is used by ColorSync to determine the color range of your monitor. ColorSync compares this information with the profiles of your other devices to make sure that colors are consistent with what you see on your monitor.

Additionally, the System Profile is used as a default profile if a document you are working on doesn't have any ColorSync information saved within it. This can occur if the document was created without ColorSync installed. By using the System Profile as a default, ColorSync ensures that colors are consistent with what you currently see on your monitor.
For the best color on your Color StyleWriter 6500 printer, you need to choose a specific profile for your monitor. In the ColorSync control panel, choose the D50 profile for your monitor. If there is no D50 available for your monitor, choose Apple Multiple Scan 17 – D50. The D50 profile gives you better "warm" colors.

For the best visual match between the colors on your monitor and printed colors, select the Page-White Gamma option in the Monitors control panel or in the Monitors and Sound control panel that comes with most newer Mac OS computers.

On a multiscan monitor, make sure that the color temperature, or intensity, is set to 9300 K (the default setting). See the monitor manual for instructions. If you select the Page-White Gamma option with a color temperature other than 9300 K, your monitor colors could look too red or too blue compared to printed colors.

### **Setting the ColorSync System Profile**

To set the System Profile, follow these steps:

**1 Make sure the profile you want to use is located in the ColorSync Profiles folder.**

This folder is located in the Preferences folder in your System Folder.

**2 Choose Control Panels from the Apple (** $\bullet$ **) menu and open the ColorSync System Profile control panel.**

The ColorSync System Profile control panel appears.

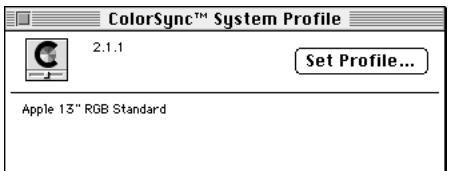

#### **3 Click Set Profile.**

A dialog box appears with a list of ColorSync profiles installed on your computer.

**4 Click the profile you want to use.**

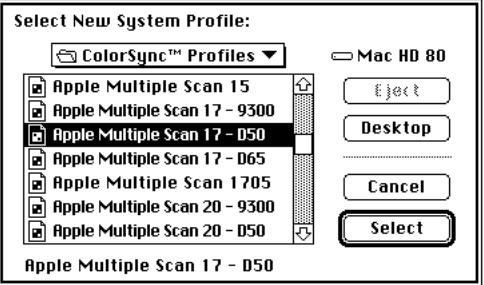

Select the D50 profile for your monitor, or Apple Multiple Scan 17 – D50 if you can't find a D50 profile for your monitor.

**5 Click Select.**

ColorSync automatically references the profile you selected and uses it to define the color capabilities of your monitor.

**6 Close the ColorSync System Profile control panel.**

# **Setting other ColorSync profiles**

Some programs and printer software might require that you do something special, such as turning on an option, in order to take advantage of ColorSync. For example, to use ColorSync with the Apple Color OneScanner, select the Use ColorSync option in the ColorSync Preferences dialog box of the OneScanner Dispatcher software. This tells the scanning software to embed information about the Color OneScanner in scanned images.

Refer to the instructions that came with your application or device to determine if it supports similar options. If there's an option to specify a profile or to activate ColorSync, be sure to use it.

#### **Tips for best results**

After you've made sure ColorSync is installed, set the System Profile, and set any necessary ColorSync options for your applications, you're ready to begin taking advantage of ColorSync! Just scan, create, and print your images or documents as you normally would. ColorSync works behind the scenes to ensure consistent color matching.

The following settings and strategies will help you get the best color results from your system. Not all of these tips will apply to the software and devices you may be using, but be sure to take advantage of those tips that do.

- $\blacksquare$  Set the gamma curve for your monitor to 1.8:Standard to have the monitor more closely match printed results.
- **u** Use the ColorSync System Profile control panel in the Apple  $(\triangle)$  menu to select the D50 profile for your monitor, or Apple Multiple Scan 17 – D50 if you can't find a D50 profile for your monitor. If you calibrate your monitor, you can create a custom profile and select it as the system profile instead. See Monitors & Sound Guide or the Monitors & Sound doc.pdf file for more information on creating custom ColorSync profiles.
- m When printing in color, be sure to select the ColorSync option. In the Page Setup dialog box, click the Options button and select ColorSync from the Color Matching pop-up menu.
- m If your scanning program has a ColorSync option, use it. This embeds a ColorSync profile within the scanned image file, and ColorSync will be better able to reproduce the original colors on your monitor and printer.
- Don't try to use two color-matching systems at once on your computer. Some applications install other color-matching systems. These should either be removed or disabled if you want to use ColorSync.

# **For more information**

To learn more about ColorSync, or color matching and color technology in general, refer to these publications and resources.

#### **Publications**

*Advanced Color Imaging on the Mac OS,* Apple Computer, Inc., Addison-Wesley Developers Press, ISBN 0-201-48949-X

ColorSync 2.0 White Paper at gopher://info.apple.com

#### **Internet resources**

Apple Imaging Web site at http://imaging.apple.com

Apple Technical Information Library at http://til.info.apple.com

International Color Consortium at http://www.color.org

ColorSync plug-ins for use with Adobe Photoshop (Macintosh Utilities section of the Apple Software Updates page on the Apple Support and Information Web site at http://www.info.apple.com)

**Index**

# **A**

AC power cord requirements 86 address, return 56 Adobe Type Manager software 92, 93, 94 aliases, making for desktop printer icons (Mac OS computers) 44 aligning ink cartridges (Mac OS computers) 27–29 Apple-authorized service providers 67, 87 Apple classic fonts 98–99 Apple Color Ink-Jet print materials 59, 87 *Apple Printer Software Collection*  CD-ROM disc Mac OS computers 19, 20, 21–22 Windows computers 49 Apple printer supplies and accessories 86–87 Apple Web site, downloading software from 20 application programs. *See also* software printing from DOS applications 54 SimpleText application (Mac OS computers) 78 TeachText application (Mac OS computers) 78 Toolbox application (Windows computers) 53–54 Automatic color setting (Mac OS computers) 36

# **B**

background printing (Mac OS computers) cleaning ink cartridges and 73 controlling and monitoring 47–48 delays 47, 48 memory problems and 79 settings for 37–38 turning on and off 37 best printing (Mac OS computers) 34 bitmapped fonts description of 90–91 icon 91 using with TrueType fonts 92–93 Black & White setting (Mac OS computers) 36 black ink cartridge aligning (Mac OS computers) 27 installing 7–9 part number 86 blinking lights, indicating problems 69 bold font 97 borders, printing (Mac OS computers) 35 Business Graphics color setting (Mac OS computers) 36 business-size envelopes, printing 56–58 buttons, on printer 6

# **C**

cables connecting printer to Mac OS computer 13, 77, 83 connecting printer to Windows computer 17, 81, 83 connector cables 83, 86 LocalTalk cables (Mac OS computers) 14, 15 loose cables (Mac OS computers) 77 loose cables (Windows computers) 81 canceling print jobs (Mac OS computers) 47, 77 cards Apple Color Ink-Jet Greeting Card Kit 87 printing 61 specifications for 84 carrier, for ink cartridges 7, 9 cartridges. *See* ink cartridges Chooser (Mac OS computers) creating desktop printers with 44, 46 CSW 6000 Series icon doesn't appear in 75 PowerBook computers and 26 selecting printer in (LocalTalk network) 25 selecting printer in (serial cable connection) 24 selecting wrong port in 71, 77 choosing print materials 63–64 CIE color standard 103 cleaning the ink cartridges Mac OS computers 73–74 Windows computers 74 cleaning the printer 2 Clean Ink Cartridges command (Windows computers) 74 Clean option (Mac OS computers) 73 closing the printer cover 9 CMYK system 101 coated paper 64, 65, 71, 87

color ink cartridge aligning (Mac OS computers) 27–29 installing 7–9 part number 86 colors best (Mac OS computers) 65 CIE color standard 103 CMYK system 101 consistency 101–107 look wrong 72 RGB color 101 color settings (Mac OS computers) 36–37 Color StyleWriter EtherTalk Adapter II 16, 87 Color StyleWriter 6000 Series Toolbox. *See* Toolbox application (Windows computers) Color StyleWriter 6500 printer. *See* printer ColorSync (Mac OS computers) 101–107 color-matching system 36–37, 65, 101–103 profiles of imaging devices 104–106 publications and Internet resources for 107 setting up 103–105 tips for using 106 troubleshooting 72 turning on 36 ColorSync System Profile control panel 104–105, 106 commands (Mac OS computers) Default Printer command (Printing menu) 46 Get Info command (File menu) 79 Make Alias command (File menu) 44 Page Setup command (File menu) 31, 39 Print command (File menu) 30, 33, 44 computer connecting printer to (Mac OS computers) 13–14 connecting printer to (Windows/DOS computers) 17 crashing (Mac OS computers) 76 failure to recognize printer (Mac OS computers) 76–77 messages appearing on (Mac OS computers) 71 messages appearing on (Windows computers) 71, 81 restarting to solve problems (Mac OS computers) 78, 79 search order for fonts (Mac OS computers) 94 connecting the printer to an EtherTalk network (Mac OS computers) 16 to a LocalTalk network (Mac OS computers) 14–15 to a Mac OS computer 13–14 to a Windows/DOS computer 17 connector box (LocalTalk) 14, 15 connector cable part number 86 specifications for 83 copies, print settings for (Mac OS computers) 33 corrupted fonts, removing (Mac OS computers) 75 costs ink 66 printing materials 116 cover closing 9 opening 7 safety instructions 1 CSW 6000 Series icon 22, 75 Custom Install (Mac OS computers) 23 custom-size paper printing on 60–61 printing on (Mac OS computers) 39–41

# **D**

damage to power cord 2 preventing 7, 67–68 default icon 45 default printer selecting (Mac OS computers) 45–46 selecting (Windows computers) 52–53 default print settings (Mac OS computers) 33 deleting desktop printer icons (Mac OS computers) 44 deleting print jobs (Mac OS computers) 47, 77 demi (bold) font 97 density, watermarks and (Mac OS computers) 32 desktop printer icons (Mac OS computers) aliases for 44 creating 44 deleting 44 determining printer status with 45 dragging documents to 46 installed with printer software 23 renaming 44 selecting printer with 46 working with 43–48 desktop printing (Mac OS computers) 43–48 disabled icon 45 disconnecting power 5 document icons 43, 44, 46 documents dragging to desktop printer icon (Mac OS computers) 46 printing documents (Mac OS computers) 31–38 printing standard documents (Mac OS computers) 30 problems printing pages (Mac OS computers) 78 unexpected results (Mac OS computers) 79–81

DOS computers. *See also* Windows/DOS computers cleaning ink cartridge 74 connecting the printer to 17 printing from DOS applications 54 troubleshooting 54 DOS control panel 74 downloading fonts 100 draft printing 66, 73 draft printing (Mac OS computers) 34 dragging documents to desktop printer icon (Mac OS computers) 46

### **E**

electrical hazards 2 electrical specification 86 electromagnetic interference 4 encapsulated PostScript (EPS) files (Mac OS computers) 80 envelopes feeding improperly 70 loading 56–58 printing single 56, 64 printing stack of 57–58 specifications for 84 EPS (encapsulated PostScript) files (Mac OS computers) 80 error icon 45 error messages. *See* messages EtherTalk network (Mac OS computers) 16, 87 extra (bold) font 97

### **F**

Flip Horizontal setting (Windows computers) 54 fonts (Mac OS computers) Apple classic 98–99 bitmapped 90–91, 92–93 common questions about 98–100 corrupted 75

downloading 99 families in suitcases 95–96 missing 98 mixing 94 names of 94 PostScript 91–92, 94 printer and 89–100 problems 75 purchasing 98 search order on computers 94 specifications for 84 storage of 94–96 stored in System Folder 94–95 styled fonts 97 substitution 99 supported 89 Times variations 99 TrueType 89–90, 92–94 types of 89–92 watermarks and 43 font suitcases (Mac OS computers) 95–96 foreground printing (Mac OS computers) 37, 73 frequency specifications 86 front cover closing 9 opening 7

# **G**

Get Info command (Mac OS computers) 79 glossy paper Apple Color Ink-Jet Glossy paper 87 avoiding ink smears on 72 print quality 65, 71, 84 special instructions 64 graphic images, problems printing (Mac OS computers) 80 Grayscale option (Mac OS computers) 36, 79 Grayscale Printing setting (Windows computers) 53

### **H**

hard disk, space requirements x hardware, requirements x horizontal lines, print quality problems 73 How Do I? tab (Windows computers) 53

#### **I**

ICM color-matching technology (Windows computers) 65 icons (Mac OS computers) bitmapped font icon 91 CSW 6000 Series icon 22, 75 default icon 45 desktop printer icon 43–48 determining status of printer with 45 disabled icon 45 document icon 43, 44, 46 error icon 45 modem port icon 13, 26 plain icon 45 PostScript icon 92 printer port icon 13, 26 printing icon 45 stopped icon 45 TrueType icon 92 images, fuzzy 72 index cards, printing 61, 64 ink preventing stains 67 reducing amount of ink used 66 smearing 72 transparencies and 59 type of 8 ink cartridges aligning (Mac OS computers) 27–29 cleaning (Mac OS computers) 73–74 cleaning (Windows/DOS computers) 74 conserving ink 66 drying out 6 extending life of 73 installing 7–9 part numbers 86 preventing damage to 7

printing problems 69, 71, 72, 73 safety instructions 1, 67–68 tape on print head 8 unpacking 3 Ink-Jet print materials 59, 87 installation ink cartridges 7–9 printer software (Mac OS computers) 19–23 printer software (Windows computers) 49–52 troubleshooting (Mac OS computers) 23, 75–76 Installer program (Mac OS computers) 21–23 interface, specifications 84 interference, electromagnetic 4 internal modem, serial port setting for 26, 77 Internet resources for ColorSync 107 italic font 97

# **J, K**

jagged text and graphics (Mac OS computers) 78, 80, 90, 91 jam, paper 69 Key Caps desk accessory (Mac OS computers) 90

# **L**

labels printing 60, 64 specifications for 84 layout settings (Mac OS computers) 35 length adjuster 10, 57 light (bold) font 97 lights indicating problems 68–69 power light 6, 27, 69 resume light 7, 9, 12, 27, 69

lines alignment and (Mac OS computers) 28, 29 unwanted horizontal 73 loading print materials 55–61 coated paper 64, 65, 71 custom size 60–61 envelopes 56–58, 64 glossy paper 64, 65, 71, 72 index cards 61, 64 labels 60, 64 into paper tray 10–11 plain paper 10–11, 63, 64 postcards 61 special instructions 64 transparencies 59, 64 LocalTalk network (Mac OS computers) connecting the printer to 14–15 connection kits 14, 87 using printer connected to 25

#### **M**

Macintosh IIfx computers, printer speed and 78 Macintosh PowerBook computers internal modem serial port setting 77 printing problems 77, 78 setup information for 26 Macintosh Quadra 900 and 950 computers, printer speed and 78 Mac OS computers cleaning ink cartridge 73–74 connecting printer to 13–14, 77, 83 installing printer software for 19–23 monitor settings for 65 printing from 19–48 system requirements for printer x troubleshooting 75–81 Make Alias command (Mac OS computers) 44 marking engine 83 media. *See* paper types

memory downloadable fonts and 100 Grayscale option and (Mac OS computers) 79 problems (Mac OS computers) 78–79, 90 RAM requirements x virtual memory (Mac OS computers) 23, 79 Memory control panel (Mac OS computers) 79 messages error messages (Mac OS computers) 76 garbled or incorrect messages (Windows computers) 81 "out of memory" messages (Mac OS computers) 78 printer problems and 71 wrong port messages 71 *Minimal Printer Software* floppy disk (Mac OS computers) 20 modems port 13, 24, 26 serial port setting for internal modem 26, 77 monitors, matching colors (Mac OS computers) 65, 101–105 moving desktop printer icons (Mac OS computers) 44 moving the ink cartridge carrier 7 multiscan monitor (Mac OS computers) 65, 104, 106

### **N**

networks connecting the printer to an EtherTalk network (Mac OS computers) 16 connecting the printer to a LocalTalk network (Mac OS computers) 14–15 printing problems and (Mac OS computers) 77 normal printing (Mac OS computers) 34

# **O**

oblique font 97 opening the printer cover 7 operating environment 85 Ordered Printing setting (Windows computers) 54 orientation, page setup for (Mac OS computers) 30–31

### **P**

packing material 3–4 page breaks, unexpected (Mac OS computers) 80 page orientation, page setup for (Mac OS computers) 30–31 pages failing to print (Mac OS computers) 78 feeding improperly 70 off-center printing (Mac OS computers) 80 range of printing (Mac OS computers) 33 sample 12 stained 72 Page Setup command (Mac OS computers) 31, 39 page setup dialog box (Mac OS computers) 31 Page-White Gamma option (Mac OS computers) 65, 104 paper custom sizes 39–41, 60–61 feeding improperly 70 jam 69 loading into paper tray 10–11 nothing prints on page 71 quality of 65, 71 recommendations for 84, 87 sizes of 31, 39–41, 84 specifications for 84 watermarks on (Mac OS computers) 31, 32, 42–43

paper adjusters for custom-size paper 60–61 loading paper 10, 11 printing envelope stack 57–58 printing labels 60 printing transparencies 59 print materials feeding improperly 70 for stacking cards 61 paper-backed transparencies 59 paper tray capacity of 10 loading custom-size paper 61 loading envelopes 56–58 loading labels 60 loading paper into 10–11, 70 loading standard paper 10–11 loading transparencies 59 specifications for 84 stacking cards in 61 paper type/quality settings (Mac OS computers) 34 paper types coated paper 64, 65, 71 glossy 64, 65, 71, 72 index cards 61, 64 labels 60, 64 loading standard 10–11 plain paper 63, 64 postcards 61 standard size in United States 30, 55 Paper Type setting (Windows computers) 53 parallel port (Windows/DOS computers) 17 part numbers, product 86 Photographic color setting (Mac OS computers) 36 PICT and PICT2 files (Mac OS computers) ColorSync and 102 graphic images and 80 watermarks and 42, 43 plain icon 45

plain paper cleaning ink cartridges 73 recommendations for 71 special instructions 64 tips 63 platen, cleaning 73 plugging in the printer 5 portrait page orientation, in standard document (Mac OS computers) 30 ports connecting printer and Mac OS computer 13 connecting printer and Windows/DOS computer 17, 81 modem port 24, 26 printer port 24, 26 selecting wrong port in Chooser (Mac OS computers) 71, 77 serial ports in PowerBook 26, 77 postcards printing 61, 64 specifications for 84 PostScript fonts compatibility with TrueType fonts 94 description of 91–92 icons 92 specifications 84 PostScript language (Mac OS computers) 80, 91 power, disconnecting 5 PowerBook computers internal modem serial port setting 77 printing problems 77, 78 setup information for 26 PowerBook Express Modem 26 power button 6 power consumption 86 power cord damaged 2 plugging into printer 5 requirements 86 unplugging 2, 5, 6

power light 6, 27, 69 Power Macintosh computers RAM requirements for x virtual memory and 23 precautions, safety 1–2, 67–68 printable area (portrait orientation) 85 Print command (Mac OS computers) 30, 33, 44 Print dialog box (Mac OS computers) 31–38 printer Apple supplies and accessories 86–87 changing settings for (Windows computers) 53–54 cleaning 2 connecting to EtherTalk network (Mac OS computers) 16 connecting to LocalTalk network (Mac OS computers) 14–15 connecting to Mac OS computer 13–14 connecting to Windows/DOS computer 17 cover 1, 7, 9 dimensions 85 doesn't appear in list of printers (Windows computers) 81 failure (Mac OS computers) 76–77 fonts and 89–100 lights on 68–69 main features of ix network name (EtherTalk network) 16 placement of 4 plugging in 5 ports 13, 24, 26 preventing damage to 7 resetting 77, 78 safety precautions for 1–2, 67–68 selecting default printer (Mac OS computers) 24–26, 45–46 selecting default printer (Windows computers) 52–53 setting up 1–17 sharing (Mac OS computers) 14–16

slow (Mac OS computers) 78 specifications for 83–86 spills on 2 status of (Mac OS computers) 45 turning on and off 6 unpacking 3–4 unplugging 2 weight 85 printer drivers, for DOS applications 54 printer icons. *See* desktop printer icons printer port 13 Printer Services tab (Windows computers) 53 printer settings Mac OS computers 31–38 Windows computers 53–54 printer software downloading from Apple's Web site (Mac OS computers) 20 installing for Mac OS computers 19–23 installing for Windows computers 49–52 problems with (Mac OS computers) 76, 77 problems with (Windows computers) 81 reinstalling after system software upgrade (Mac OS computers) 19 space required for x print head cleaning 73–74 drying out 6 preventing damage to 7 removing tape 8 printing background printing (Mac OS computers) 47–48 borders (Mac OS computers) 35 custom-size paper 39–41, 60–61 deleting print jobs (Mac OS computers) 47, 77 desktop printing (Mac OS computers) 43–46

documents do not print as expected (Mac OS computers) 79–81 from DOS applications 54 envelopes 56–58, 64 failure (Mac OS computers) 76–77 index cards 61, 64 instructions (Mac OS computers) 30–38 labels 60, 64 from Mac OS computer 19–48 monitoring activity (Mac OS computers) 47–48 page setup for (Mac OS computers) 31 poor quality 71–73 postcards 61 quality of (Mac OS computers) 34, 65 quality of (Windows computers) 54, 65 range of pages (Mac OS computers) 33 return address 56 sample pages 12 speed of 66, 83 speed of (Mac OS computers) 78 switching between printers (Mac OS computers) 45 transparencies 59, 64 troubleshooting 54, 67–81 watermarks (Mac OS computers) 31, 32 from Windows/DOS computer 49–54 printing icon 45 print materials Apple 84, 87 choosing 63–64 cost of 66 loading 55–61 loading into paper tray 10–11 quality of 65, 71 recommendations for 84 specifications for 84 Print Quality setting (Windows computers) 54 print requests, monitoring activity of (Mac OS computers) 47–48 Print Settings dialog box (Windows computers) 53–54

print settings (Mac OS computers) 33–34 problems. *See* troubleshooting programs. *See* application programs; software

## **Q**

quality printing 34, 54, 65 QuickDraw GX software (Mac OS computers), incompatibility of 19

#### **R**

RAM. *See* memory range of pages, printing (Mac OS computers) 33 renaming desktop printer icons (Mac OS computers) 44 renaming network printers (Mac OS computers) 25 resetting the printer 77, 78 resolution 83 restarting computer to solve problems (Mac OS computers) 78, 79 resume button 6 resume light 6, 7, 9, 12, 27 return address 56 Revert to Defaults button (Mac OS computers) 33, 79 RGB color 101 rollers, cleaning 73 roman font 97

# **S**

safety precautions 1–2, 67–68 sample pages, printing 12 Save Settings button (Mac OS computers) 33 scaling page setup (Mac OS computers) 31 watermarks (Mac OS computers) 32 scanners, ColorSync and 105, 106

serial ports 13, 26 Serial Switch control panel (Mac OS computers) 78 service provider 67, 87 Set Default Printer command (Mac OS computers) 46 settings, printer Mac OS computers 31–38 Windows computers 53–54 setting up aligning ink cartridges (Mac OS computers) 27–29 ColorSync 103–105 connecting printer to computer (Mac OS computers) 13–16 connecting printer to computer (Windows/DOS computers) 17 directly connected printer (Mac OS computers) 24 ink cartridges 7–9 loading paper 10–11 on LocalTalk network (Mac OS computers) 25 PowerBook computers, special setup 26 printer 1–17 printer software (Mac OS computers) 19–23 printer software (Windows computers) 49–52 printing sample pages 12 safety precautions 1–2 turning printer on and off 6 unpacking the printer 3–4 setup, page. *See* page setup sheet feeder. *See* paper tray Simple Clean option (Mac OS computers) 74 SimpleText application (Mac OS computers) 78 single layer transparencies 59 size font suitcases 96 paper 31, 39–41, 60–61

software. *See also* application programs Adobe Type Manager software 92, 93, 94 incompatibility of QuickDraw GX software (Mac OS computers) 19 installing printer software (Mac OS computers) 19–23 installing printer software (Windows computers) 49–52 space requirements for printer software x virus-detection software 21, 23, 50, 51, 75 software license agreement 21, 51, 52 specifications 83–86 speed of printing 66, 78, 83 spills on printer 2 stains, ink 67 stopped icon 45 storage environment 85 styled fonts 97 StyleWriter EtherTalk Adapter II 16, 87 suitcases, font (Mac OS computers) 95–96 Super Clean option (Mac OS computers) 73 support provider 67, 87 switching between printers (Mac OS computers) 45 System Folder, fonts stored in (Mac OS computers) 94–95 System Profile, setting for ColorSync (Mac OS computers) 104–105 system requirements x

### **T**

TeachText application (Mac OS computers) 78 technical information 83–87 text, jagged 78, 80, 90, 91 TIFF files (Mac OS computers) 80, 102 Toolbox application (Windows computers) 53–54 cleaning ink cartridges with 74 troubleshooting and 54, 81 transparencies Apple Color Ink-Jet Transparency Film 84, 87 printing 59, 64 troubleshooting 67–81. *See also* Appleauthorized service providers; safety precautions blinking lights 69 color quality 72 computer failure (Mac OS computers) 76 corrupted fonts (Mac OS computers) 75 documents do not print as expected (Mac OS computers) 79–81 error messages garbled or incorrect (Windows computers) 81 font problems (Mac OS computers) 75 general problems and solutions 68–73 ink cartridges 69, 71, 72, 73 installation (Mac OS computers) 23, 75–76 jagged text and graphics 78, 80, 90, 91 lights on printer and 68–69 Mac OS computers 75–81 memory problems (Mac OS) 78–79 network printer (Mac OS computers) 77 nothing prints on page 71 off-center printing (Mac OS computers) 80 pages not printing (Mac OS computers) 76 paper jams 69 paper or envelopes feed improperly 70 PostScript language and (Mac OS computers) 80 PowerBook printing 77, 78

printer name doesn't appear in list (Windows computers) 81 printer software (Mac OS computers) 76, 77 printer software (Windows computers) 81 print quality 71–73 restarting computer to solve problems (Mac OS computers) 78, 79 slow printing (Mac OS computers) 78 Toolbox and (Windows computers) 54, 81 unaligned columns (Mac OS computers) 81 Windows/DOS computers 53, 54, 81 Troubleshooting tab (Windows computers) 53 TrueType fonts description of 89–90 icon 92 specifications 84 using with bitmapped fonts 92–93 using with PostScript fonts 94 turning on and off the printer 6 Two-Sided Printing setting (Windows computers) 54

# **U**

unpacking the printer 3–4 unplugging the printer 2, 5, 6 U.S. letter-size paper 30, 55

# **V**

ventilation in work area 4 virtual memory memory problems and (Mac OS computers) 79 Power Macintosh computers and 23 virus-detection software, turning off Mac OS computers 21, 23, 75 Windows computers 50, 51 voltage specifications 86

# **W, X, Y, Z**

warranty 67 watermarks (Mac OS computers) creating 42–43 printing 31, 32 Web site. *See* Apple Web site width adjuster 10, 57 Windows/DOS computers cleaning ink cartridge 74 connecting the printer to 17, 82, 83 error messages garbled or incorrect 81 ICM color-matching technology and 65 installing printer software for 49–52 printer doesn't appear in list of printers 81 printing from 49–54 selecting default printer 52–53 system requirements for printer x Toolbox application for 53–54 troubleshooting 54, 81 Windows 95 operating system installing printer software for 49–51 running the Toolbox application 53 selecting default printer 52 Windows 3.1 operating system installing printer software for 51–52 running the Toolbox application 53 selecting default printer 53 work area, locating printer in 4

#### **The Apple Publishing System**

This Apple manual was written, edited, and produced on a desktop publishing system using Apple Macintosh computers and QuarkXPress. Technical illustrations were drawn in Adobe™ Illustrator; screen shots were created and modified with system software, ExposurePro, and Adobe Photoshop. Final pages were output using PostScript™ technology.

Text type is Times®, display type is Helvetica® Narrow, and cover type is Apple Garamond, Apple's corporate font. Ornaments are custom symbols designed for Apple Computer. Some elements, such as computer voice, are set in Courier, a fixed-width font.

PostScript, the LaserWriter page-description language, was developed by Adobe Systems Incorporated.